# On Line Fee Proposal Submission - 2014

*Help Document*

Technical Education Information System (TEIS)

**Fee Regulatory Committee (Technical)**

## **FEE REGULATORY COMMITTEE, AHMEDABAD**

#### **WELCOME NOTE**

We are pleased to inform you that the Fee Regulatory Committee has initiated the process of determination of fees for the professional courses for the block period of academic year 2014-15, 2015-16 & 2016-17. We take this opportunity to thank you all for the support extended to the Committee for determination of the fee structure in the past.

As you know the fee structure approved by the Fee Regulatory Committee is valid up to the academic year 2013-14. As per the provisions of the Act, the fee structure needs to be revised after three years. As such for all the Self-Financed professional Institutions, new fee structure needs to be approved OR the existing fee structure needs to be validated by the Committee for the students to be admitted in the academic year 2014-15 onwards.

This time, the Committee has decided to invite fee proposals through online submission on web portal and MIS software has been developed for this purpose. All the Self-Financed Institutions and its Trust/Management/University are required to submit their proposal through this portal only. Once the data has been uploaded through the system, a final proposal will be generated through the web-portal, a print out of which has to be taken and submitted to the Fee Regulatory Committee within the stipulated time limit. We seek your support and cooperation to enable the Committee for timely completion of the process and declare the fees well in time.

#### **Chairman**

# **Technical Education Information System (TEIS)**

Technical Education Department is designing the "Technical Education Information System" model to prepare strategy plan, design, develop and implement appropriate information Technology based solutions for all its stakeholders. CTE (Commissionerate of Technical Education) is planning for a system which can take care of transactions done by approximately 100000 students and 6000 faculty, supporting staff and other employees simultaneously. It will support public management information for students, faculties, parents, affiliated institutes, colleges, and government offices associated with the department. It will also provide a query and reporting system that will summarize CTE and college specific operational data.

CTE aims to achieve the following objectives through "Technical Education Information System"

- Enhance administrative transparency, efficiency and operating costs.
- Enhance teaching learning activity by involving faculty and students through single domain E-Mail cluster
- Share learning resources, assignments, test, quiz on a common platform.
- Providing transparency through forum discussion, grievance redresses and status updating of activities/issue raised by students, faculties, industry, parents etc..
- Bring in automation in common academic and administrative tasks.
- Serve as a common platform to industry for placement activities.
- Serve as common platform to faculty by providing information regarding seminars, conferences, research papers etc…

As a first step towards achieving transparency with the help of automation, the fees of Self-Finance Institutes will be determined by on-line data filling in the web portal designed for Fee Regulatory Committee. The module involves filling of data in various categories like College Details, Infrastructure Detail, Performance and Accreditation, Student Details, Staff Details, Investment details, Expense details, Programs offered and fee structure, Utilization of excess funds and Scholarship details. The module also involves statistical analysis of the data filled by the Institute.

This document will serve as a guideline to fill the data in various categories. Important tips as well as brief guideline are illustrated in step by step manner. It is mandatory to fill the data in fields where asterisk (**\***) is marked in front of descriptive label.

# **Brief Guidelines for filling up online details for fee fixation process for the academic year 2014-15, 2015-16 and 2016-17 for Professional Courses:**

Trust/management/university can login to the web portal with the help of E-mail Id as Login ID, and the password received in their Email. The link will be sent by respective trust/management/university to institute/college. Institute can login with the help of clicking on the link received in their E-mail and can enter their password on first login. The login ID cannot be changed and should be unique for all colleges.

For subsequent login, visit website "**www.frctech.ac.in"** and click on the link for on-line proposal. Use login ID and your password to enter the web-portal.

#### **To fill the various sections of the form it is advisable to keep following things handy at Trust/University level**

- Basic details of the trust/university i.e. address, contact number etc..
- Details of the members of the Governing Board, Council and Academic / Advisory Councils or any other statutory body.
- List of all Institutes/Colleges under the trust/university.
- E-mail Id's of all the heads of colleges (Institute relevant Information is to be filled by individual colleges separately)

# **To fill the various sections of the form it is advisable to keep the following things handy at Institute/College level**

#### **1. College Details:**

- Name and address of Institute.
- Year of Establishment
- Contact details of Head of Institute
- Affiliation details with University (Act number and date in case of standalone University)
- Approval details of regulatory authority e.g. AICTE, PCI, DCI, CoA, University etc. with branch name and sanctioned intake

#### **2. Infrastructure:**

- Land details, Total area, Name of owner, Registration authority, Registration no., Survey no. etc.
- College building details with total built-up area and cost as on 31/12/2013
- Details of other infrastructure facilities.

#### **3. Performance and Accreditation:**

- Details of activities carried out during last three years for
	- o Academic, Extra-curricular programs, Students' welfare, Faculty development, Community service, Innovation and new initiatives. Scan copy of the related documents (if any) stored as JPEG file format with file size not more than 150 Kb
	- o Accreditation details like NBA, NAAC, AAA from KCG, Any other

## **4. Student Details:**

- Branch wise sanctioned intake and total number of students on roll
- Placement record: Number of students placed with average and highest package offered

## **5. Details of Staff: (Can be uploaded in fixed excel format downloaded from portal)**

 Teaching and Non-teaching, Qualification , Department, Designation, PAN details, Mobile number, Bank details with account number, Date of birth, Date of joining the institute, Date of leaving the institute (In case staff has left the institute during last three year), Total annual salary paid and TDS deducted in last three years.

#### 6. **Investment Details:**

- Grant/Subsidy/Financial Benefits received from Govt./Other Statutory Body
- Sponsored Research / Consultancy / Income
- Details of new Investments on Building, Furniture, Equipment /Instruments, Books, Vehicles, Computer/IT communication assets etc.

#### **7. Income-Expenditure Details:**

- Salary Cost: Salary cost of teaching staff, visiting faculty and non-teaching staff.
- Cost Other than salary cost i.e., Educational & Academic Expenses, Energy & Utilities Expenses, Communication Expenses, Legal & Consulting Expenses, Administrative Expenses, Repairs to Buildings, Equipment's & Furniture, Travelling Expenses, Depreciation.
- Total number of students on normative basis (intake base) and actual.
- Upload audited account statement of the institution for year 2011-12, 2012-13 and provisional certified accounts of 2013-14.

#### **8. Programs offered & Fee Structure:**

- Branch and branch wise intake will be displayed automatically. Please check and notify the discrepancies, if any. (*If any discrepancy is found, use "Send Query" TAB in the portal)*
- Exiting fee structure per annum
- Proposed fee structure per annum

#### **9. Utilization of Excess Funds:**

- Details of number of NRI students admitted and fees collected.
- Utilization of excess fees collected from NRI students.
- Details of scholarship/financial support offered.

## **10. Scholarship Details:**

 Details of scholarship in form of financial aid, loan, books, etc. offered in the last three years from excess NRI fees collected and from trust/society.

If the management/Institute is willing to avail the opportunity of personal hearing with the Committee, they may give consent as **'YES'** on line. Otherwise the committee shall decide the fee structure considering the details submitted with this proposal.

An Undertaking has to be given by the Management/Institute by clicking on "**SUBMIT"** button and submit the Undertaking on a Non-judicial Stamp Paper worth Rs.100/- along with the hardcopy of the proposal generated to the office of the Fee Regulatory Committee, Ahmedabad.

The document is divided into two parts: Part–A is related to basic Management details and to be filled by Management of institutes. Part–B is related to college details and to be filled by the head of the institute.

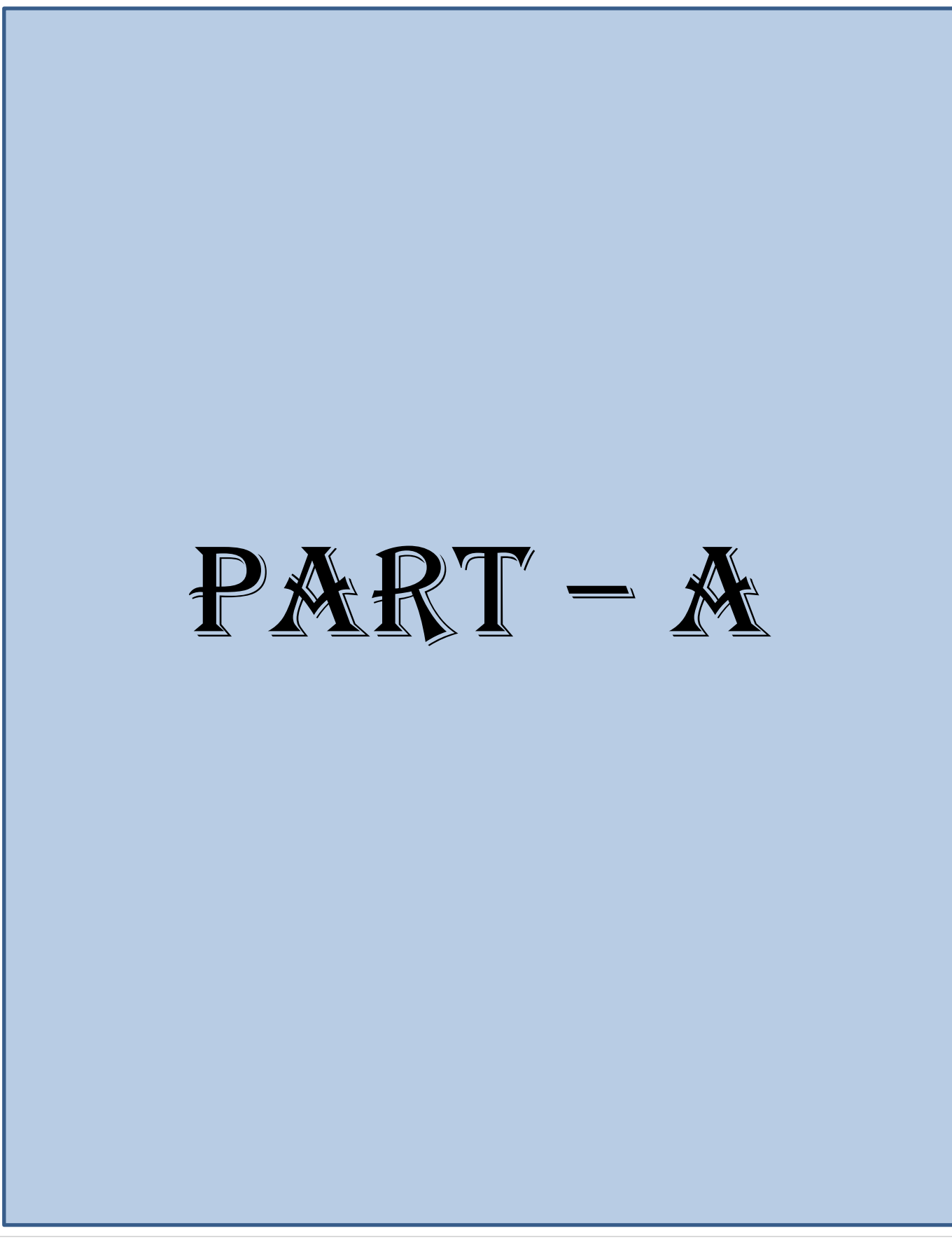

## **Logging into the System:**

Management can log-in to TEIS (Technical Education Information System) with the help of password sent to their respective E-mail. Please enter following address **www.frctech.ac.in** in the explorer to visit the portal. The Log-In screen will appear as below.

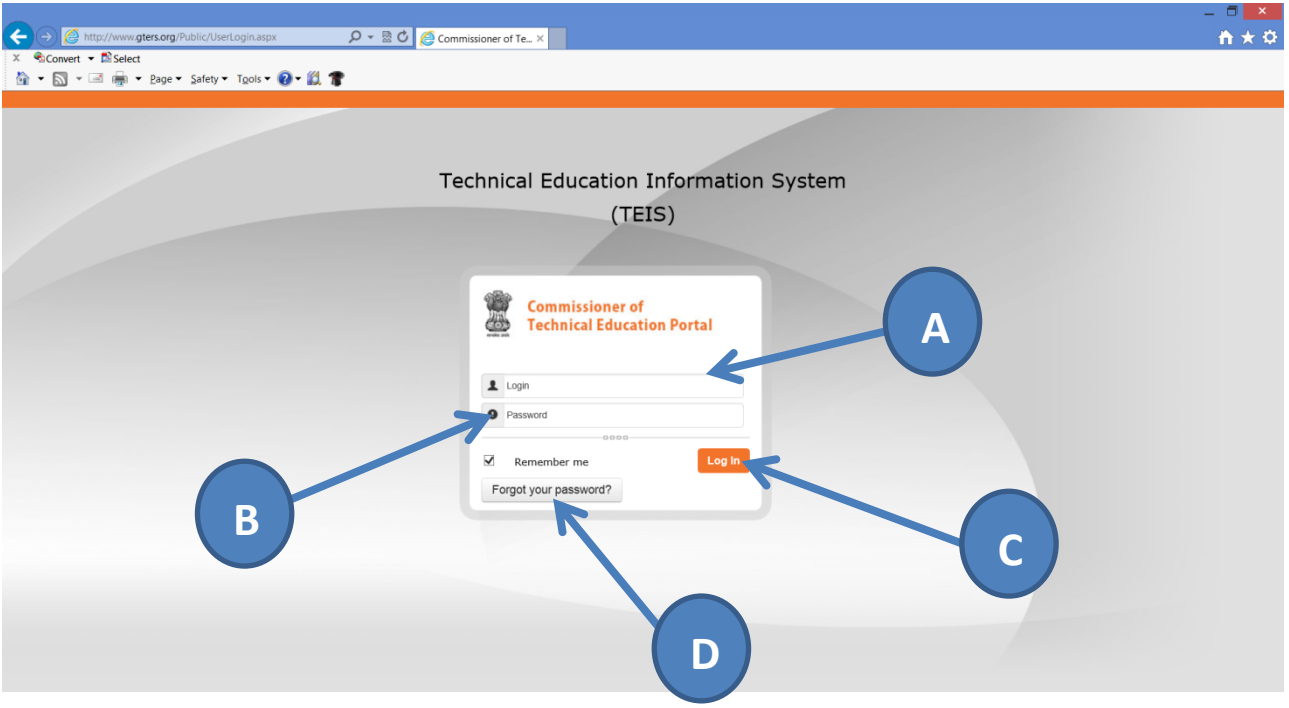

- **[A]** Enter your E-mail ID as User ID
- **[B]** Enter password which is sent to you in your E-mail
- **[C]** Click on "**Log In**" Button to Log-in to the System.
- **[D]** In case you forget the password you can click on the "**forgot your password?"** and new activation link will be sent to you.

On successful login, the screen will appear as shown below:

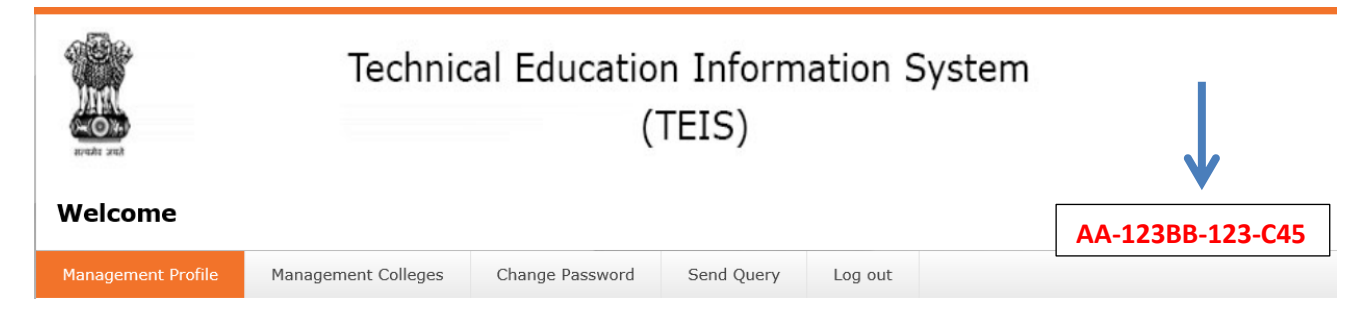

**Note down the number shown on the left hand side as indicated by arrow. This number is your PIN and this will be required in case you forget your password and want to regenerate the link**

## **Forgot Password:**

In case you forget your password, clicking on the "**Forgot your password?**" button, the screen will appear as shown below:

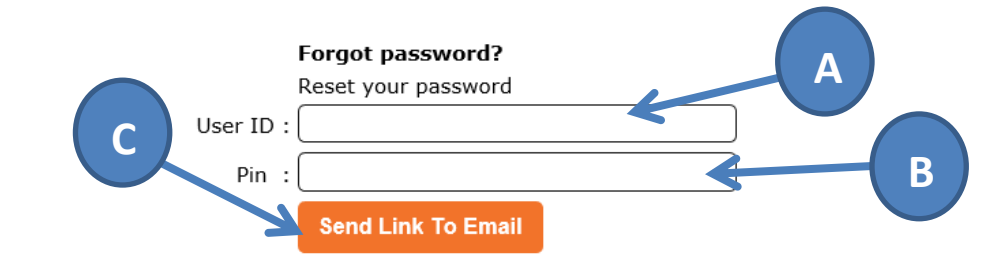

**[A]** Enter your E-mail ID as User ID

## **[B]** Enter 16 digits **PIN**

**[C]** Click on "**Send Link To Email**" Button to reset password.

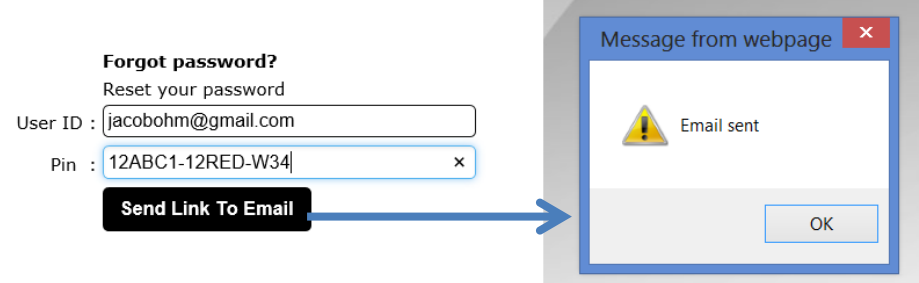

After filling details as shown above and clicking on "**Send Link To Email**" Button you will receive "*Email sent message*" as shown above and will receive activation link in your Email.

#### **Important Tips:**

**User – ID (your E-mail ID) and Password (sent on your E-mail) is case sensitive so make sure to type it correctly for successful Log In.**

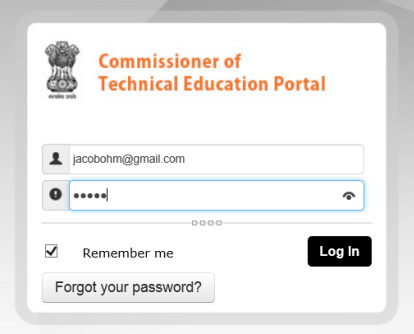

## **Management Log-in:**

On successful log-in, the Management screen will appear with five important TABs as shown below:

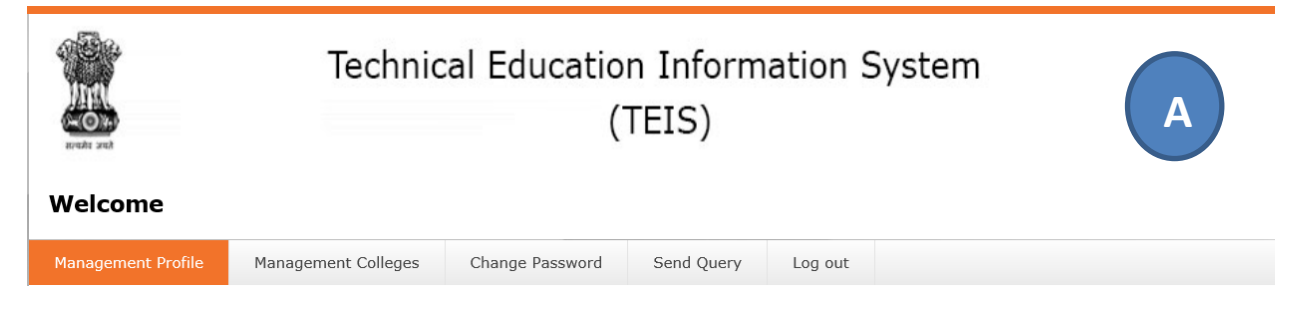

In **Management Profile** TAB, Management has to enter basic details like address, contact information, registration details, board of governance members, academic council members' etc…

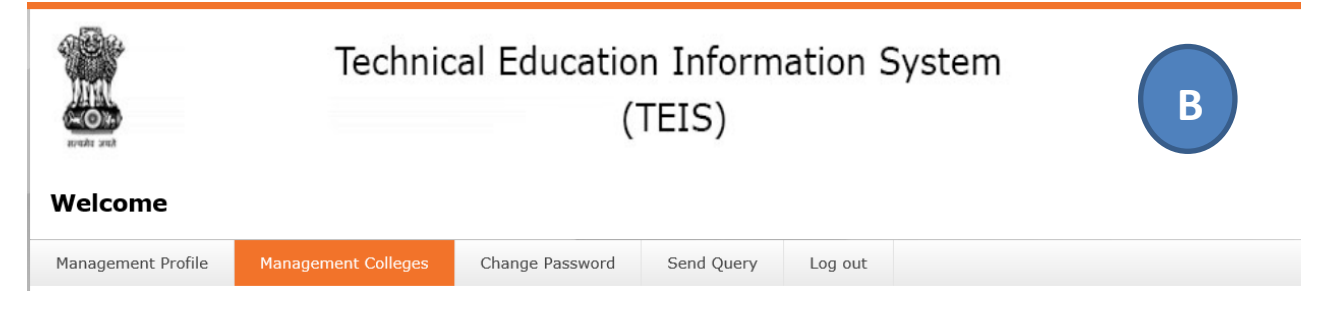

In **Management Colleges** TAB, the list of all colleges under management will be displayed. Management will select individual colleges with their respective heads E-mail ID and send E-mail to activate the colleges on the portal.

## **Important Tips:**

**Please verify that all colleges under management are displayed. In case of any deletion, updating in name or addition of college, use "Send Query" TAB to send the query.**

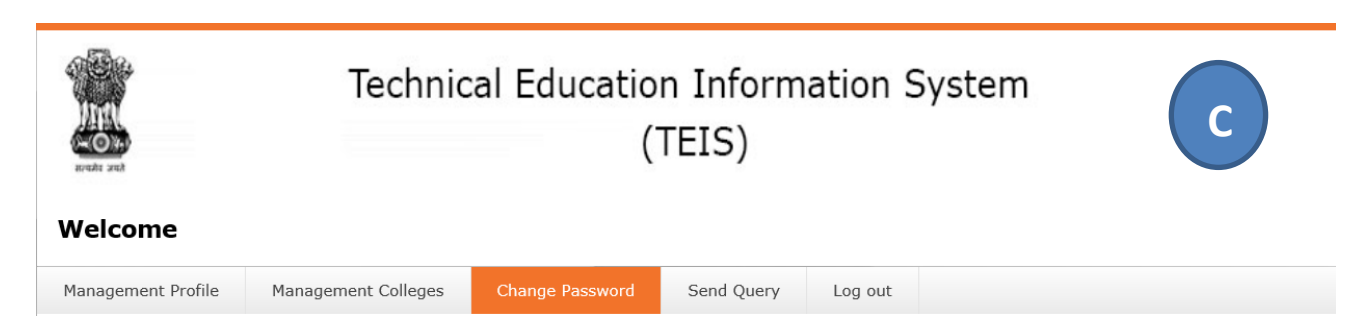

In **Change Password** TAB, Management can change the password assigned for Log-In. It is advisable to change the password after first Log-IN.

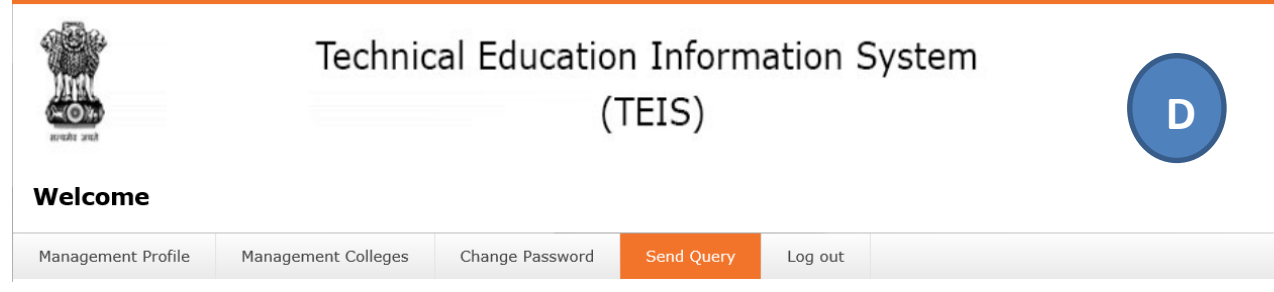

In **Send Query** TAB, Management can send query regarding correction in college name, deletion of college or addition of college.

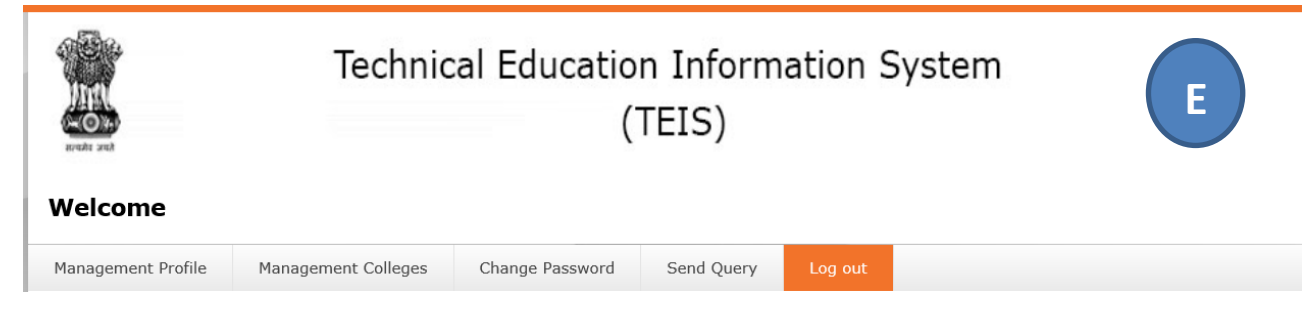

In **Log out** TAB, Management can Log-Off from the portal.

#### **Important Tips:**

**Before Logging Off from the application please make sure that the last data filled is saved properly. It is advisable to use this TAB for quitting the portal.**

#### **[A] Management Profile TAB**

Clicking on **Management Profile** TAB you will get the screen as shown below:

I - Basic information and II- Governing body, Academic council and/or any statutory body.

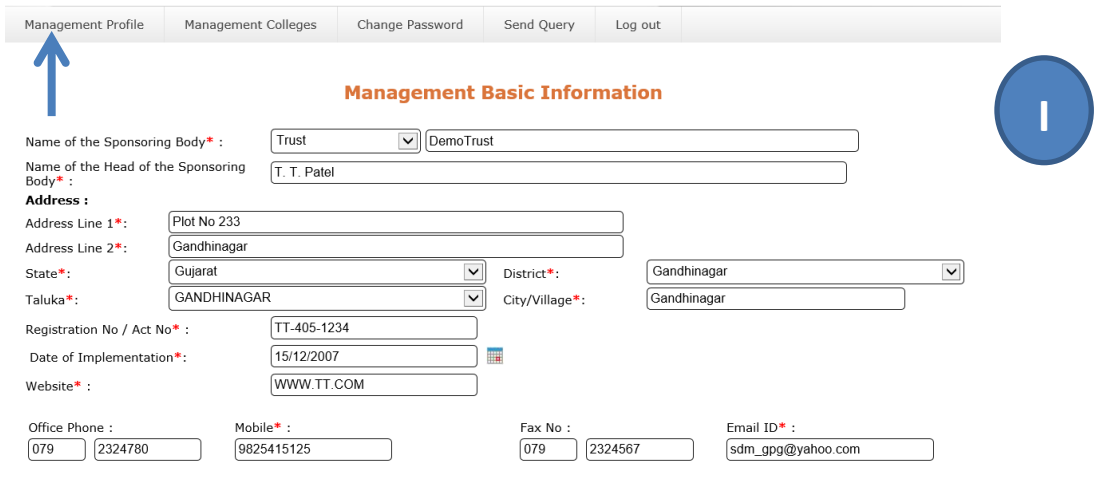

## **Technical Education Information System (TEIS)**

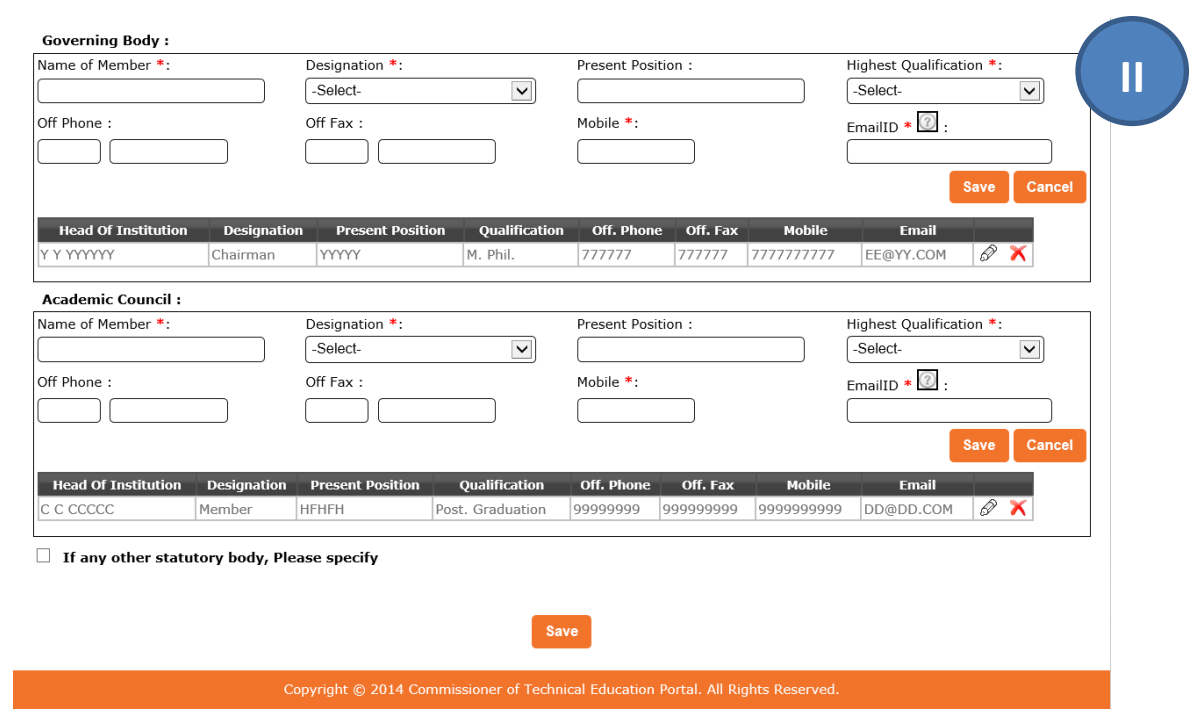

**[I]** Enter institute information with contact data as shown above. Remember to add mobile number (10 digit), and Email and Website address in standard format.

## **Important Tips:**

**In case of invalid entry (particularly mobile no, website, email address) the data will not be saved and screen will be marked with error description in red. Mobile number should be of 10 digits. Email should be in [xx@yyy.com](mailto:xx@yyy.com) format and website in [www.xyz.com](http://www.xyz.com/) format.**

**[II]** Governing Body Member can be added by filling basic details as shown below and clicking on "**Save**" button

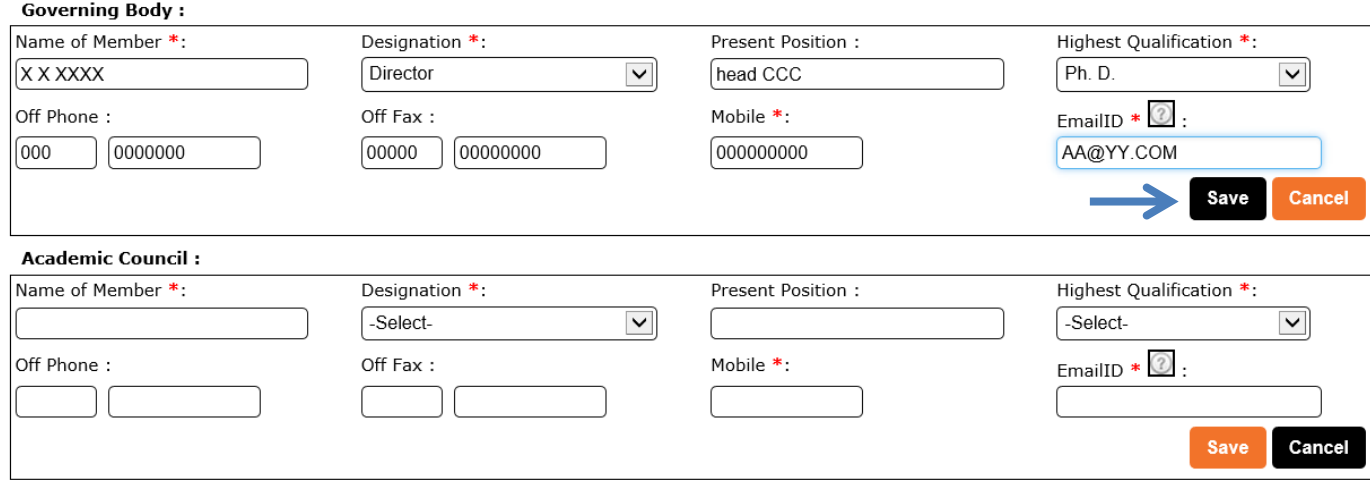

**[II]** System will prompt you with "*Data Saved Successfully*" message and member data will be displayed in pane as shown below:

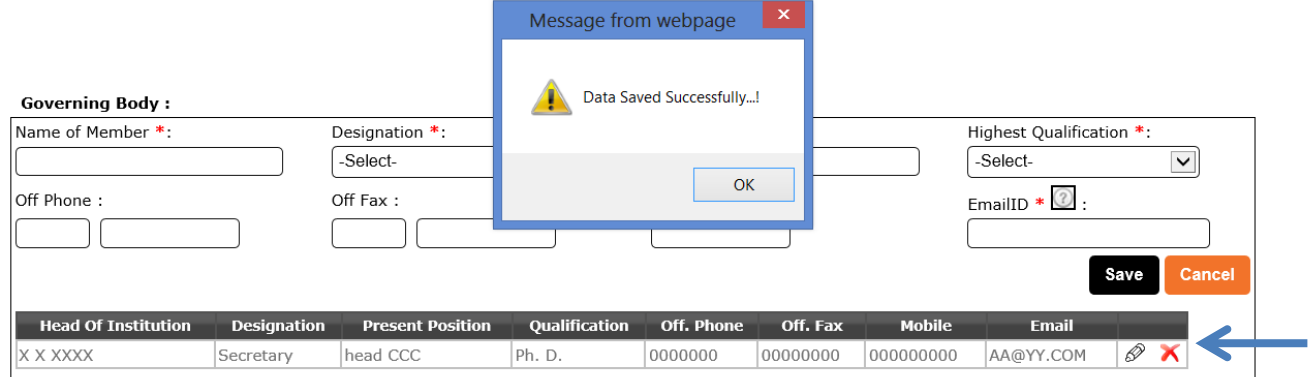

**[II]** All members can be added one by one as explained above

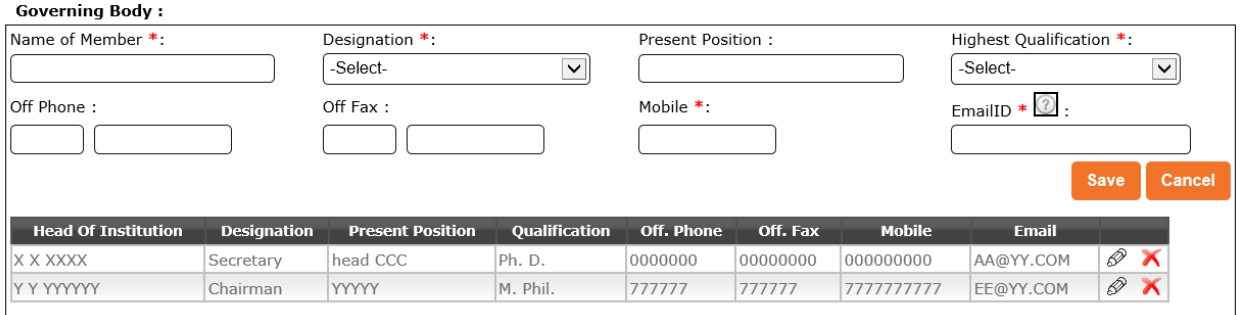

**[II]** To modify any detail of member, click on "**pen symbol"** as shown by arrow of respective member. Click "**Update**" button to save modified data.

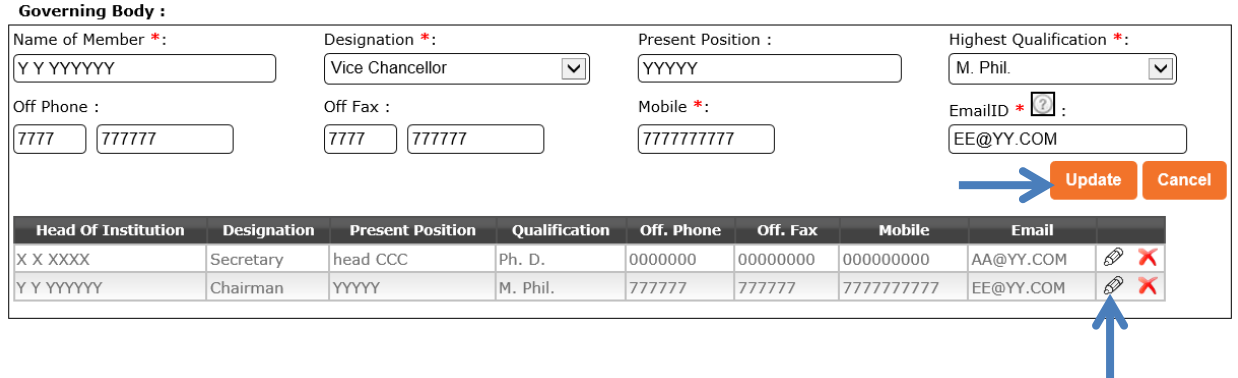

**[II]** To delete any member click on respective "**cross symbol"** as shown by arrow, Message will appear to confirm on clicking "**OK**" and the member will be deleted.

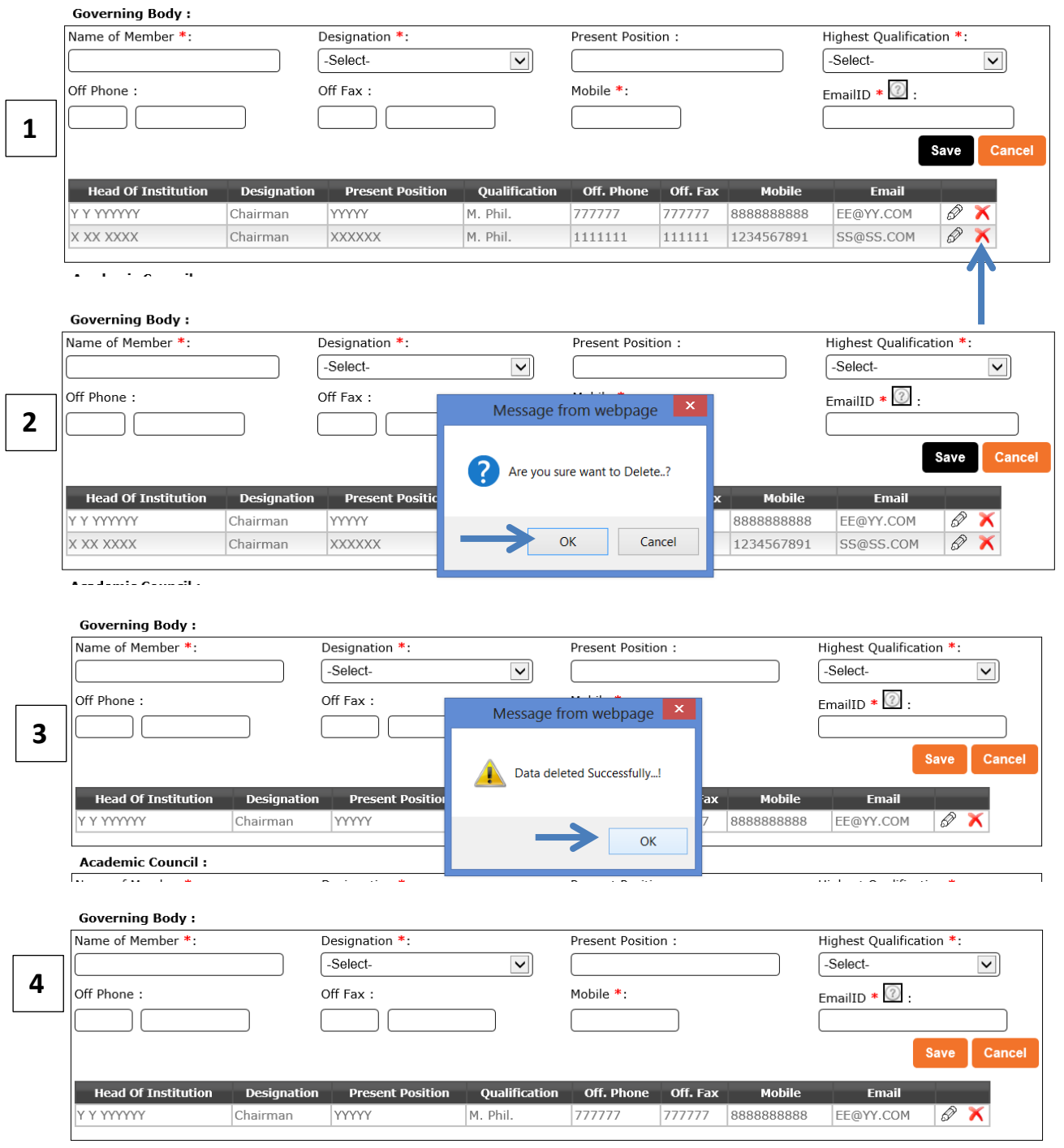

**[II]** Academic council members can be added through same process as explain above as for governing body members.

**[II]** If any other statutory body is there, then please check mark the option by clicking as shown below by arrow.

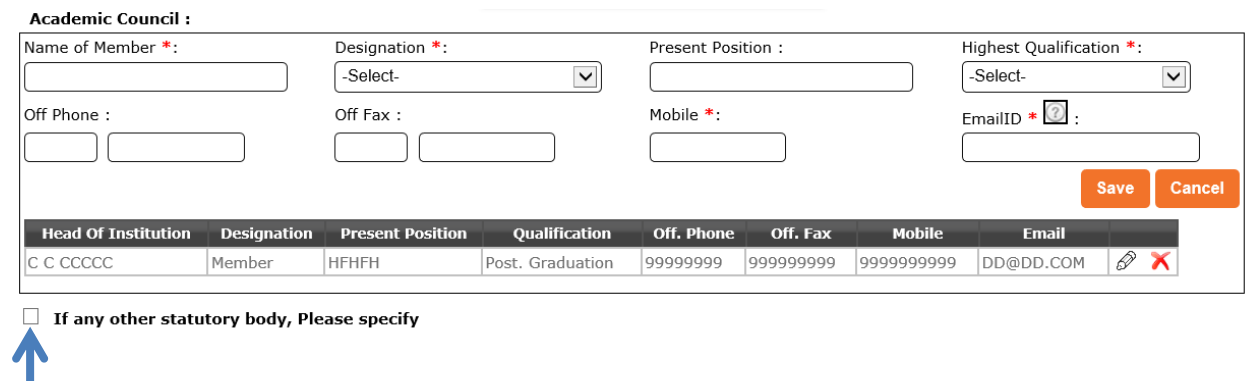

**[II]** In case of other statutory body, checking the box, screen as shown below will appear. Enter name of other Body and then members can be added through same process as explain above for governing body members.

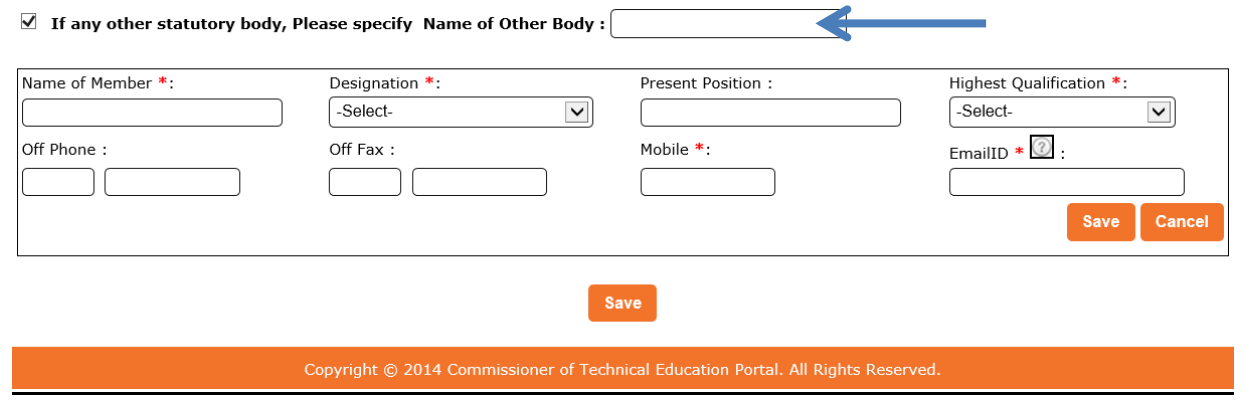

**[II]** Click on "**Save**" button as shown in screen below once all the data is completely filled.

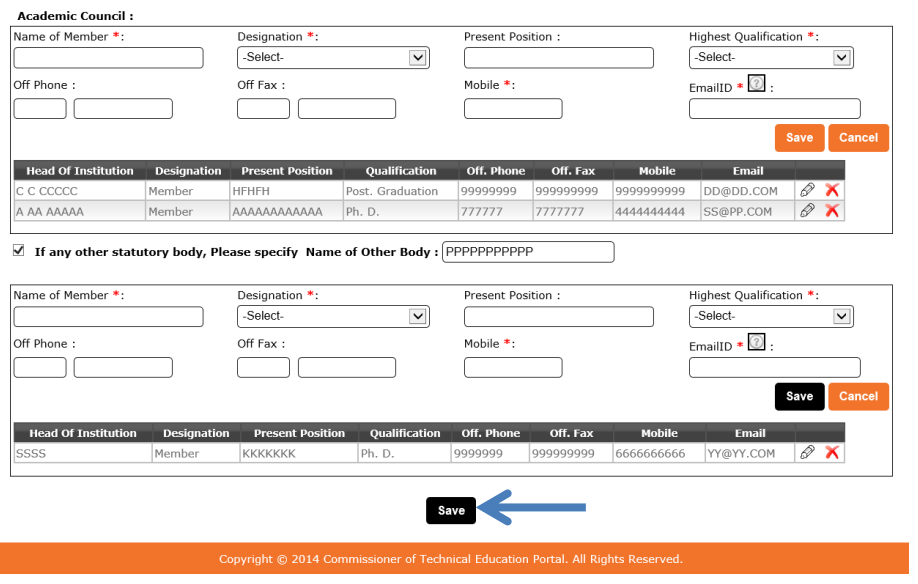

**[II]** In case of any error, the data will not be saved and you may get error indication as shown in the screen below.

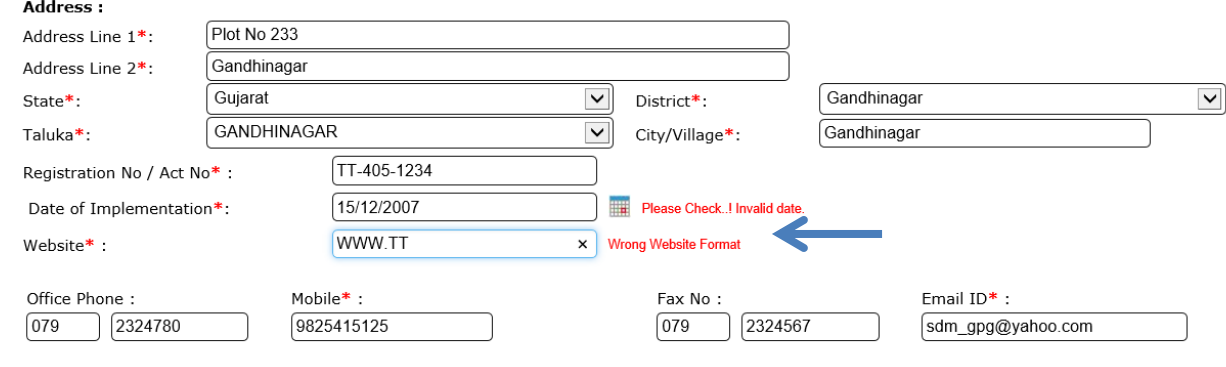

**[II] C**lick on "**Save**" button after modifying the data. On successful saving of data, message will appear as shown below.

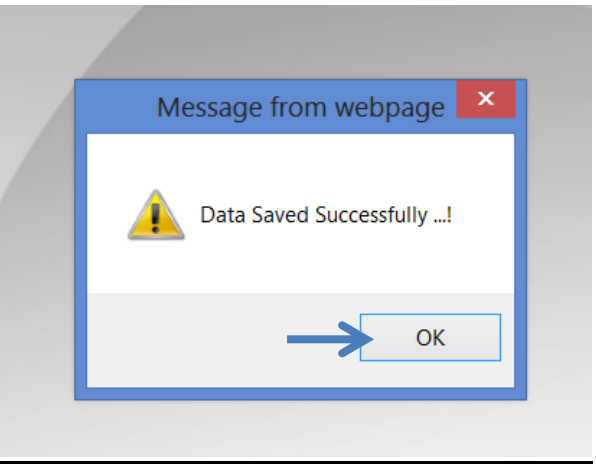

## **Important Tips:**

**Remember to save data by clicking "Save" button at the bottom most of the screen as shown in screen below, whenever any updating of the data is done. Always confirm through message as above to ensure data is saved successfully.**

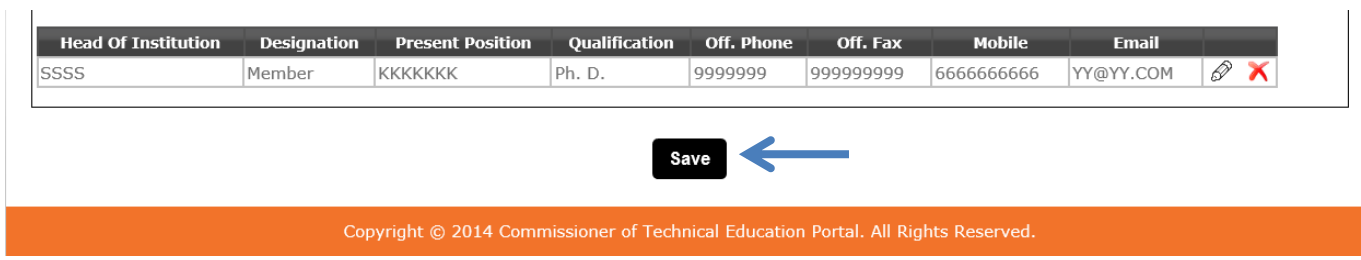

## **[B] Management Colleges TAB**

Clicking on **Management Colleges** TAB, the list of all colleges under management will be displayed as shown below. Verify that all the colleges under your management are displayed in the screen. In case any addition, deletion or modification is required, click on "**Send Query**" TAB to send query.

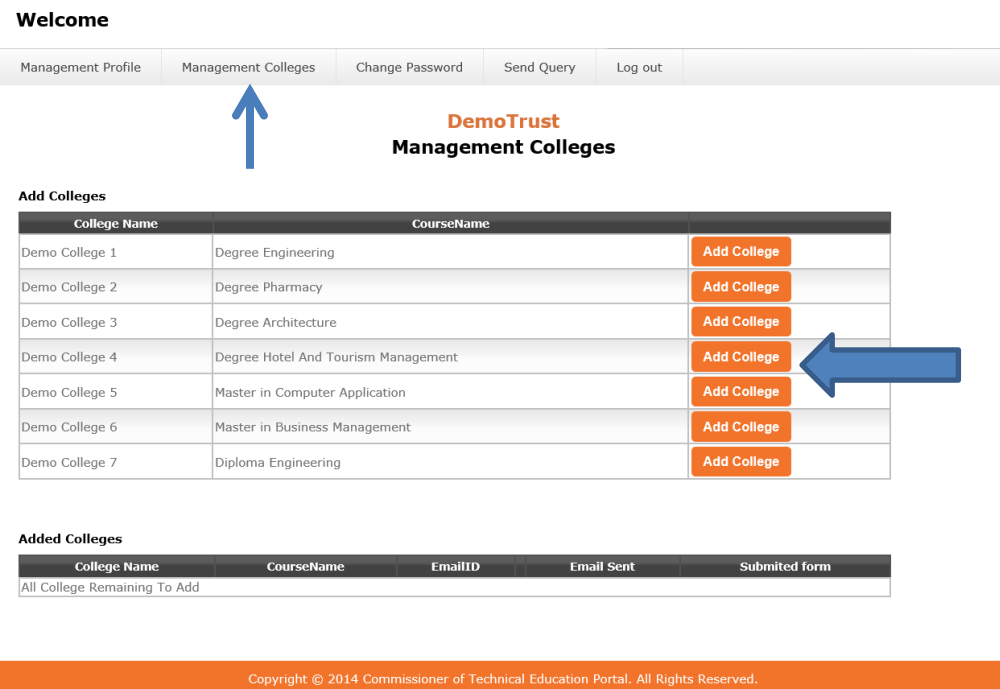

For activating College for data entry, Click on "**ADD Colleges"** button of the respective college as shown below:

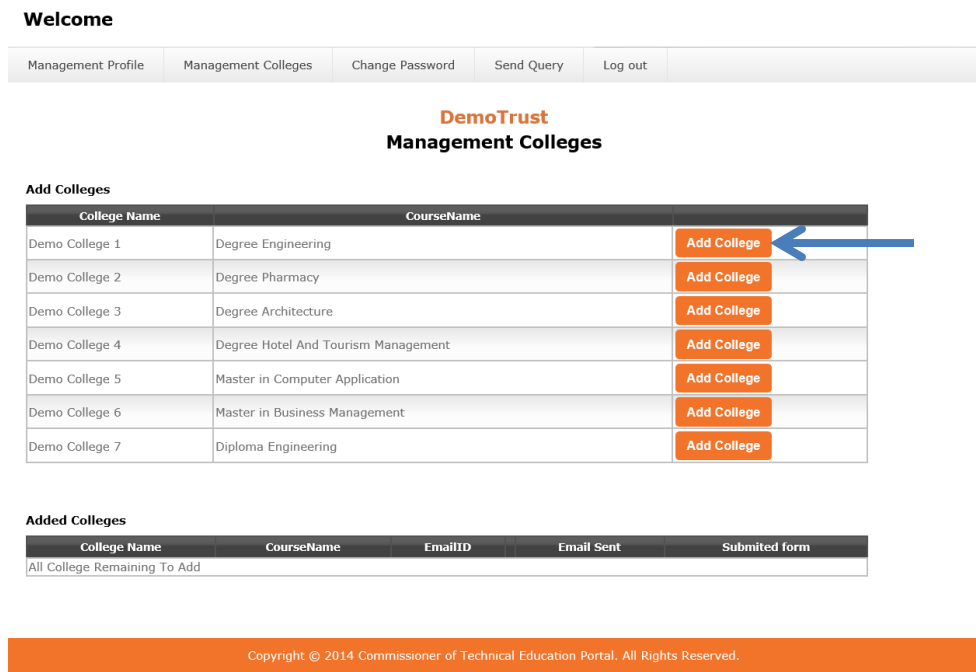

System will prompt you for Entering E mail Address.

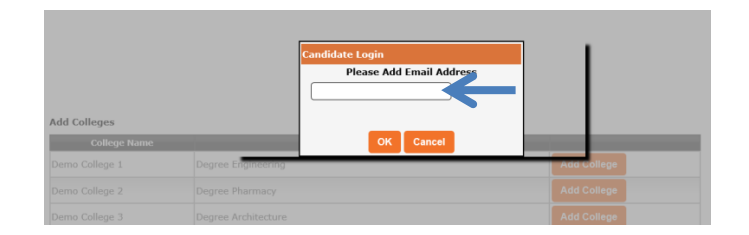

Enter E mail Address of the College head and press **OK** button.

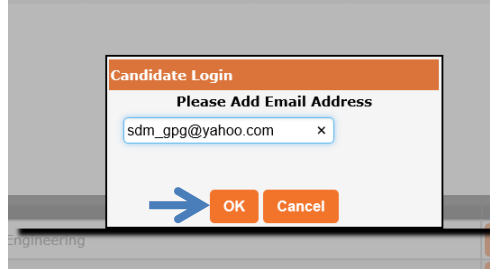

On successful College addition you will get the message "**College Added Successfully**", Click "**OK"** button to acknowledge the same.

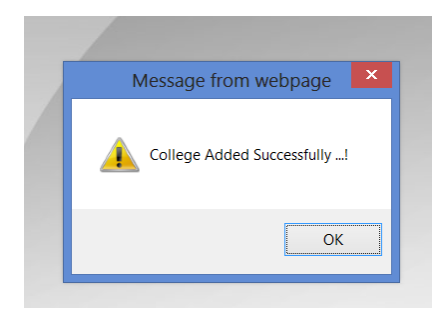

College will be Added and displayed in second pane namely "**Added Colleges**" as shown below:

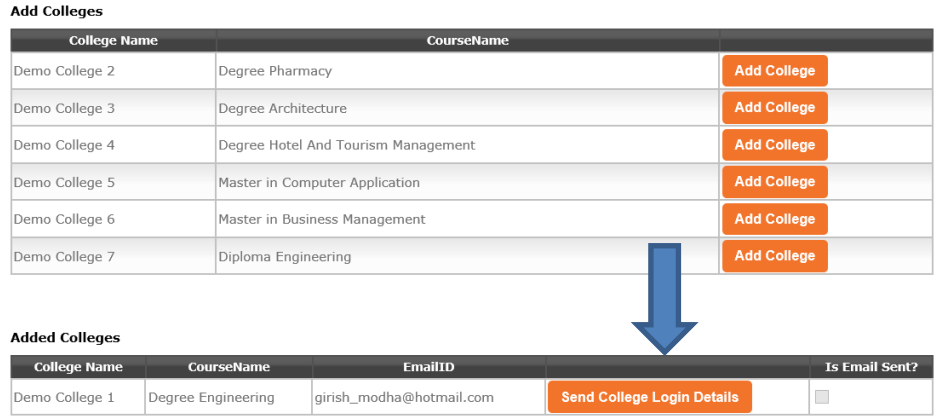

#### **DemoTrust Management Colleges**

Similarly you have to add all colleges under your management one by one by clicking on "**Add Colleges"** and specifying unique Email IDs to that college.

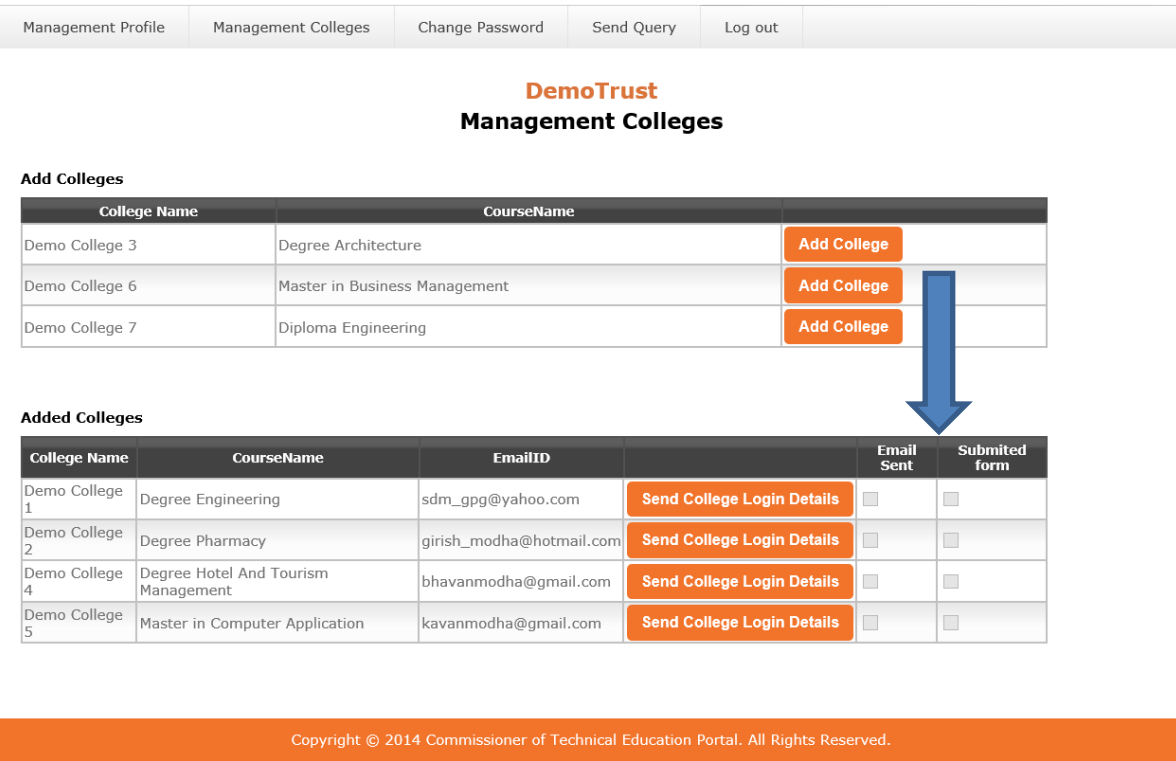

In case of Email address already used for one college or in conflict with the Email already in the system, you will get following message.

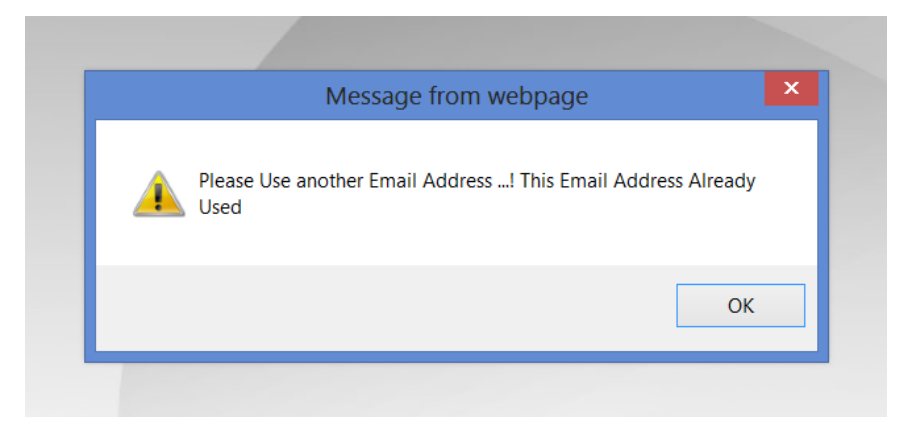

#### **Important Tips:**

**Unique E-Mail ID should be used for every college under your management. In case of E-Mail already entered or registered for one college, on using same ID, College will not be added in second pane.**

**Enter E-Mail ID carefully, as the activation link for the college will be mailed directly on the E-mail specified for further data filling.**

For activating college for data entry, you have to send College Login activation link as shown below:

| <b>Added Colleges</b> |                                        |                          |                                   |                      |                  |
|-----------------------|----------------------------------------|--------------------------|-----------------------------------|----------------------|------------------|
| <b>College Name</b>   | <b>CourseName</b>                      | <b>EmailID</b>           |                                   | Email<br><b>Sent</b> | Submited<br>form |
| Demo College          | Degree Engineering                     | sdm_gpg@yahoo.com        | <b>Send College Login Details</b> |                      |                  |
| Demo College          | Degree Pharmacy                        | girish modha@hotmail.com | <b>Send College Login Details</b> |                      |                  |
| Demo College          | Degree Hotel And Tourism<br>Management | bhavanmodha@gmail.com    | <b>Send College Login Details</b> | H                    |                  |
| Demo College          | Master in Computer Application         | kavanmodha@gmail.com     | <b>Send College Login Details</b> |                      |                  |

Copyright © 2014 Commissioner of Technical Education Portal. All Rights Reserved.

Click on "**Send College Login Details**", and auto generated Email will be sent to the college E-mail and you will get the status message as shown below:

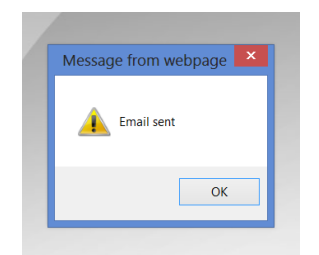

Status of the second pane will also be updated as below on successful transfer of login activation link to college Email

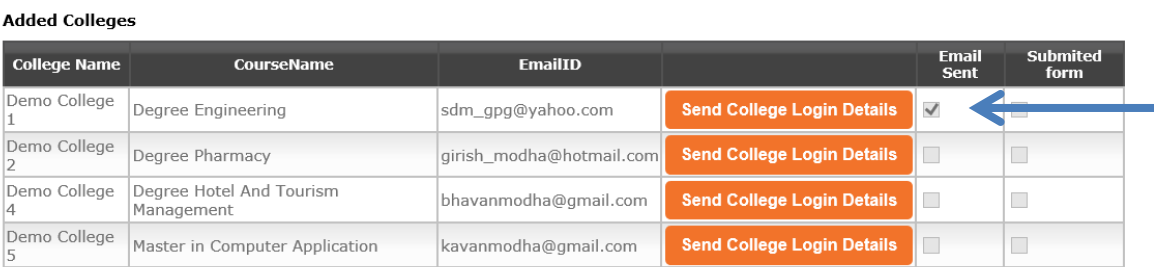

Similarly all the colleges have to send their login activation link and verify their status as shown below:

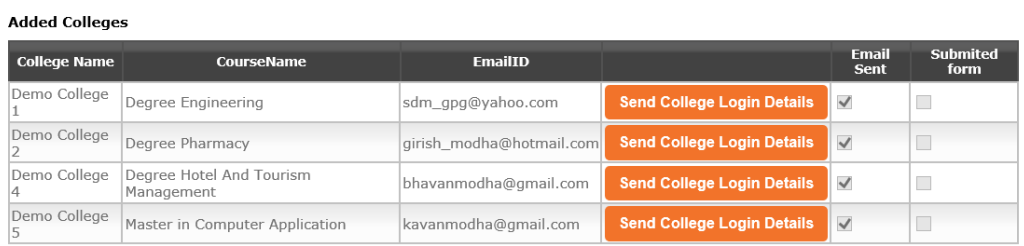

## **Important Tips:**

**Please make sure that each and every college is transferred to the second pane: means from "Add College" pane to "Added College" pane. Also ensure that login details are mailed to each and every college by verifying status that E-mail is sent.**

To verify the status regarding submission of on-line form to FRC, management can verify through the "*Submitted form status*" as shown in screen below.

**Added Colleges** 

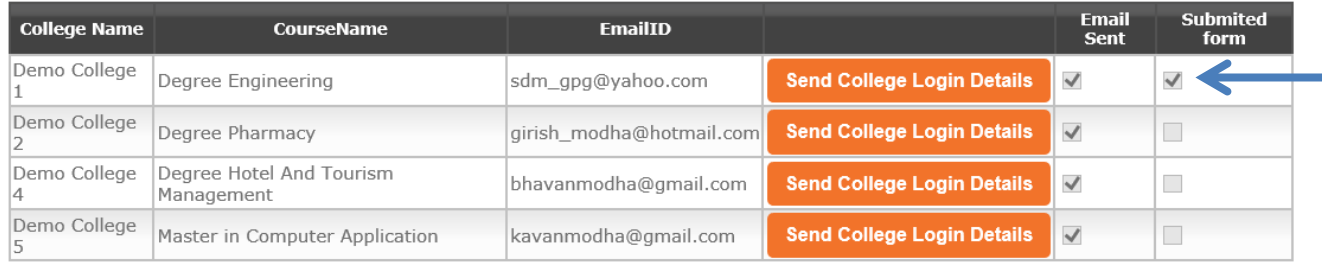

Copyright © 2014 Commissioner of Technical Education Portal. All Rights Reserved.

## **[C] Change Password TAB**

On Clicking **Change password** TAB, management can change the password by entering old password (**I**), entering new password (**II**) and confirming the same (**III**). Click on "**Change Password"** Button to change password. Message will be prompted on successful change of password. New password will be activated on next Login.

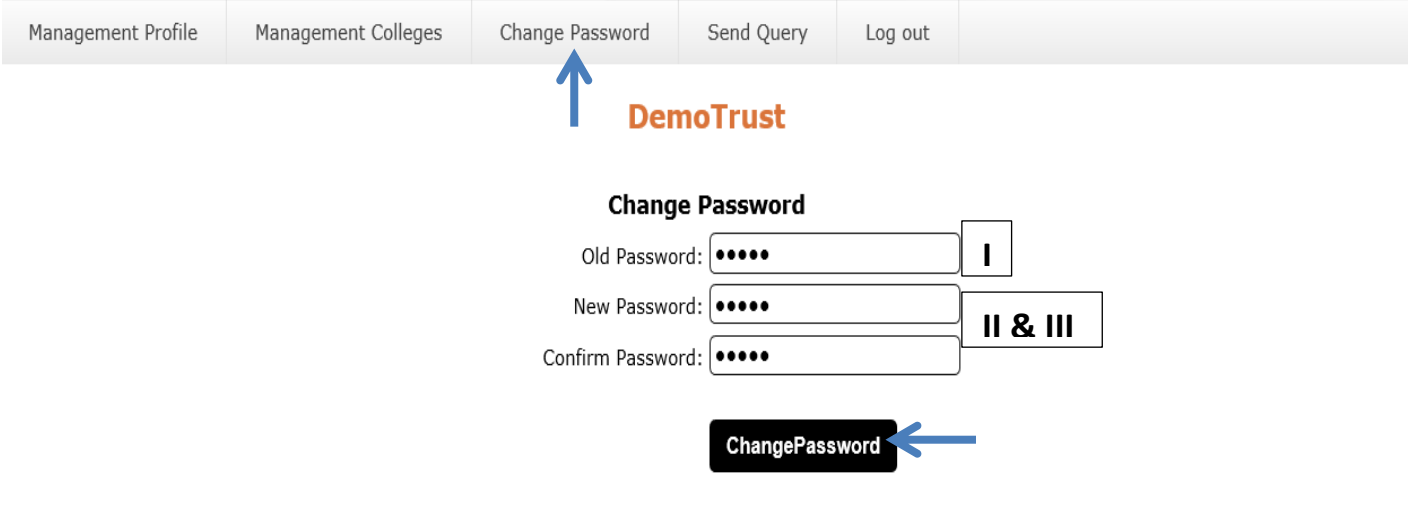

### **Important Tips:**

**It is advisable to change the password after first Log-IN.**

## **[C] Send Query TAB**

On Clicking **Send Query** TAB, management can send query regarding Addition of college, Deletion of college, or modify the name of the college by selecting appropriate check box and clicking on "**Send Query**" Button

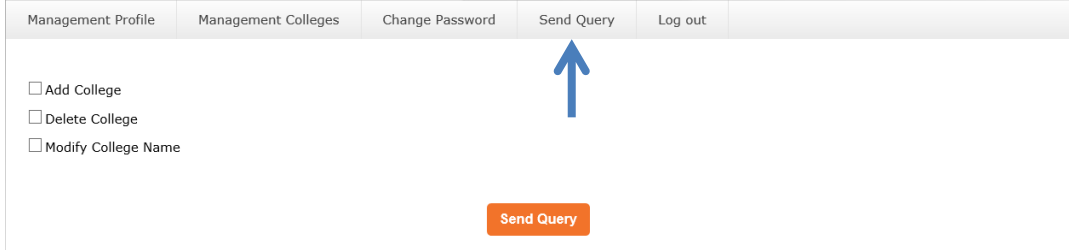

Query regarding "Adding the college" can be sent as shown in the screen below. Click on check box as shown by arrow, enter name **(I)** of the college to be added, select program **(II)** in which the college is required to be added. Click on "**Send Query**" button to send query. Message will be prompted as "**Data Save Successfully**"

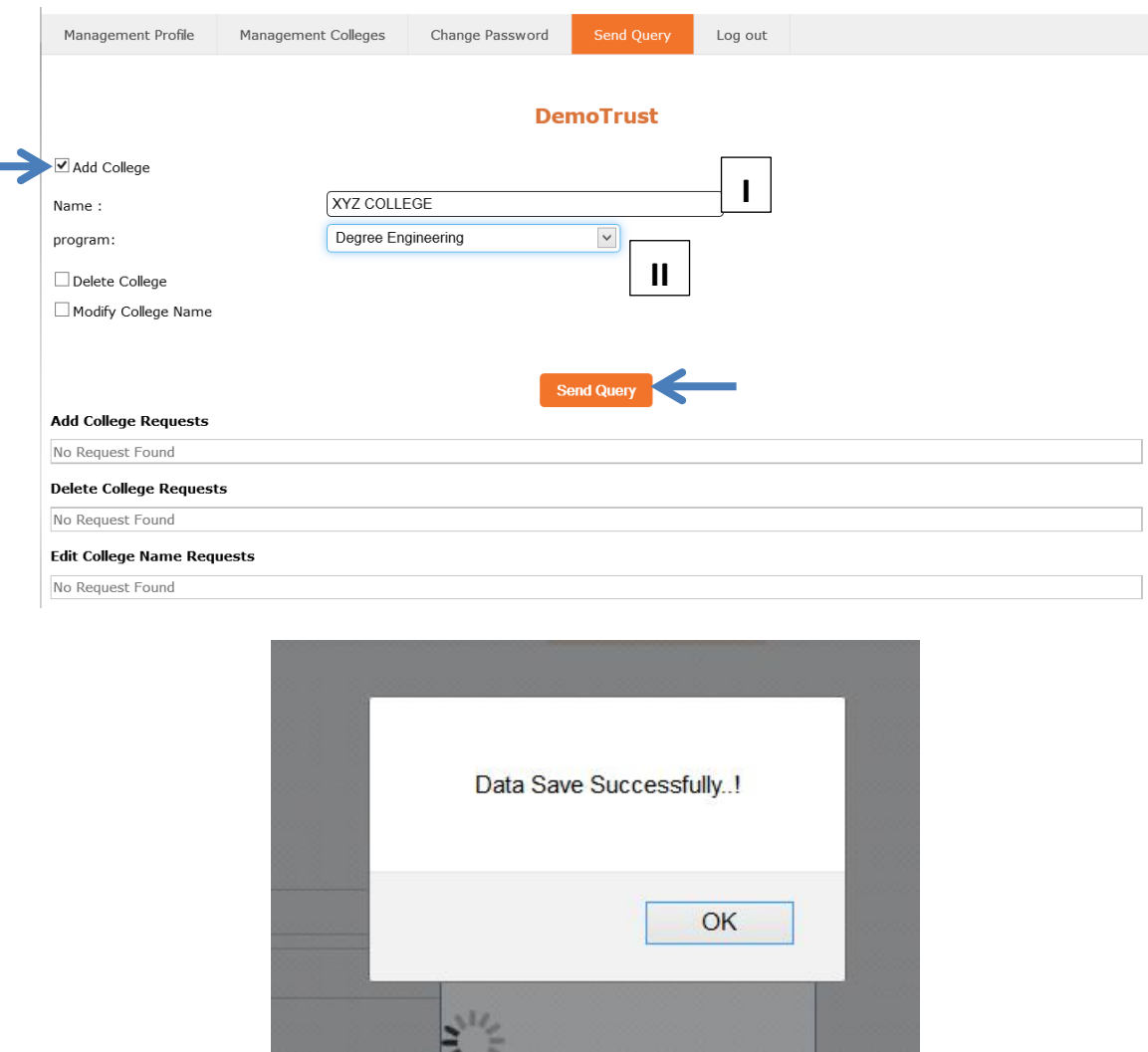

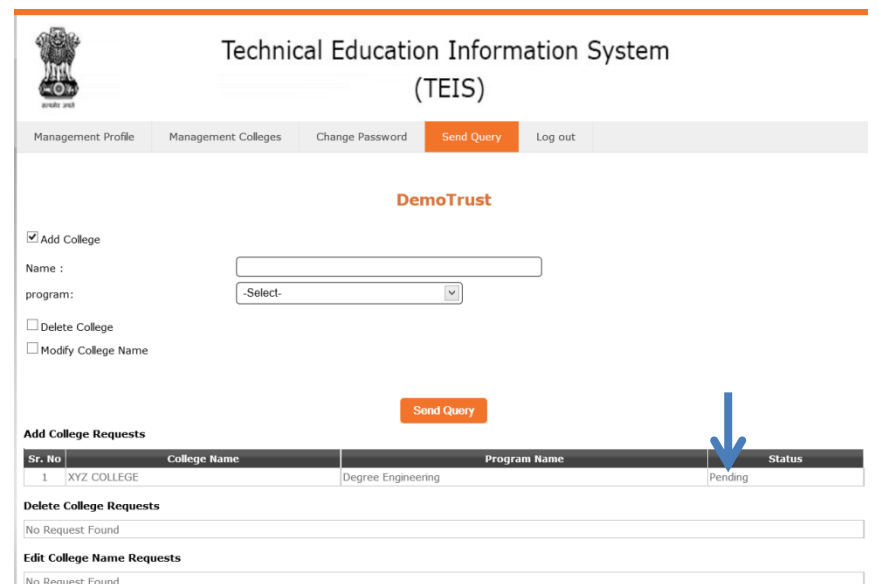

Status pane will be updated and will be as shown in the screen below:

Query regarding "Deletion of the college" can be sent as shown in the screen below. Click on check box indicated by arrow, select name **(I)** of program, select name of college **(II)** to be deleted. Click on "**Send Query**" button to send query.

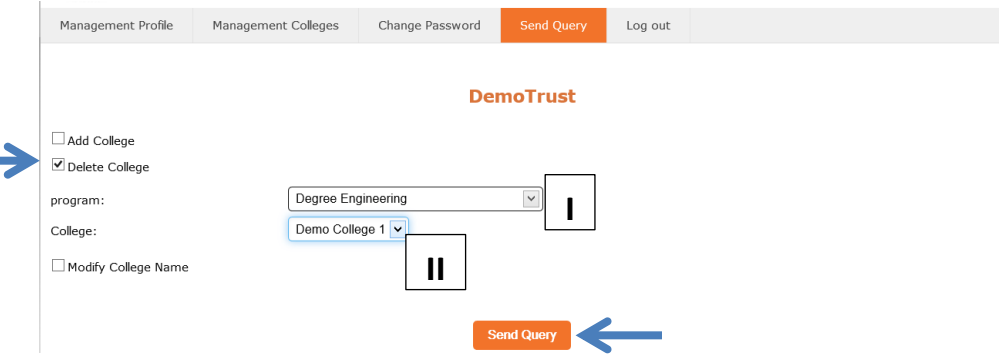

Query regarding "Modification in name of the college" can be sent as shown in the screen below. Click on check box indicated by arrow, select name **(I)** of program, select name of college **(II)** to be modified, enter modified name (**III**) in text box. Click on "**Send Query**" button to send query.

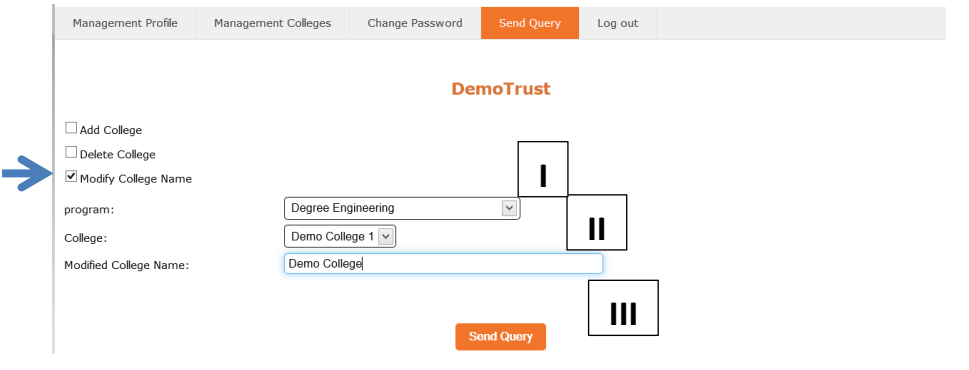

## **Important Tips:**

**Sending query is not direct updating of data. Query received will be verified by authority at FRC in due course of time. Management will receive the status of their queries in the same window as below.**

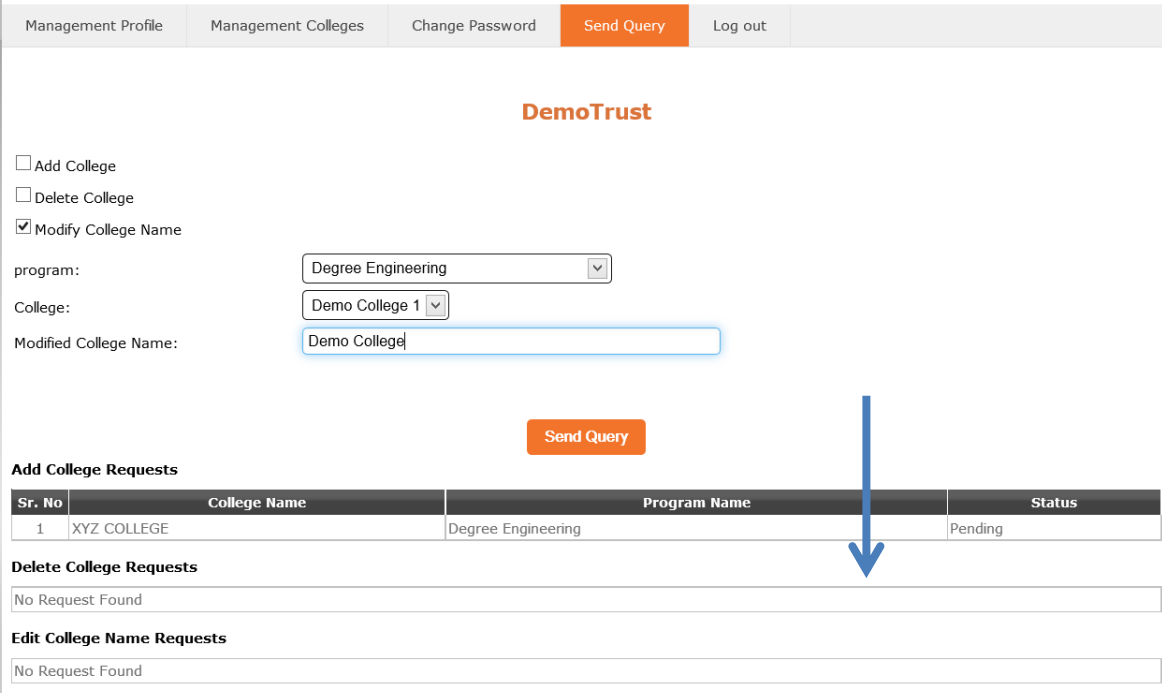

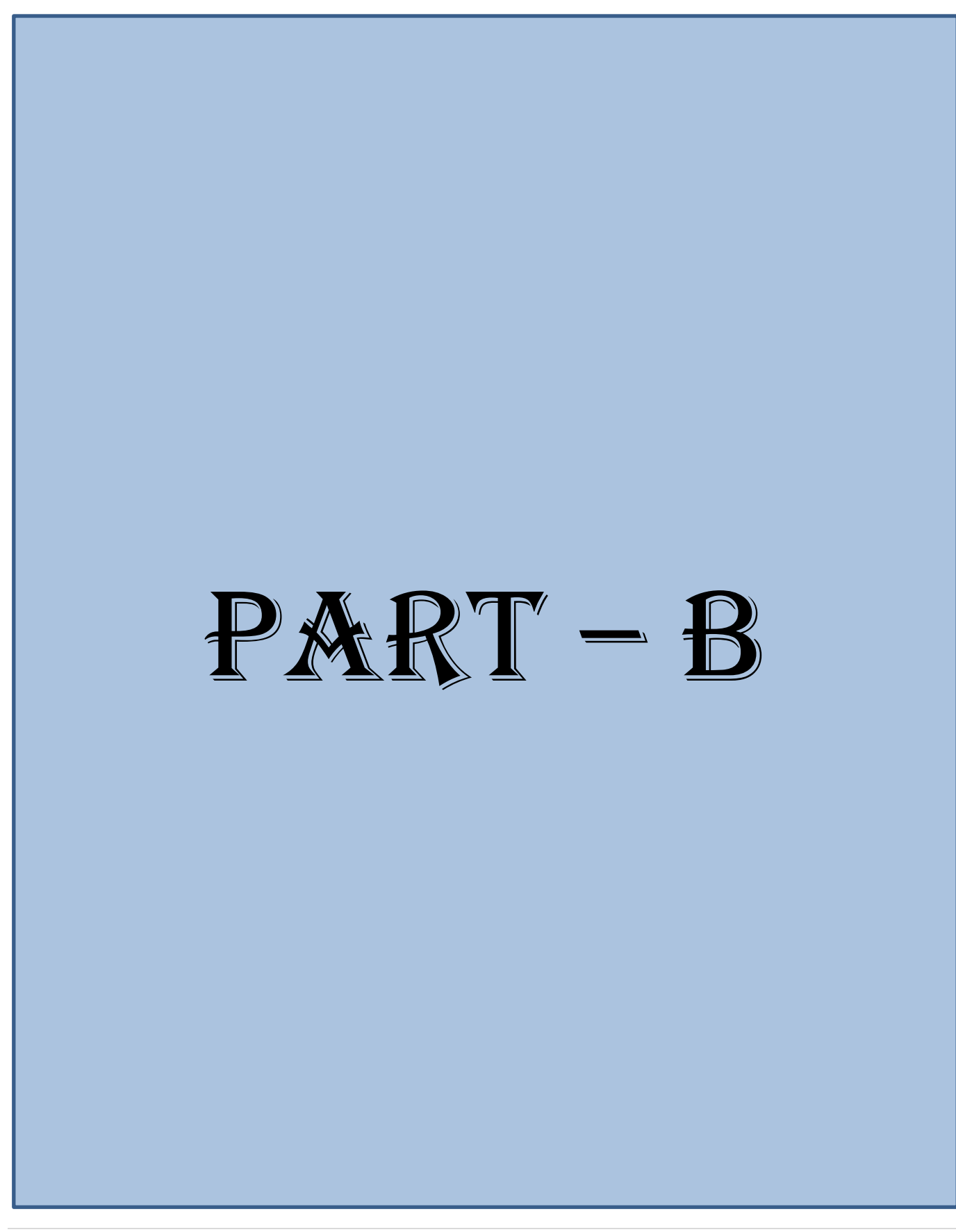

## **College Link Activation for Login:**

As soon as management will send the E-Mail link to College head/authority, notification will be received by College head/authority as shown below:

· Commissioner of Technical Education Portal : Link For College Login Commissioner of Technical Education To Me Click Here, To Login for Commissioner of Technical Education Portal For College Login.

On clicking on the "**Click here**" as indicated by arrow, the following login screen will appear

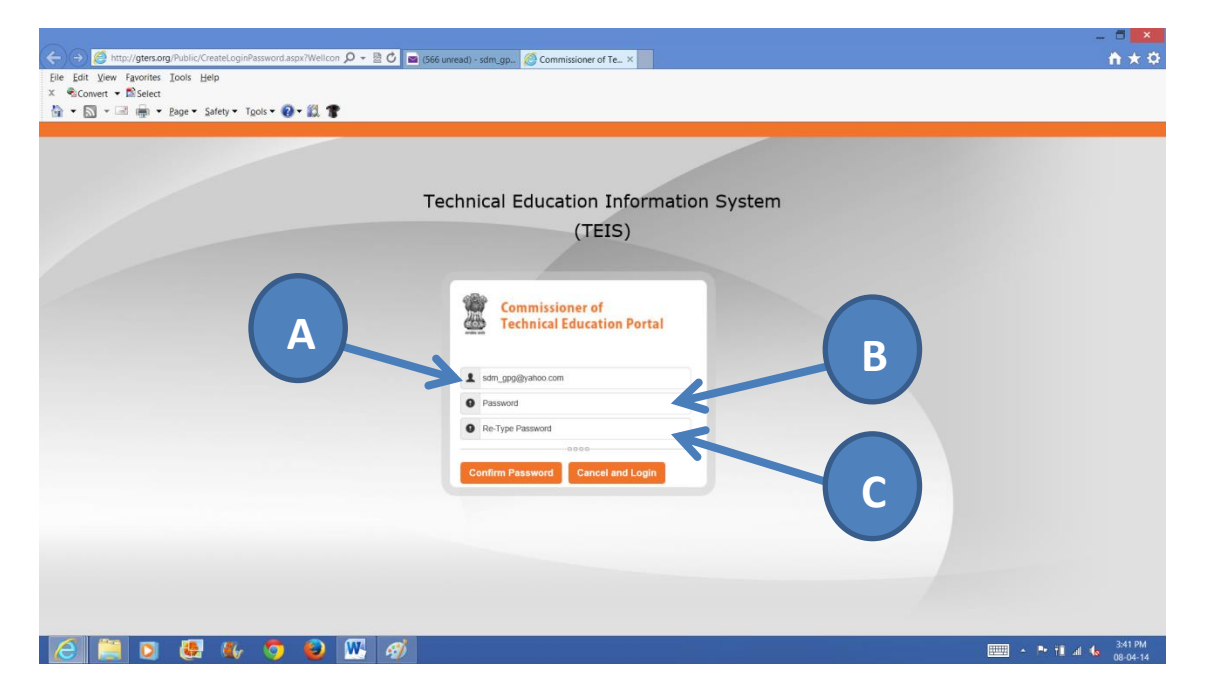

**[A]** This is non-editable User-ID assigned (College authority E-Mail is User-ID for College)

**[B]** Enter Password of your choice, this will be used for subsequent log-in.

**[C]** Retype the same password and click on "**Confirm Password**" to activate College

#### **Important Tips:**

**Password should be of minimum 6 characters having combination of letters, alphabets and minimum one special character.**

**Link Activation is one time only. Once the password is entered and college is activated, normal login is to be used for logging into the portal.**

## **Logging into the System:**

College can log-in to TEIS (Technical Education Information System) with help of password set at the time of activating the link. Please enter following address "<www.frctech.ac.in>" in the explorer to visit the site. Log-In screen will open as below.

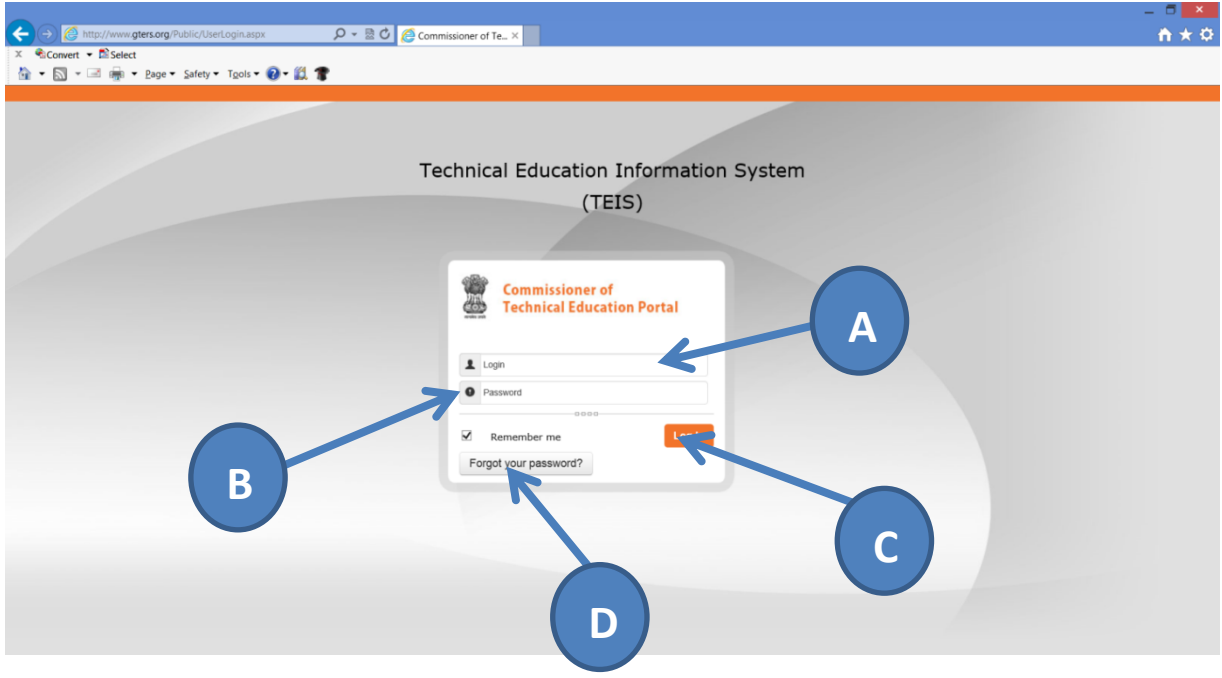

- **[A]** Enter your E-mail ID as User ID
- **[B]** Enter password that is sent to you on your E-mail
- **[C]** Click on Log In Button to Log-in to the System.
- **[D]** In case you forget the password you can click on the "**Forgot your password**" and activation link will be sent to your E-mail.

On successful Login screen will appear as below:

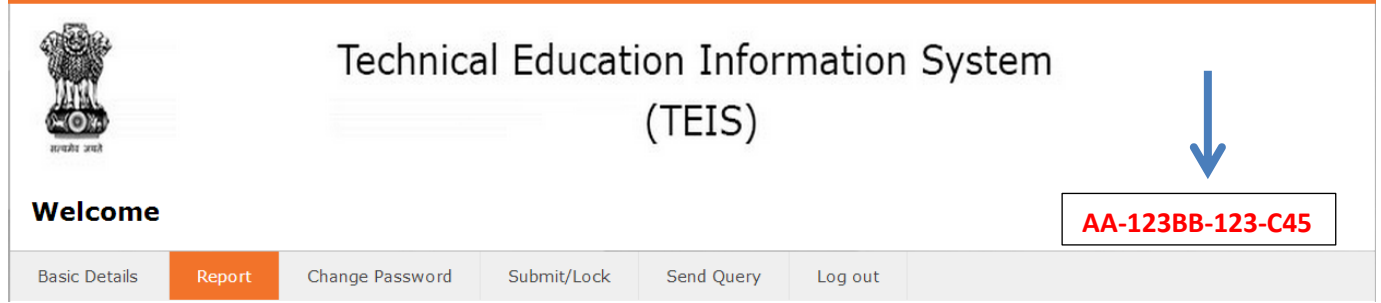

**Note down the number shown on the left hand side as indicated by arrow. This number is your PIN, and this will be required in case you forget your password and want to regenerate the link.**

## **Forget Password:**

In case you forget your password, clicking on the "**Forgot your password?**" button, the screen will appear as shown below:

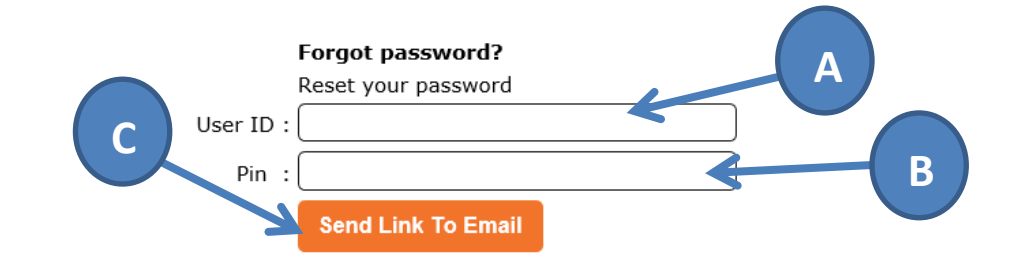

**[A]** Enter your E-mail ID as User ID

## **[B]** Enter 16 digits **PIN**

**[C]** Click on "**Send Link To Email**" Button to reset password.

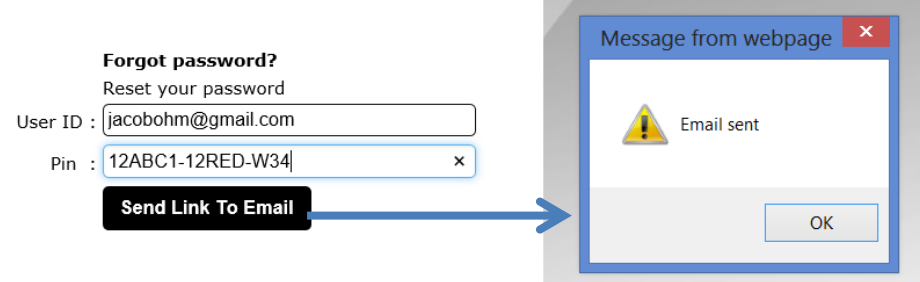

After filling details as shown above and clicking on "**Send Link To Email**" Button you will receive "*Email sent message*" as shown. You will receive activation link in your Email.

#### **Important Tips:**

**User – ID (your E-mail), Password (set on activation) and PIN is case sensitive, make sure to type correctly for successful Log In.**

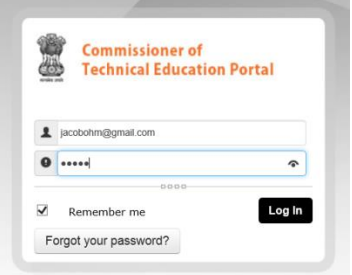

## **Institute/College Log-in:**

On successful log-in, the screen will appear with six tabs as illustrated as below:

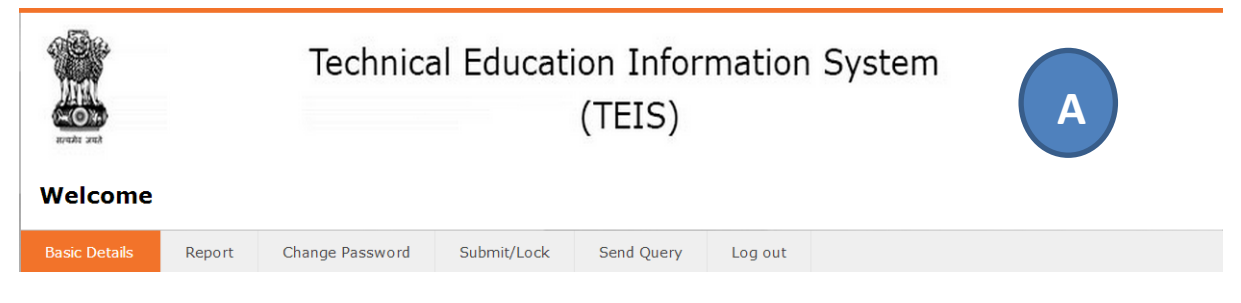

In **Basic Details** TAB, information related to college, fees structure, investment, scholarship, infrastructure, performance are required to be filled.

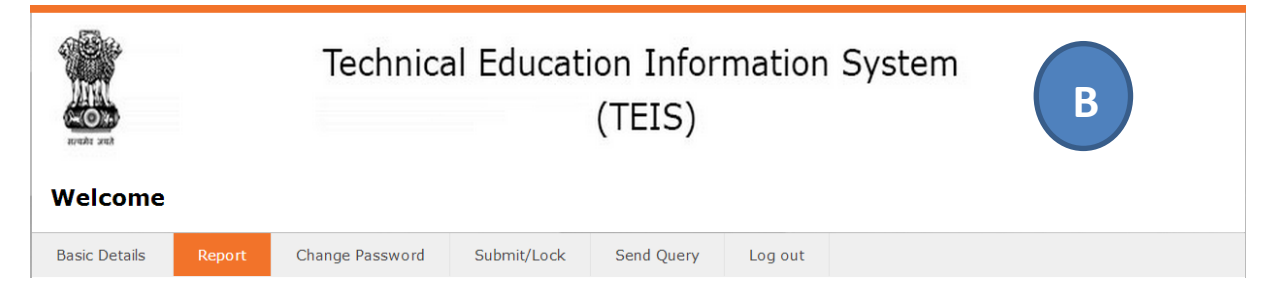

In **Report** TAB, you can take print out of the form after filling all the data. **Preview** (before Lock of data) as well as **Final** (After locking data) options is available. Please submit Form titled as "**FINAL**" after locking the data.

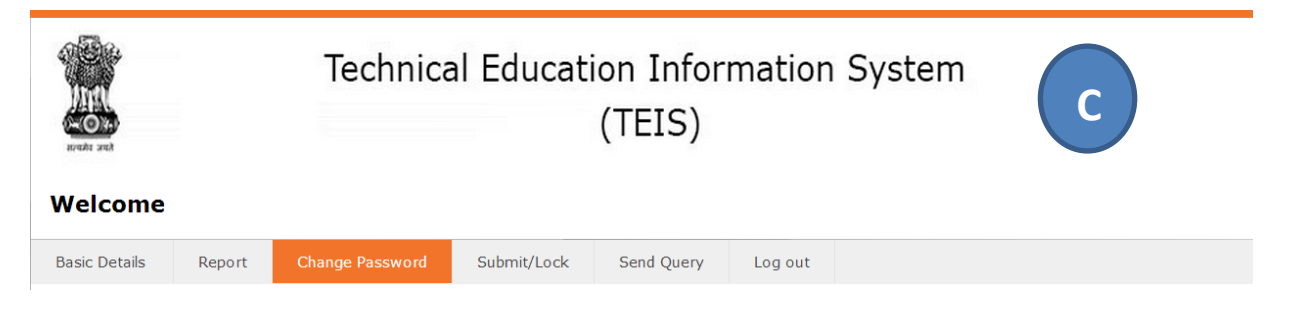

In **Change Password** TAB, College can change the password used to Log-In. It is advisable to change the password after first Log-IN.

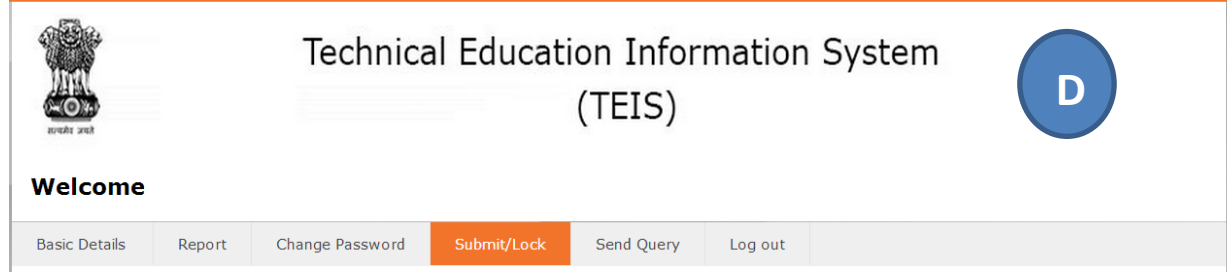

In **Submit/Lock** TAB, College can Lock the form and submit form on-line to FRC. Once submitted the data cannot be modified.

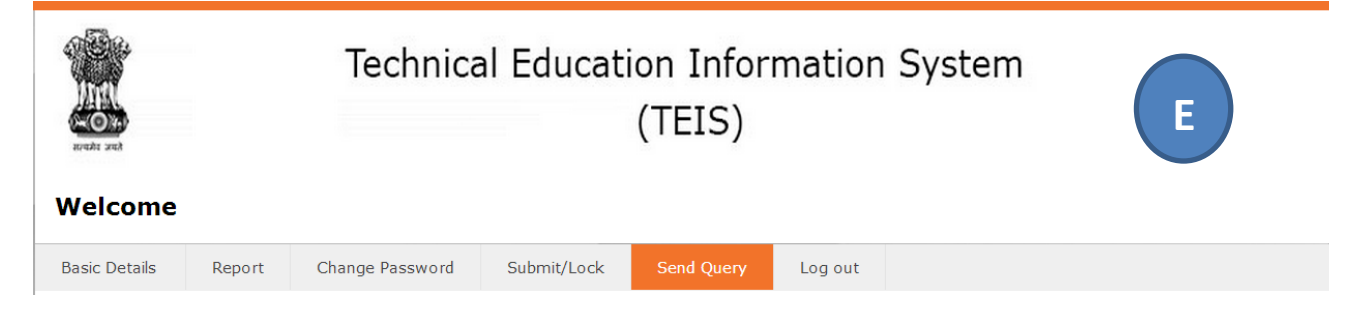

In **Send Query** TAB, College can send query regarding corrections like addition of branch, deletion of branch or change in intake of branch.

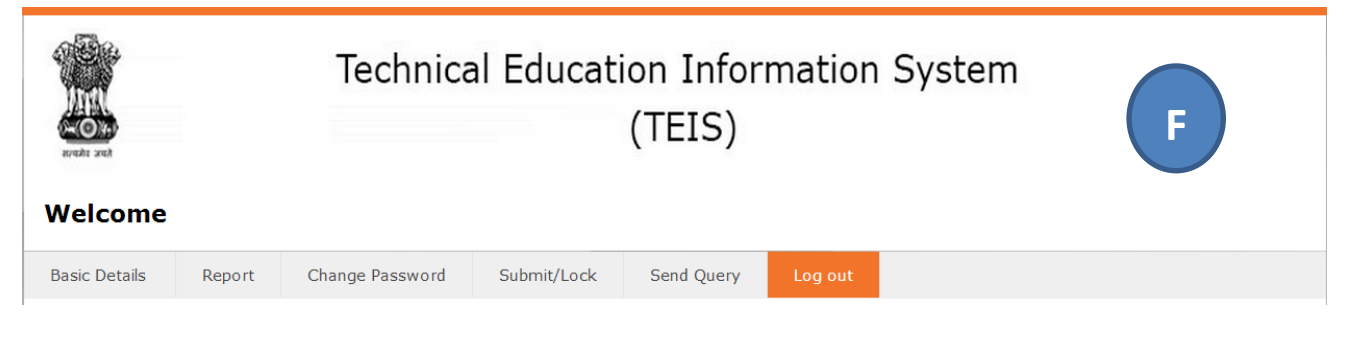

In **Log out** TAB, College can Log-Off from the portal.

#### **Important Tips:**

**Please verify before filling data that all branches under your college are displayed as shown below. In case of any deletion, addition of branch or change in intake clicks on "Send Query" TAB to send query.**

Click on "**Programs offered & Fee Structure**" TAB under "**Basic Detail**" TAB as shown below

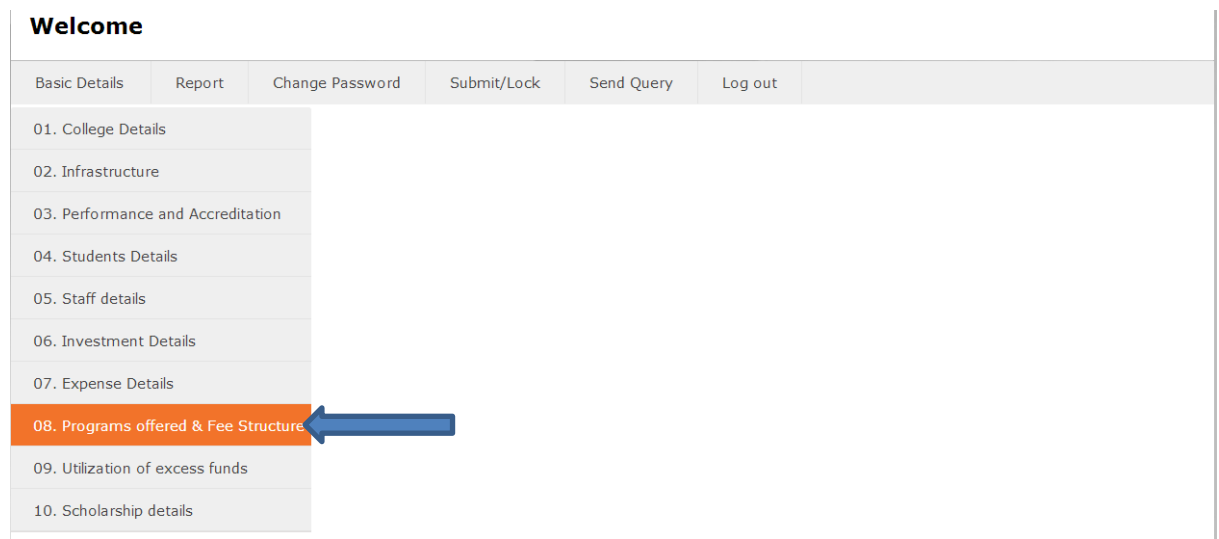

Verify the "**Branch Details**" **8.A** as shown below; make sure that all branches and their intake are displayed before filling the information in the portal.

08. Programs offered & Fee Structure

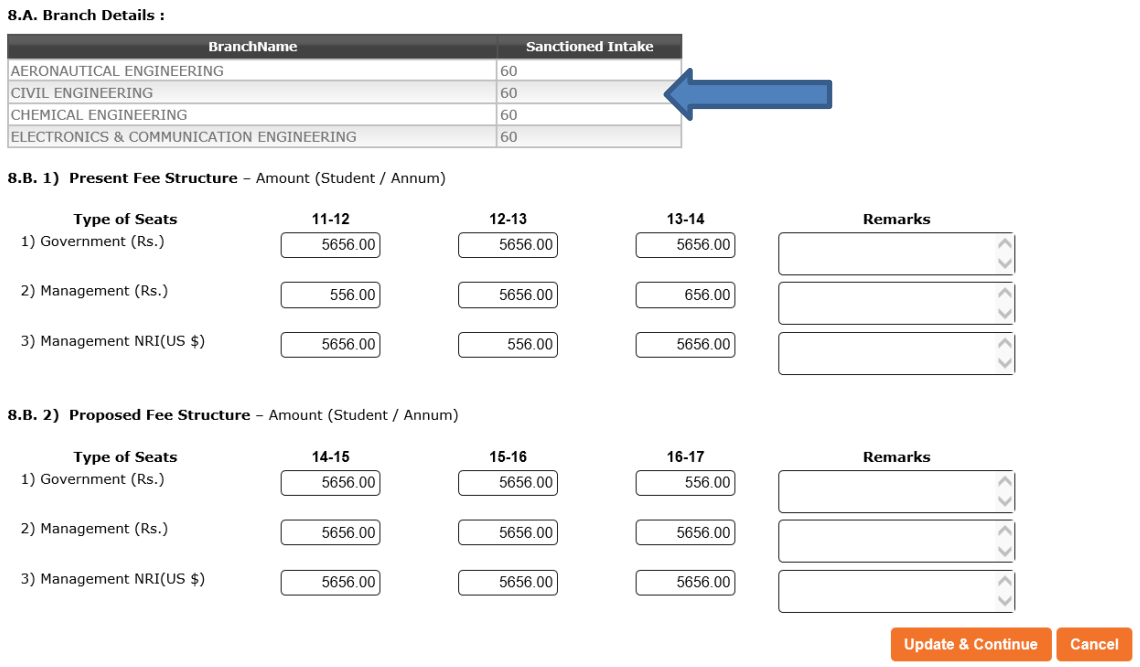

## **[A] Basic Detail TAB**

**Basic Detail** TAB includes important SUB-TABs (Categories) as shown below, Category wise information filling formats are defined and can be filled in any order.

## Welcome

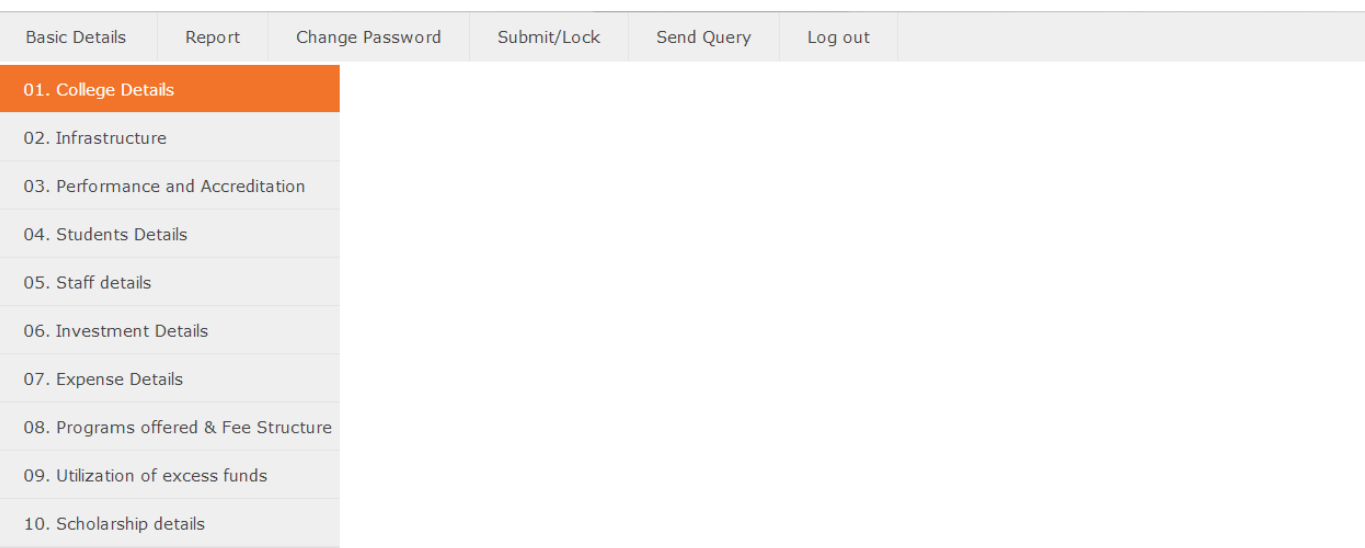

#### **[01] College Detail Category**

On clicking the "**College Details**" under the "**Basic Details**", College can fill basic data related to this category as shown below:

#### Welcome

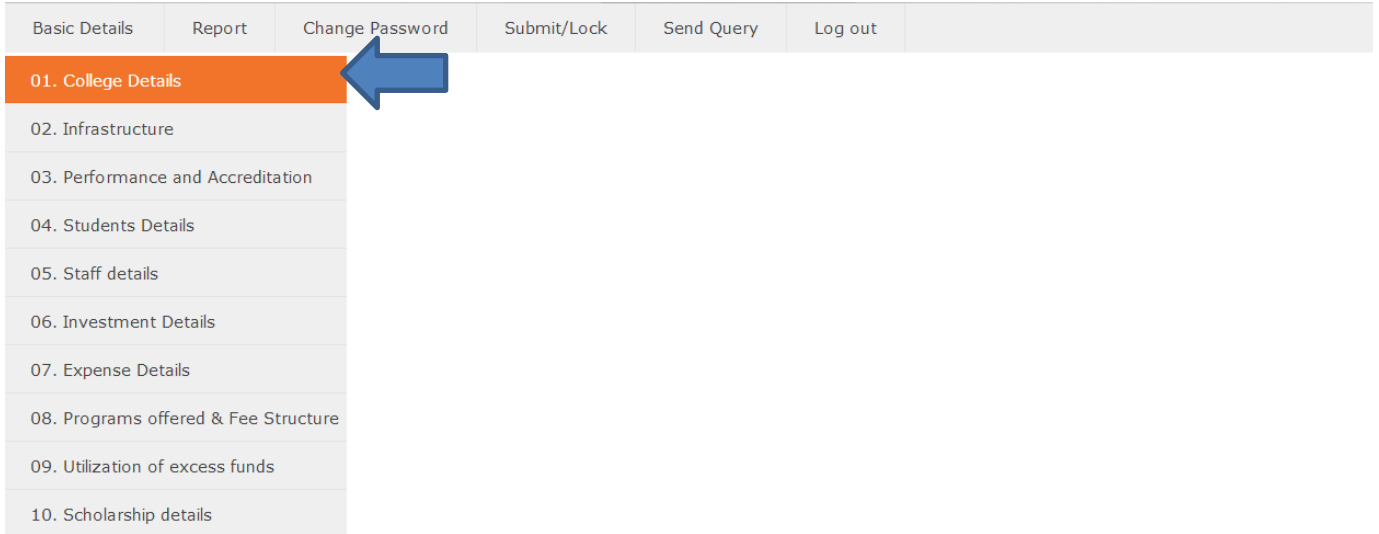

#### **\*\* Please verify Programs offered by your college before starting filling data in portal.**

College details are mainly divided into 4 parts: Basic college information, contact details (**1A**), affiliation related information (**1B**) and Course wise Approval of regulatory authority (**1C**)

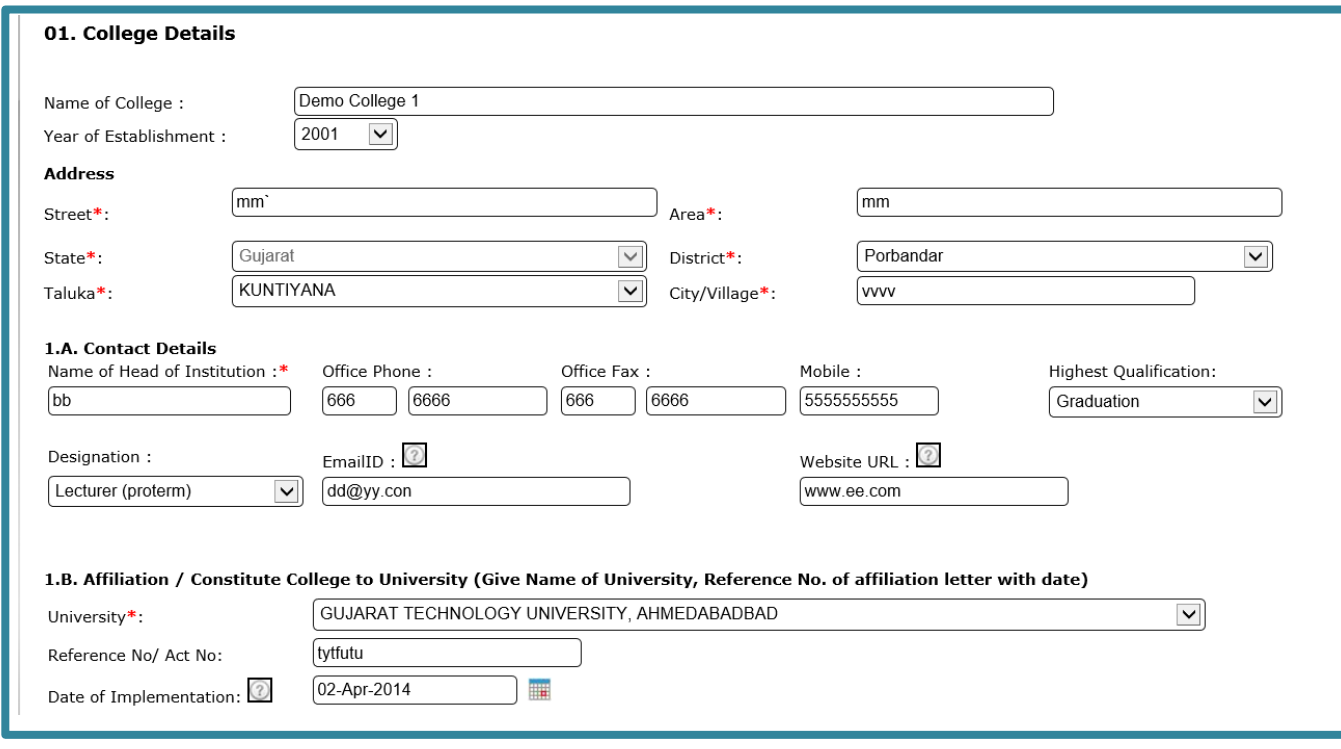

# **Technical Education Information System (TEIS)**

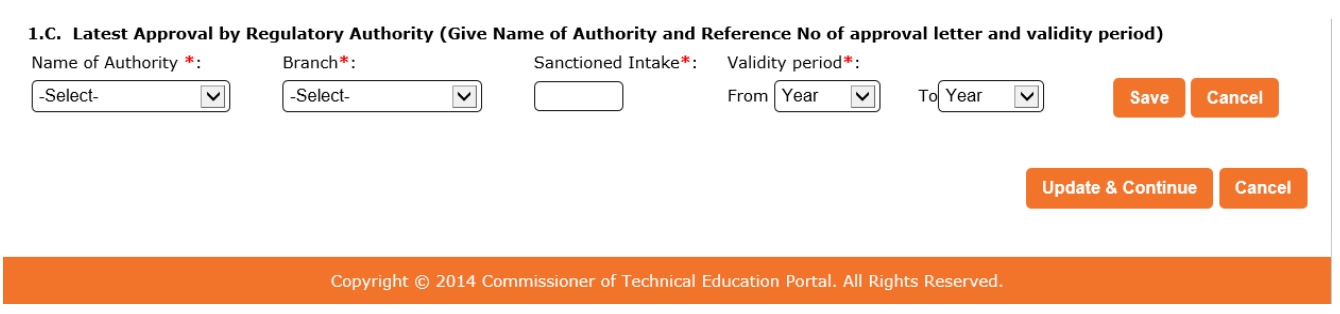

Information shown in the box as above can be filled directly. Filling of information of part **1 C** is illustrated below:

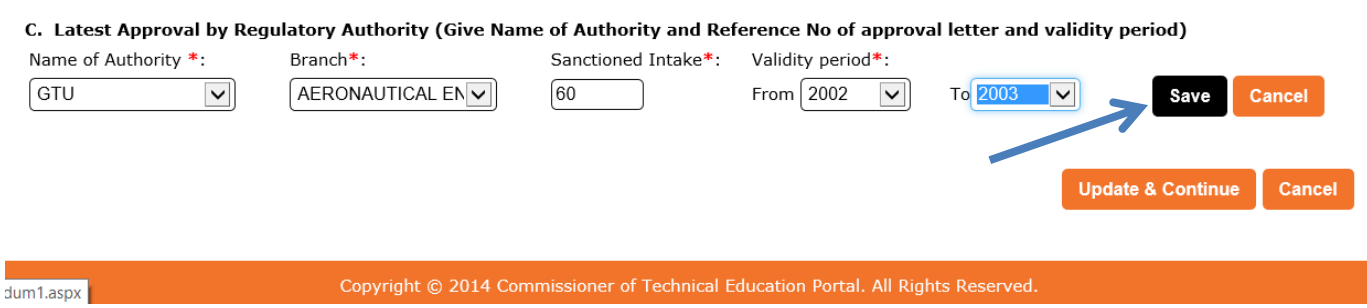

Select the appropriate options from combo box and click on "**Save**" button to add details of the Branch as shown by arrow above

Data will be saved and displayed in pane as shown below:

C. Latest Approval by Regulatory Authority (Give Name of Authority and Reference No of approval letter and validity period)

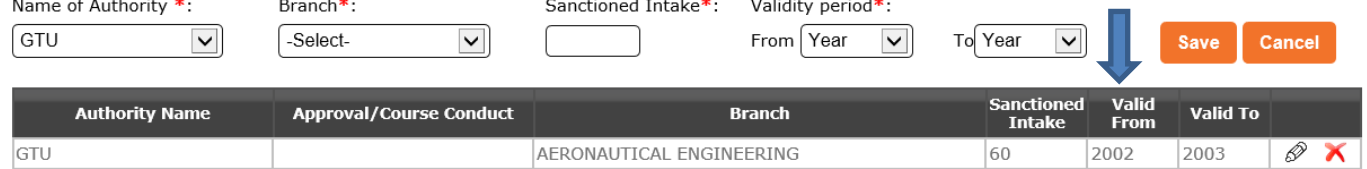

Enter all the branch data as explained above, all the added branches will be displayed in the pane as shown below. Make sure that data of all branches of college are added and are in the pane.

C. Latest Approval by Regulatory Authority (Give Name of Authority and Reference No of approval letter and validity period)

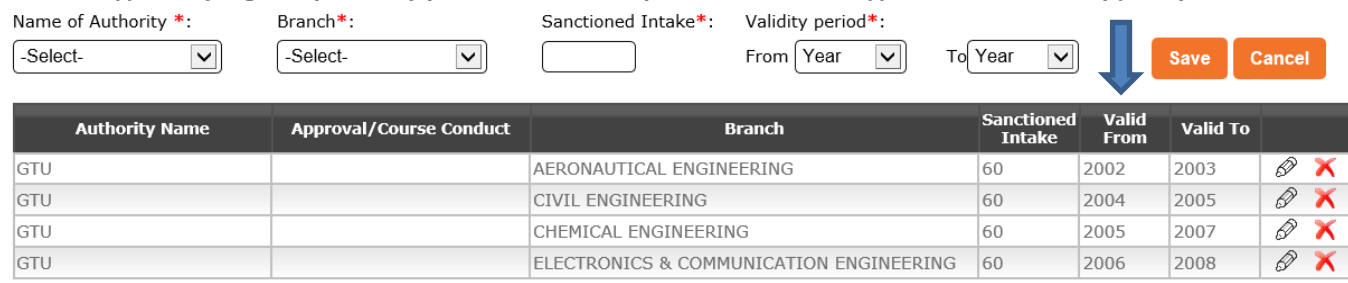

To modify any branch detail, click on "**pen symbol"** as shown by arrow of respective branch data to be modified. After modification of data click "**Update**" button to save the data.

 $\mathbf{r}$ 

 $\mathbf{r} = \mathbf{r} \cdot \mathbf{r}$ 

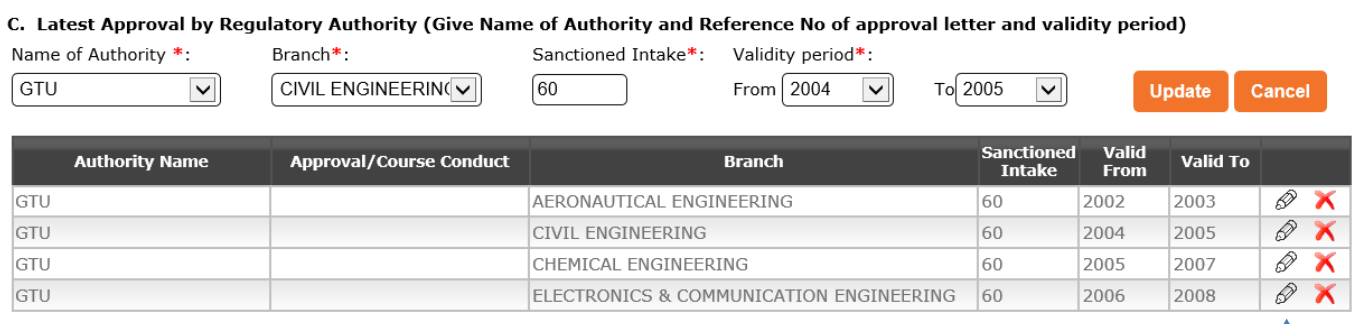

To delete any branch detail click on "**cross symbol"** indicated by arrow of respective branch, the branch will be deleted.

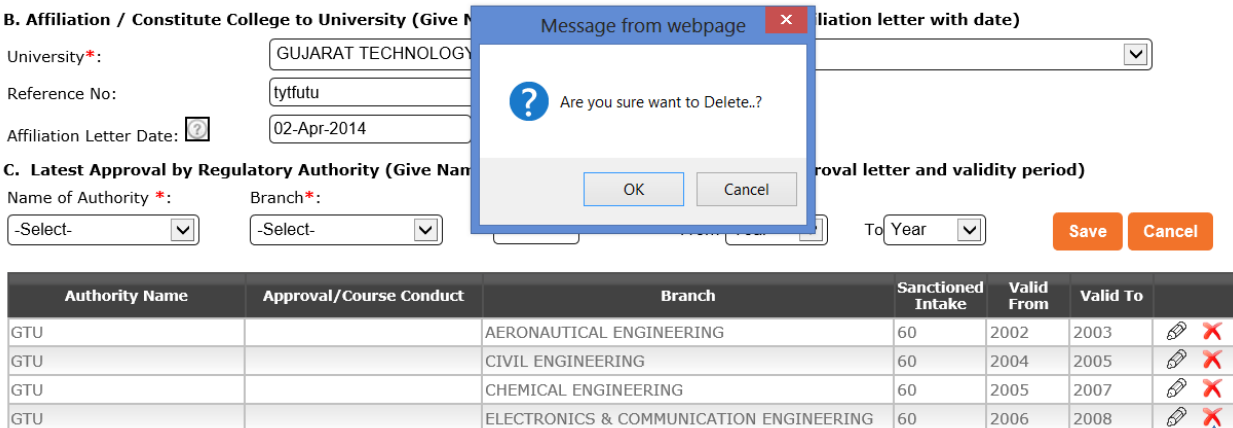

Click on "**OK**" button if you are sure to delete the branch data. System will prompt with "**Data deleted successfully**"

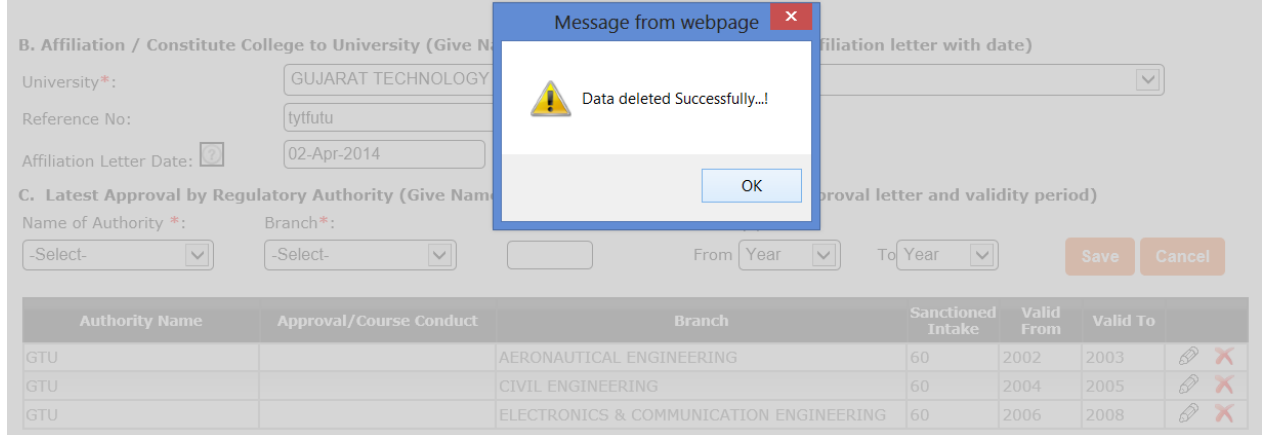

Save the filled data using "**Update and Continue**" button and move to the next category.

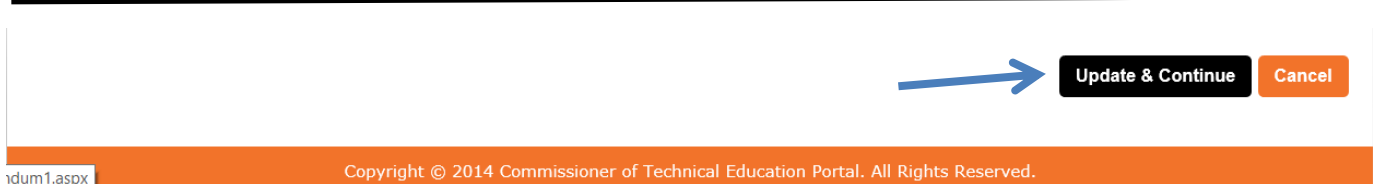

**\*\* Be sure to click "Update and Continue" to save the data, data will be saved only after clicking this button.**

#### **Important Tips:**

**In case of invalid entry (particularly mobile no, website, email address) data will not be saved and screen will be marked with error description in red. Mobile number should be of 10 digits. Email should be in [xx@yyy.com](mailto:xx@yyy.com) format and website in [www.xyz.com](http://www.xyz.com/) format.**

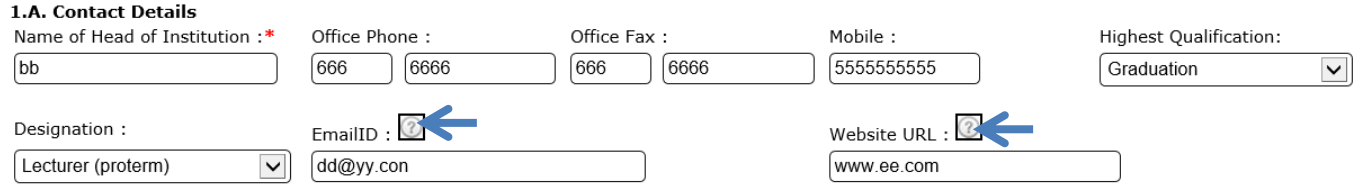

**You can also click on? As shown by arrow to get help of exact format.**

#### **[02] Infrastructure Category**

On clicking the "**Infrastructure**" under the "**Basic Details**", College can fill basic data related with this category as shown below:

#### Welcome

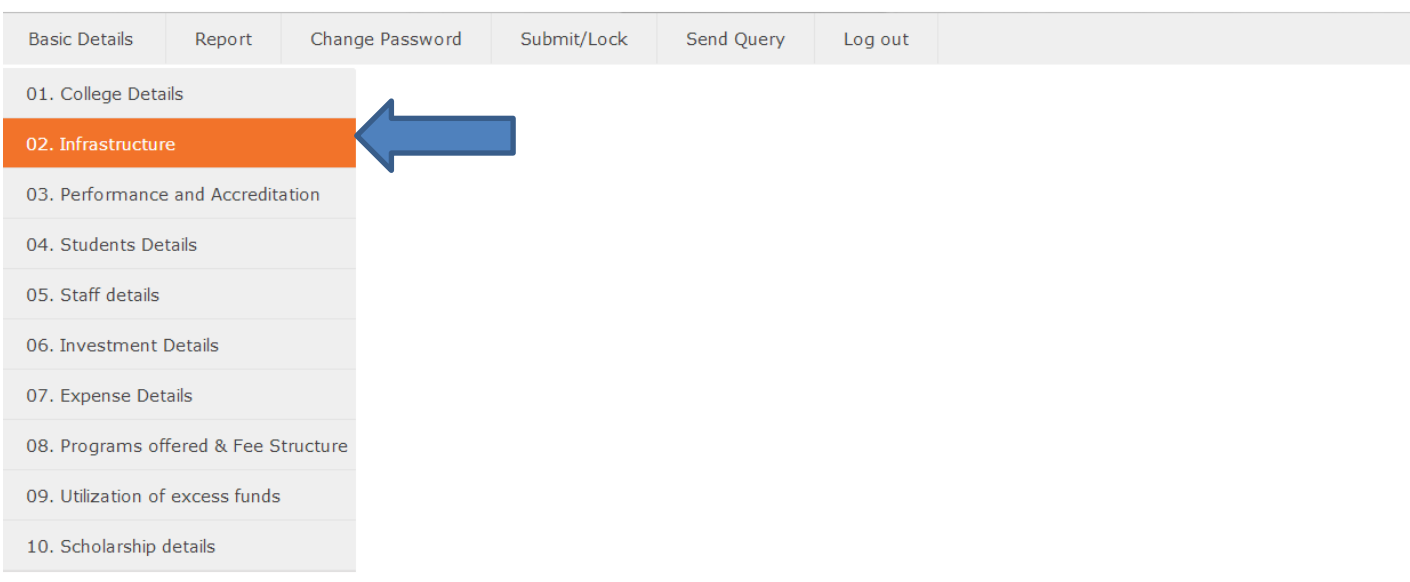

Enter Details as shown in screen below. Click "**Update and continue**" button to save and continue with next category.

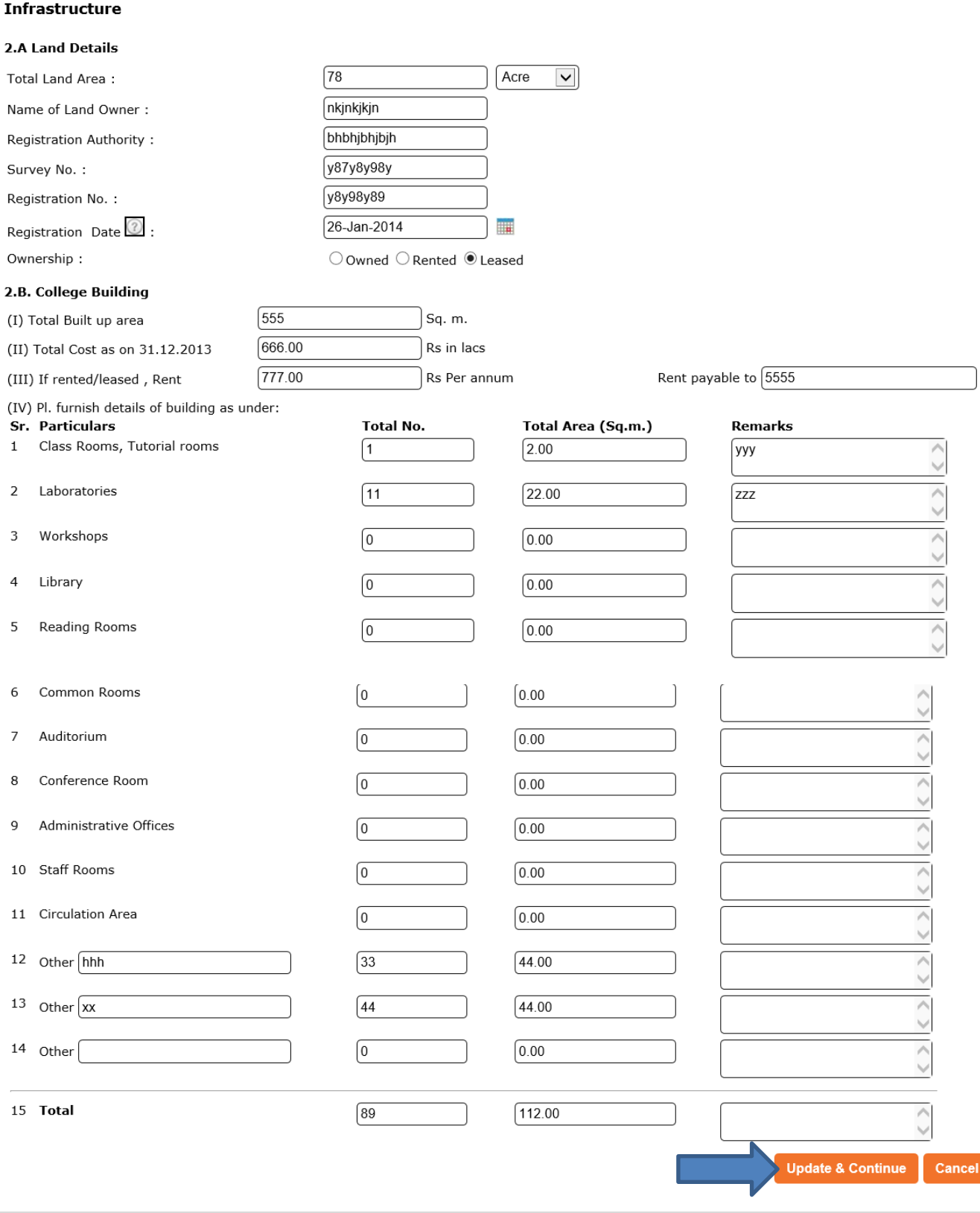

#### **[03] Performance & Accreditation Category**

On clicking the "**Performance & Accreditation**" under the "**Basic Details**", College can fill data related with this category as shown in screen below:

#### Welcome

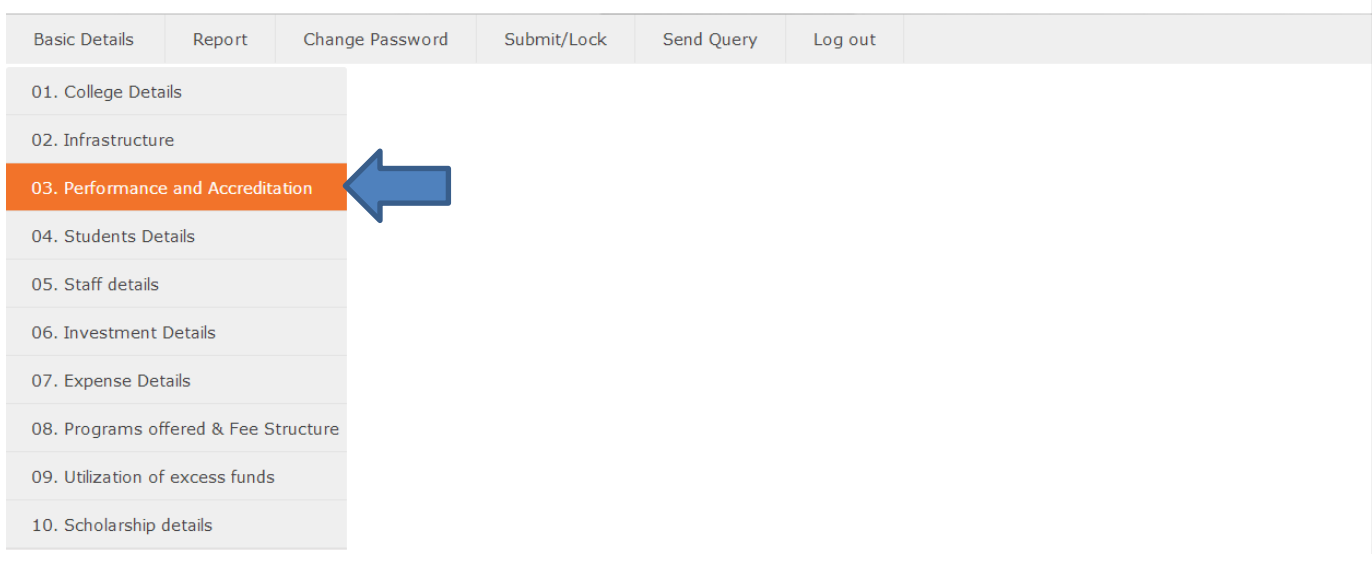

This category is divided into two main parts **3.A** is related with the "**Performance of activities**" of the college in last three years and **3.B** is related with the current "**Accreditation**" status. In part **3.A** six activities are identified and the college has to enter data related to this activities. College has to upload the relevant documents, if any for all six activities.

#### 03. Performance and Accreditation

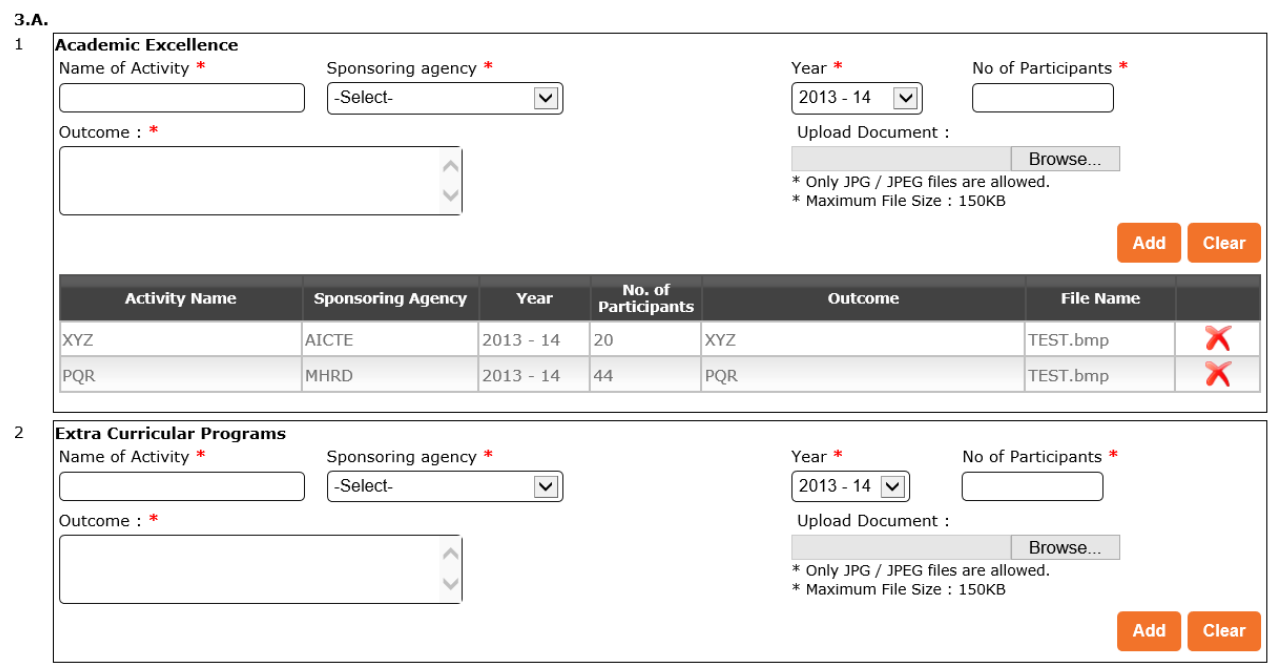

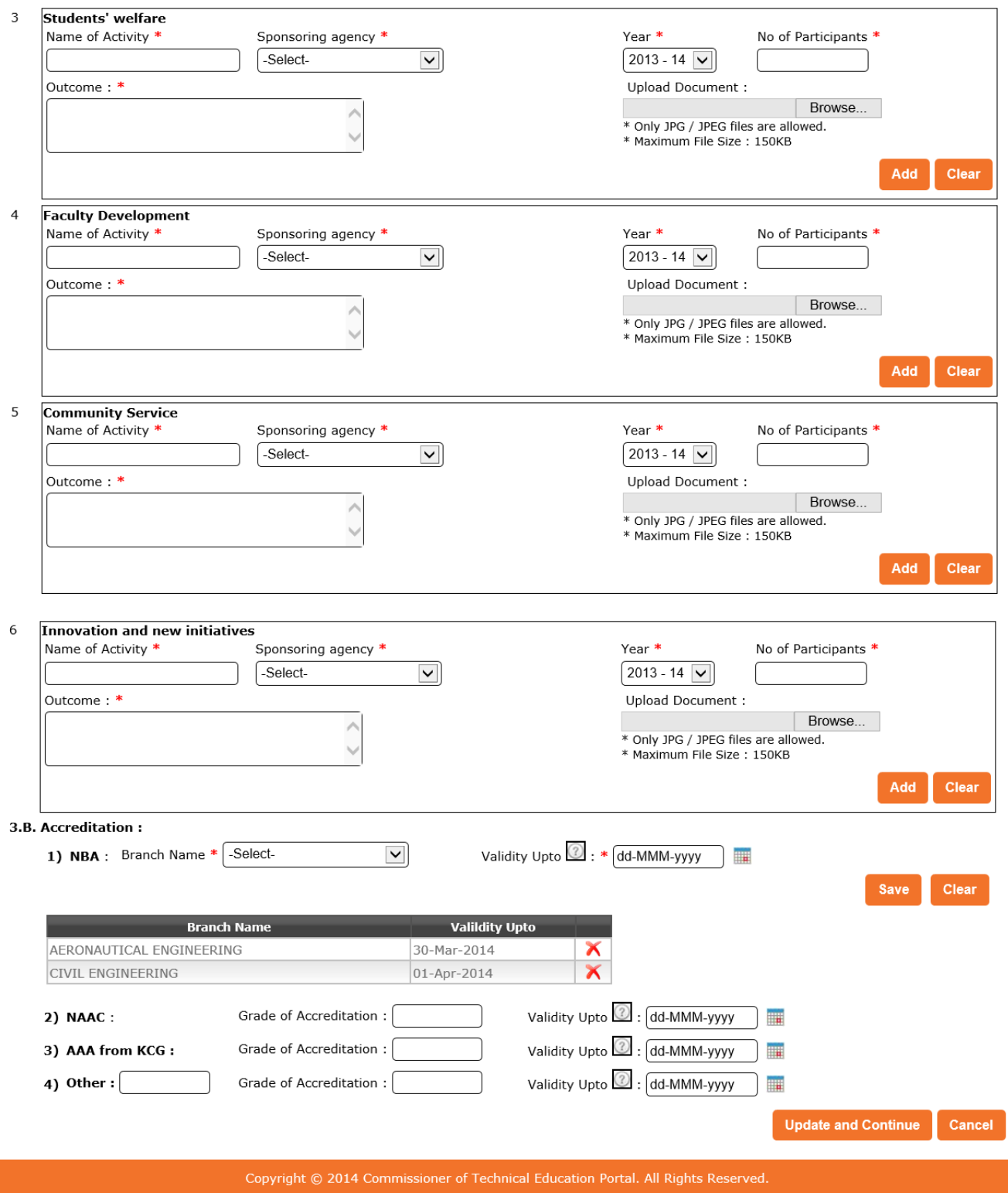

Entering data and uploading of document for "**Academic Excellence" 3.A (1)** activity is illustrated on next page

Enter/Select appropriate data for each sub-activity one by one. For each sub-activity you have to upload relevant document if any. Click on "**Browse…**" button to upload the document related to activity under "**Academic Excellence"** activity.

#### 03. Performance and Accreditation

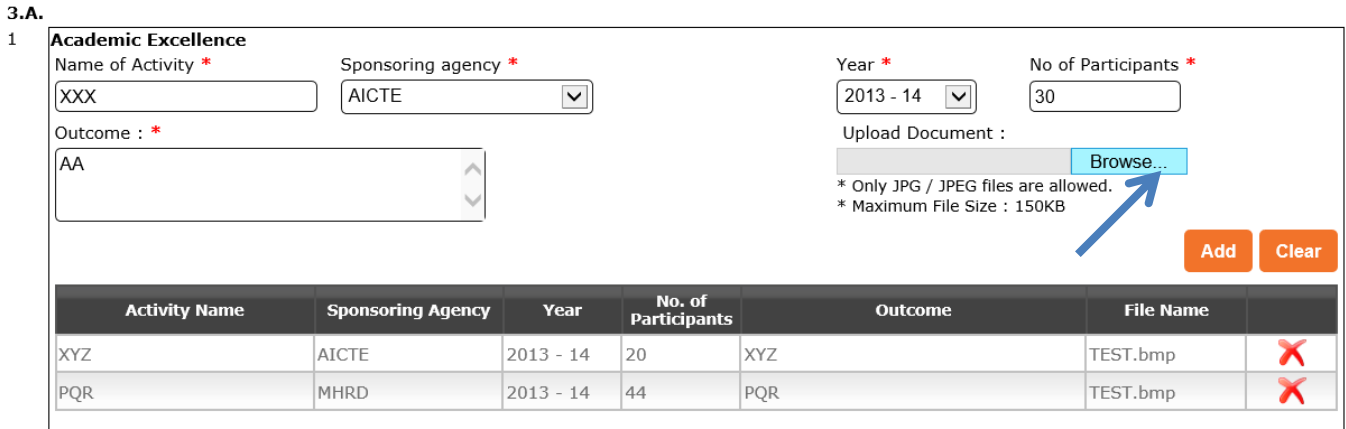

The portal will prompt you to select document. Select the appropriate path where the related document is stored. Click on "**Open**" button to select the file to be uploaded.

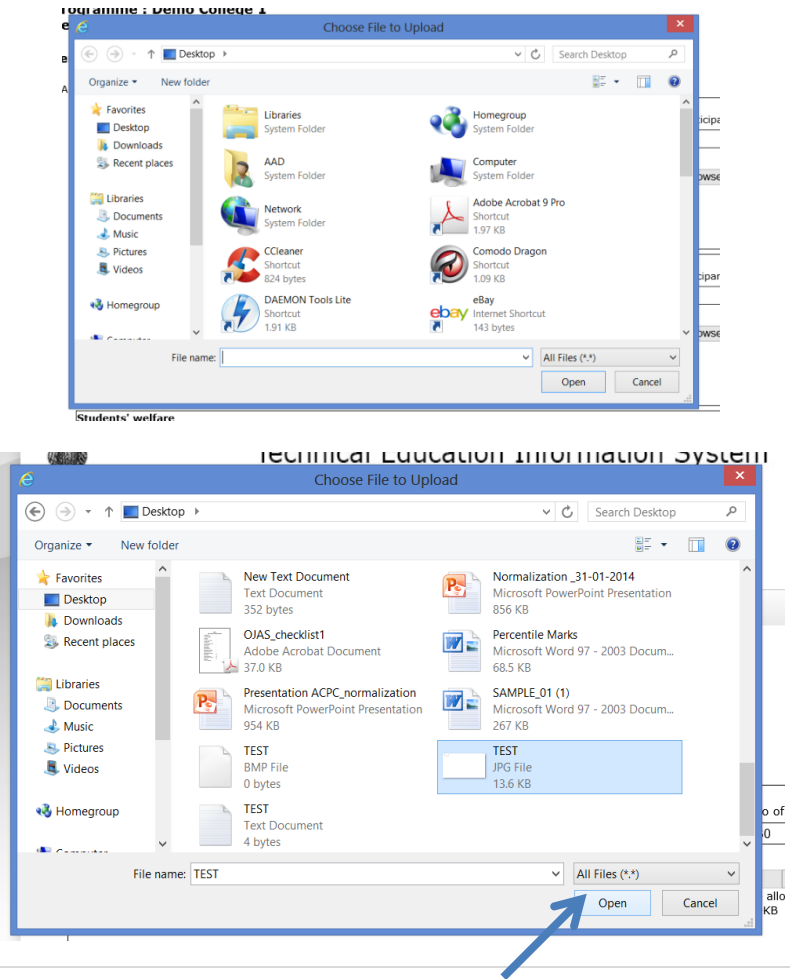

Click on "**Add**" button to add this activity as shown by arrow in screen below. System will prompt you with "*Data Saved Successfully*". Activity will be displayed in pane as shown below with your uploaded document.

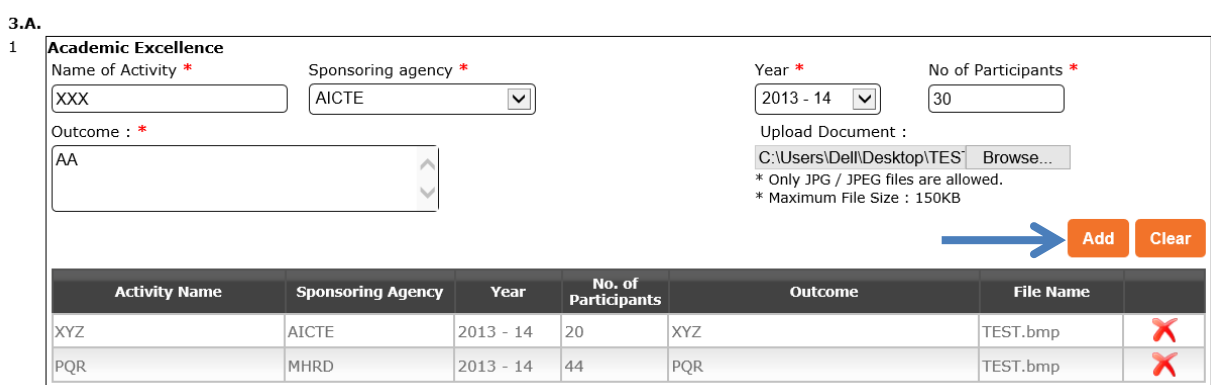

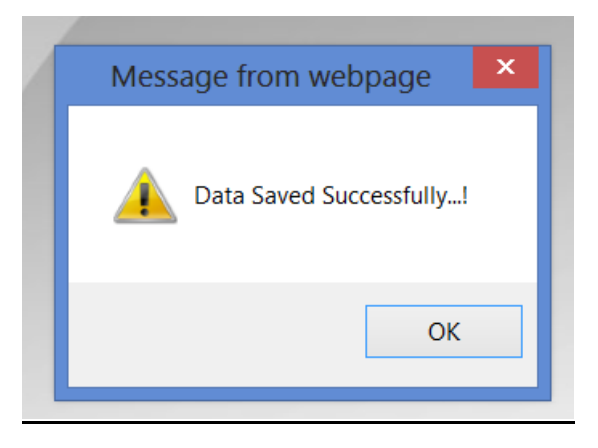

#### 03. Performance and Accreditation

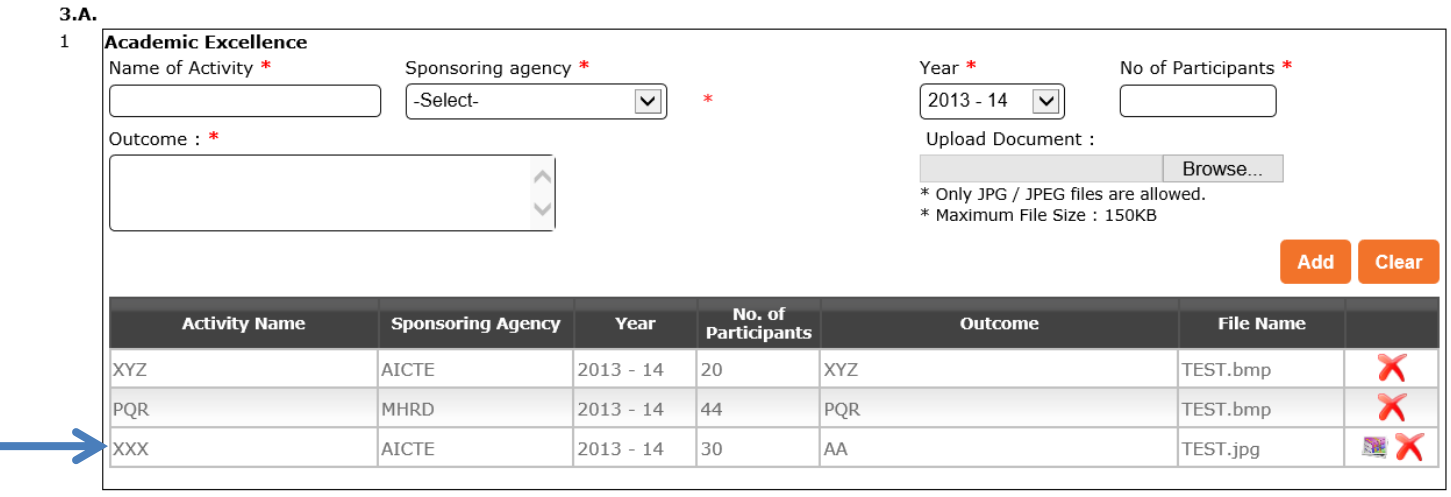

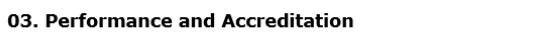

#### **Important Tips:**

**Scan the document and make sure that the file size is minimum. Files with the JPG and JPEG can only be uploaded with size limitation of 150Kb.**

Similarly you can add another sub-activity under this activity. To delete any sub-activity you can click on the **symbol** of "**cross"** as shown by arrow of respective activity. System will prompt you with confirmation message to delete this sub-activity. Clicking "**OK**" button will delete this sub-activity.

#### 03. Performance and Accreditation

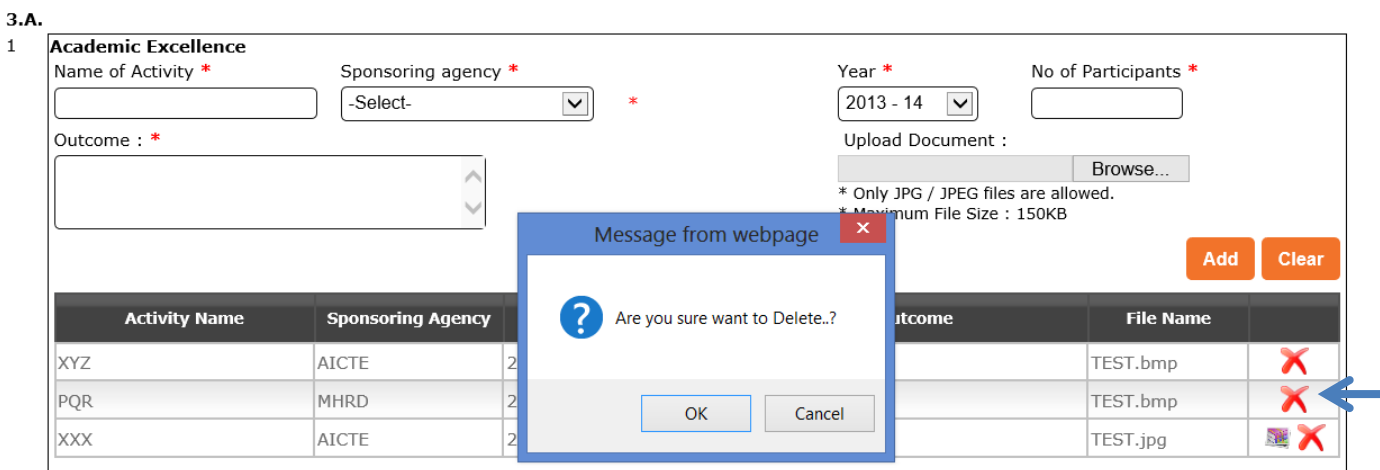

#### 03. Performance and Accreditation

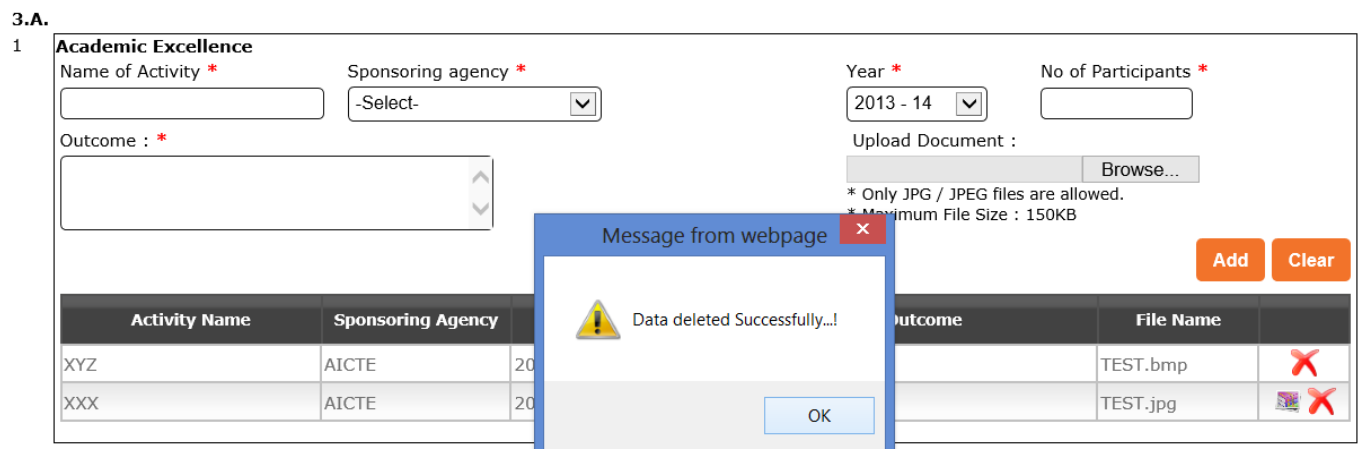

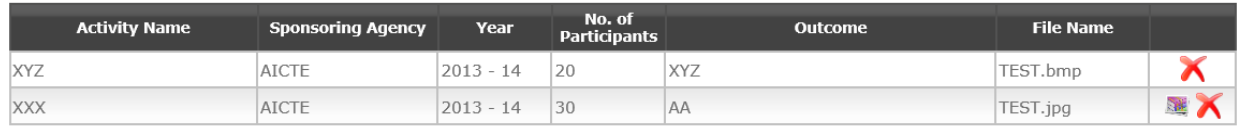

Similarly you can add/delete sub-activities in all six activities under **3.A**

**3. B** part is related with the accreditation. Fill data related to your college. In NBA you can add branch wise status of NBA by clicking on "**Save**" button for each selected branch one by one.

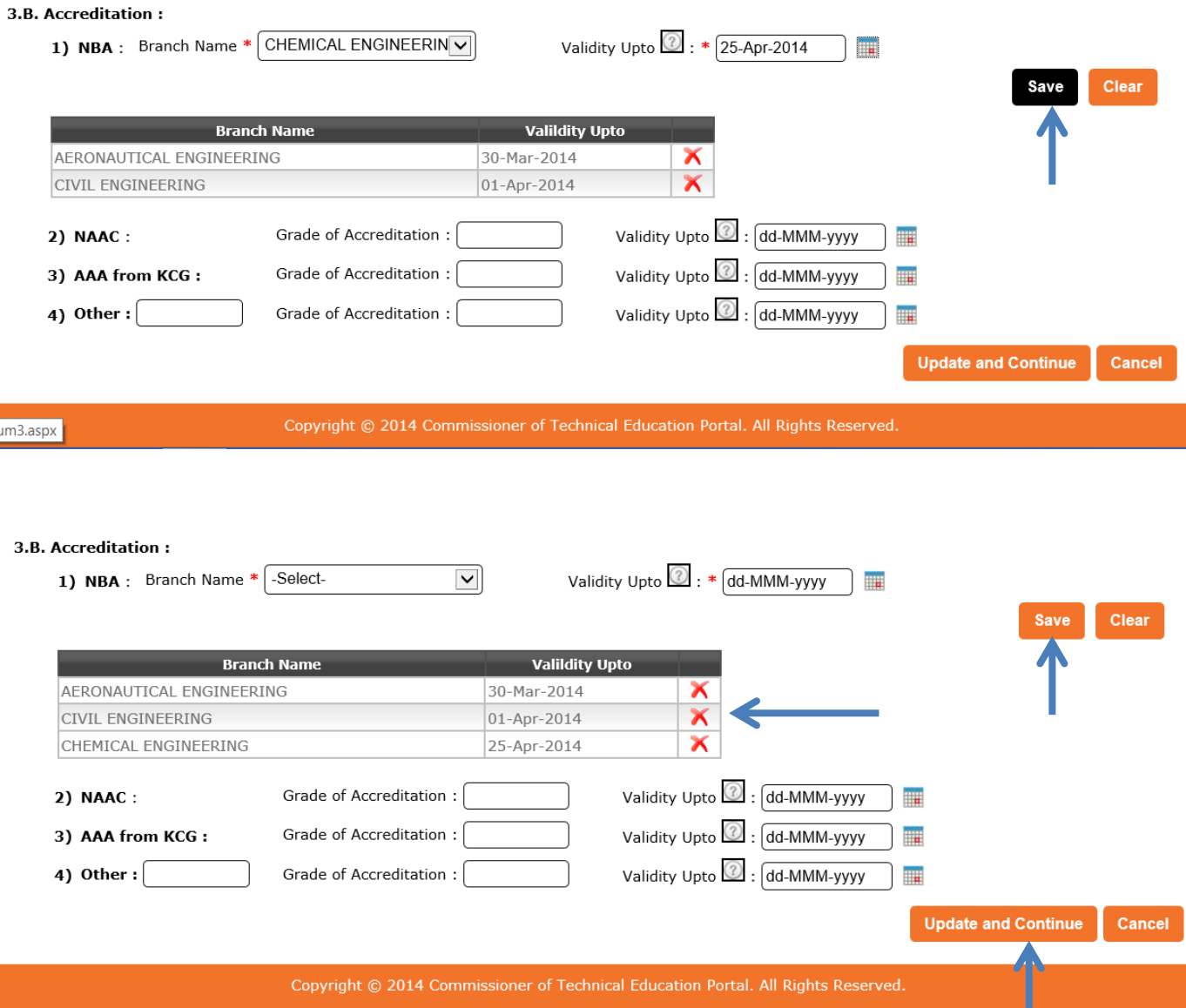

Click "**Update and continue**" button to save and continue with next category.

## **Important Tips:**

**Please be sure to provide correct validity period as well as grade of accreditation. Attach certificates or relevant documents with final hard copy for verification.**

**In case of any other accreditation of your college please mention in "(4) other" - the name of accreditation agency**

#### **[04] Student Details Category**

On clicking the "**Student Details**" under the "**Basic Details**" College can fill basic data related with this category as shown below:

## Welcome

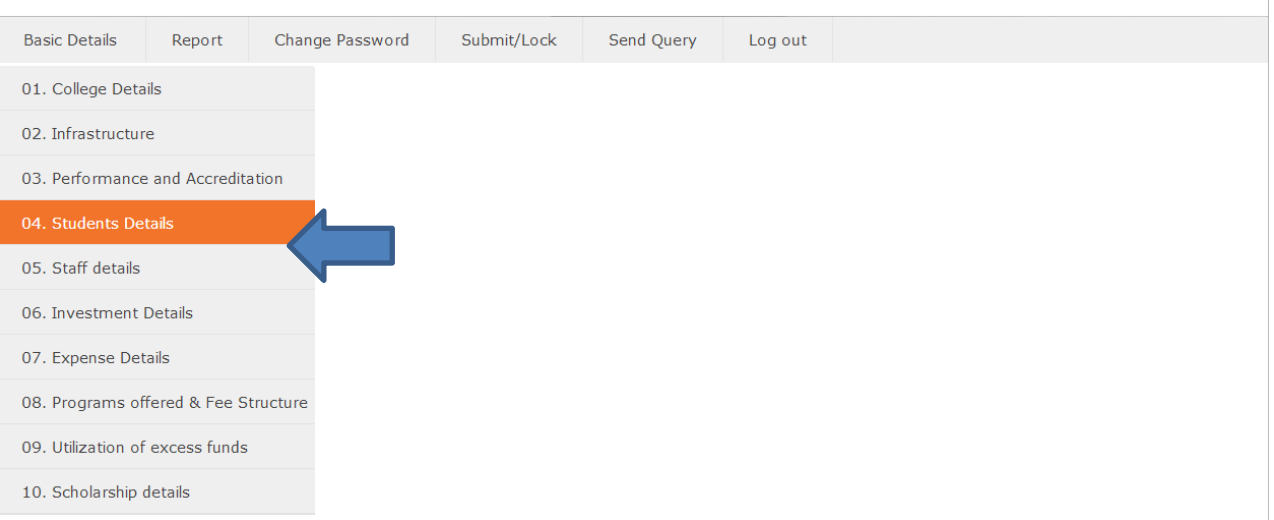

This category is divided in two parts. Part **4.A** where total strength of students is entered branch wise as shown below. In part **4.B** record related with pass out and placement in terms of numbers with package offered by industry is to be entered.

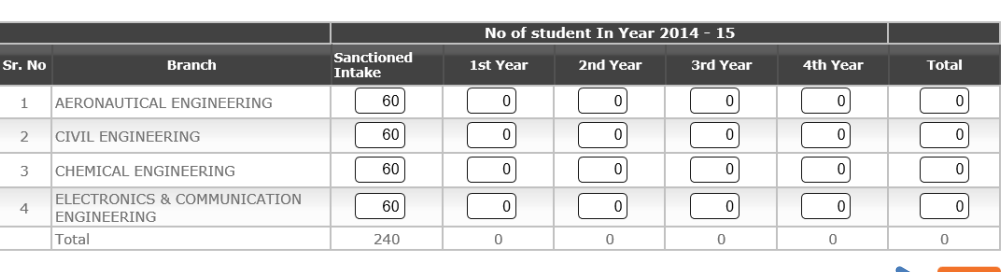

## 04. Details of Students 4.A Total strength of students

4. B. Placement record: (Last three years)

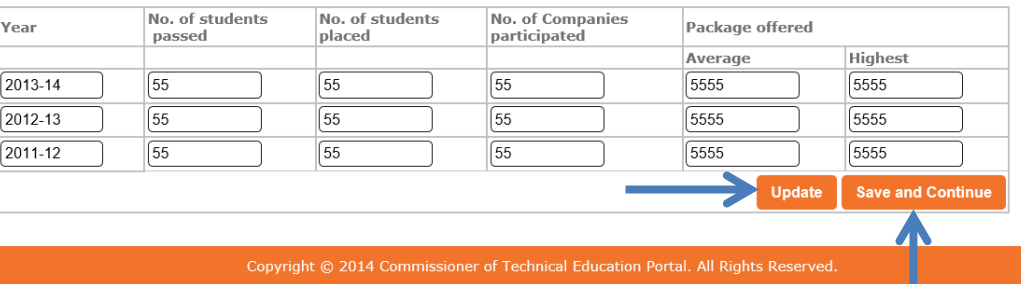

Click "**Update and continue**" button to save and continue with next category.

## **[05] Staff Details Category**

On clicking the "**Staff Details**" under the "**Basic Details**", the college can fill basic data related with this category as shown below:

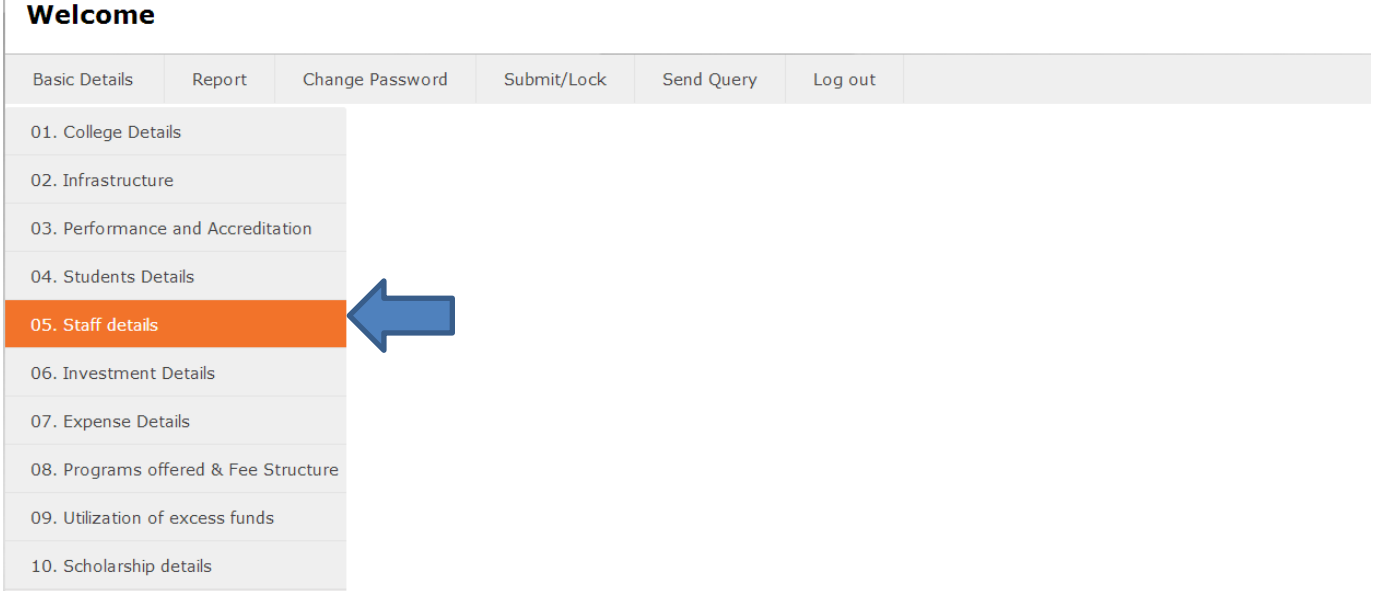

Details of Staff - teaching as well as non-teaching can be added as shown below. Staff can be added using two different methodologies:

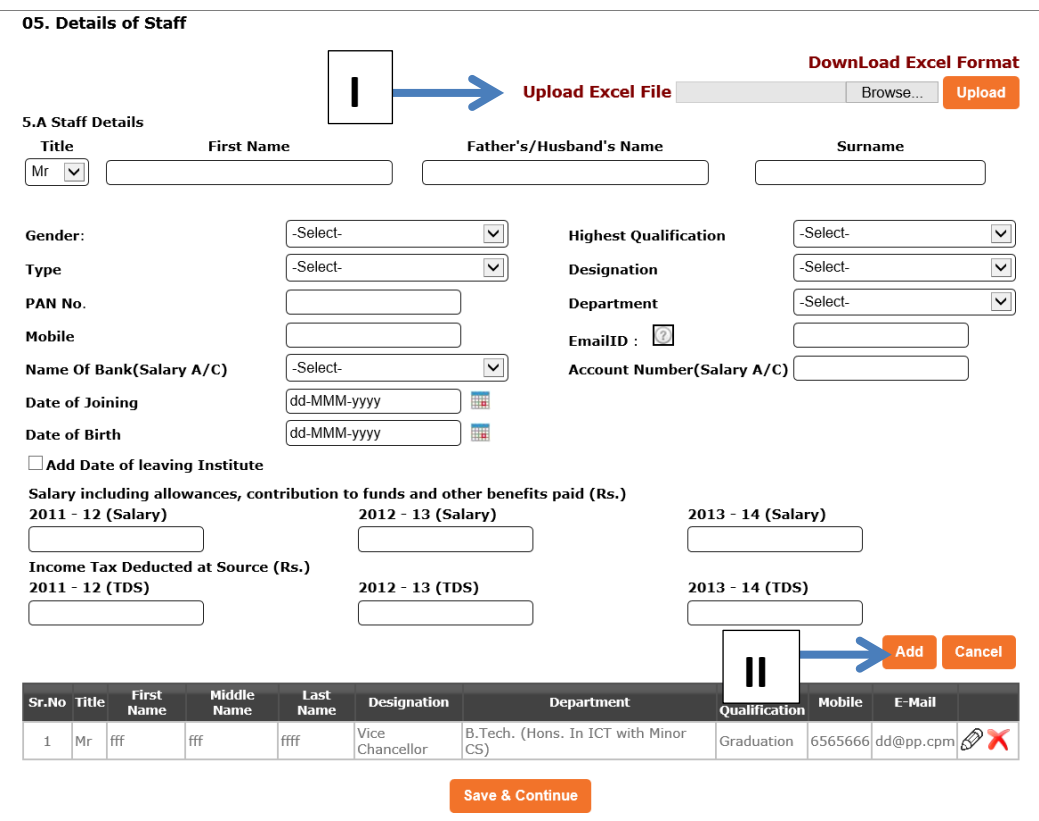

#### **1. Staff Detail through uploading Excel:**

First download the excel format by clicking "**Download Excel Format**" link as shown in screen below. Save this format on your PC. Enter details in the format (Excel) file.

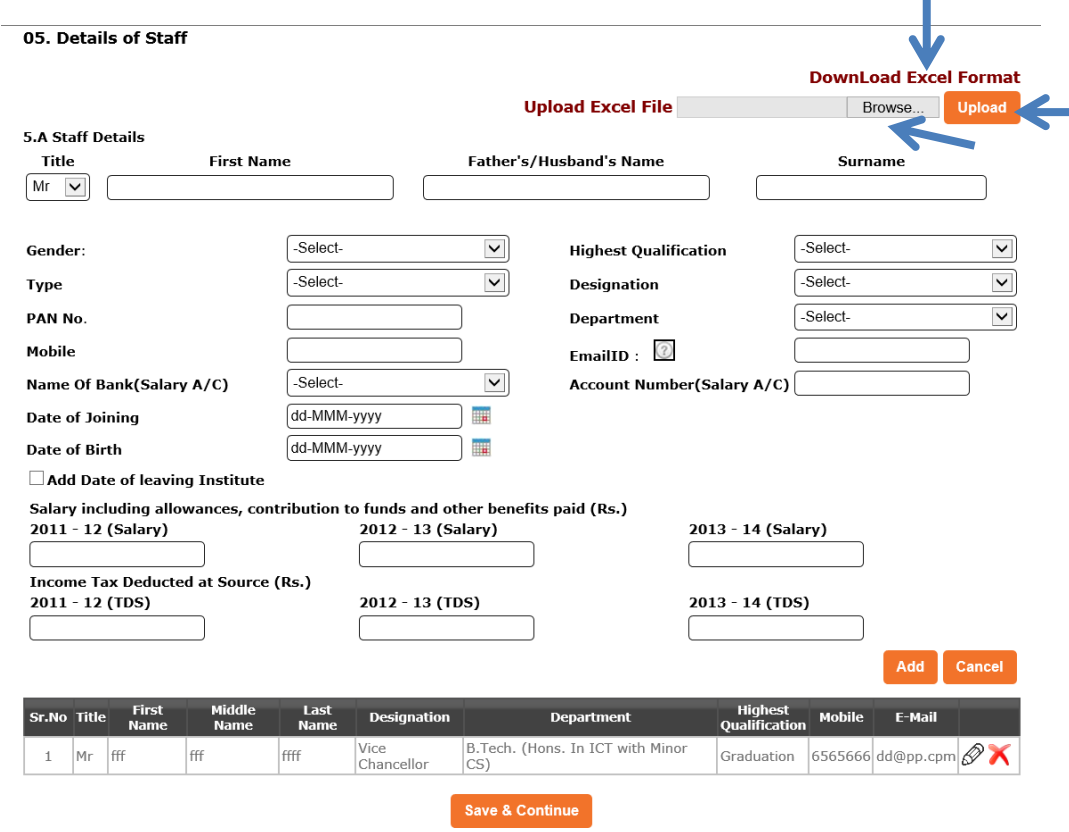

Once the file is ready you can click "**Browse**" button to select path of the file in your PC. Select the file and Click "**Upload"** button to upload the file.

#### **Important Tips:**

**The data uploaded by you will be verified and if found as per the format, then message will be prompted and you will be able to see all data in pane below.**

**In case of error in any record, you will be prompted with the record number where the problem is and the uploaded file will be discarded. You have to correct the error and upload the file again.**

**On successful loading of the excel file, you cannot upload another excel file. In case you want to upload new excel file, you have to delete all data from the pane and options for downloading and uploading will be visible.**

**You can add staff detail using Method 2 even after uploading excel file.**

## **2. Staff Detail in conventional way:**

Enter details of staff and click on "**Add**" button to add. Staff will be added to the pane as shown below:

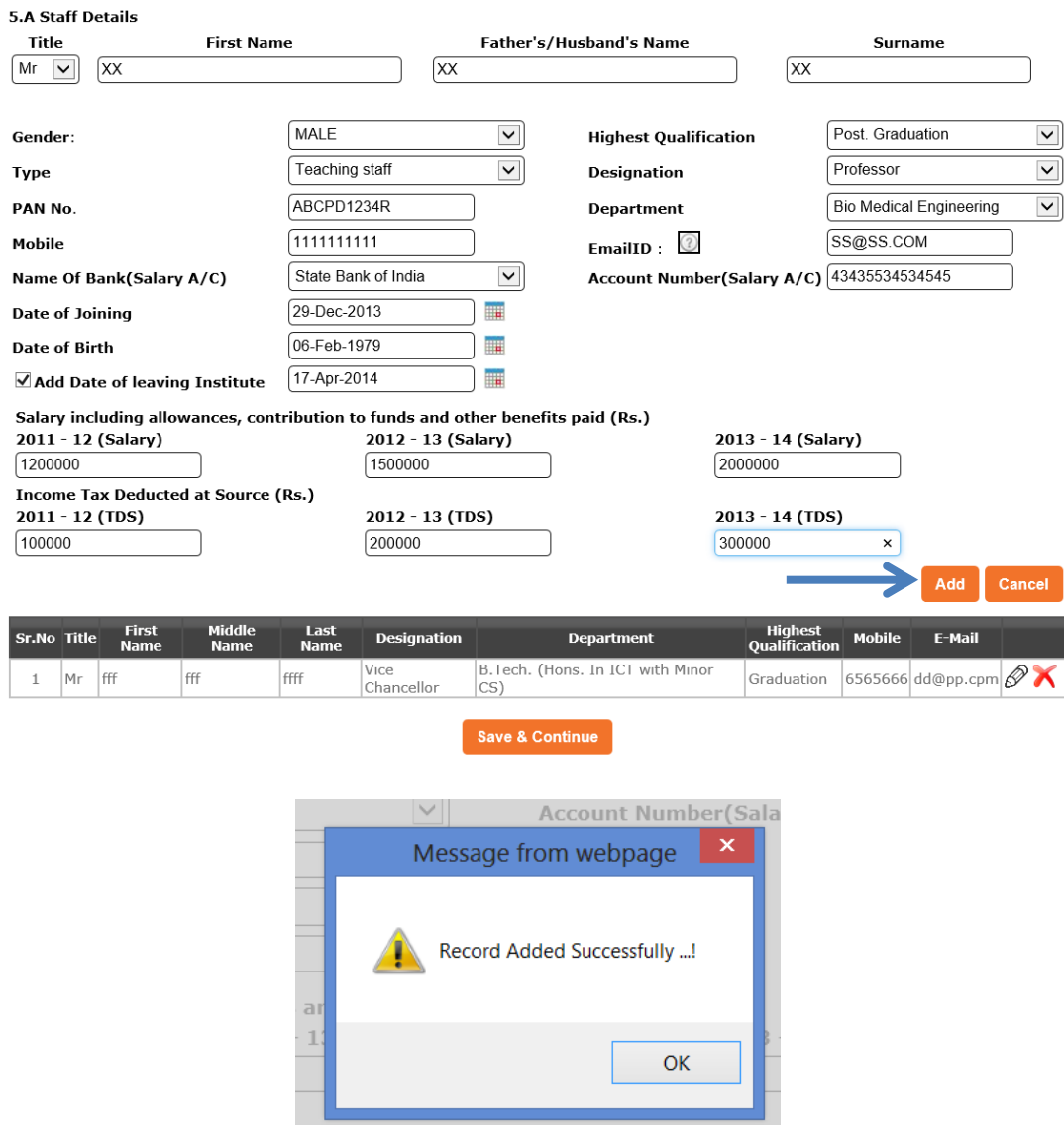

On successful addition of staff you will get a prompt message as above. Addition of staff will be in displayed in the pane as below:

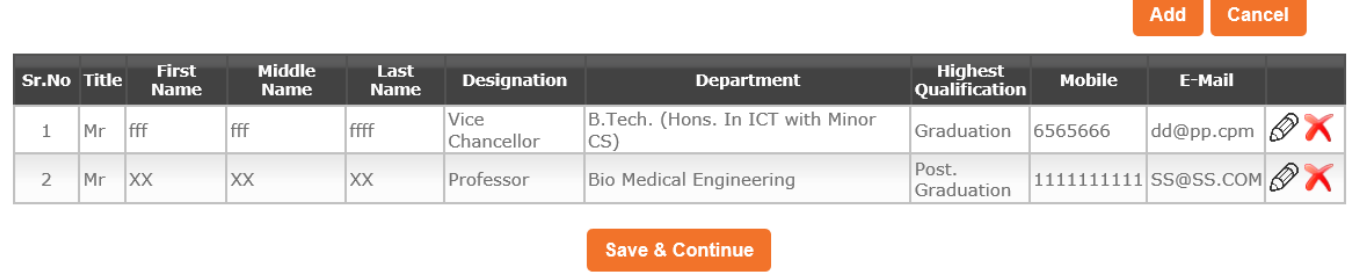

To edit the staff member detail, click on respective "**pen" symbol** as shown by arrow below. Update the details and click "**Update**" button to save the changes. Similarly you can delete respective staff member by clicking on "**cross" symbol**

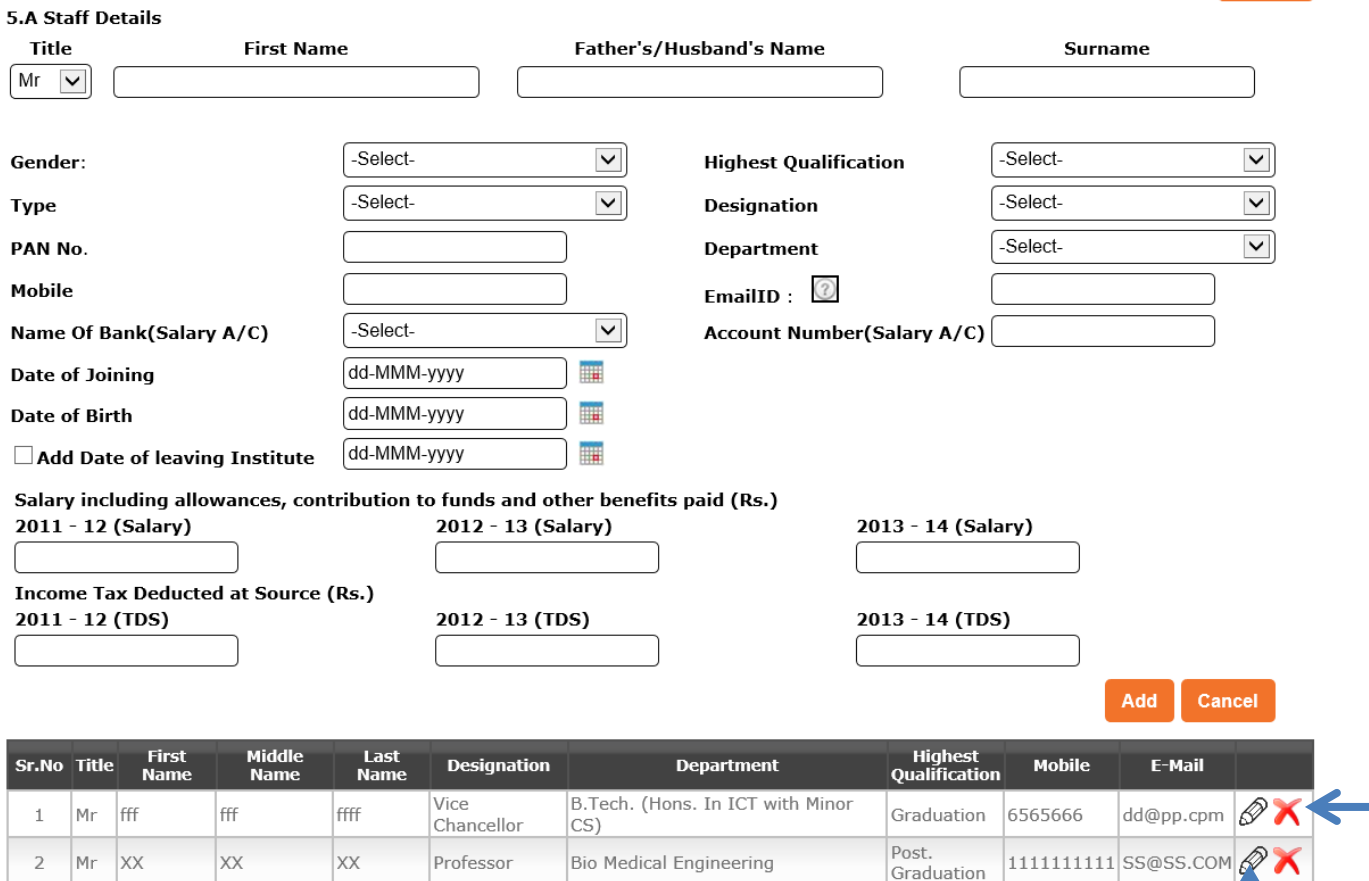

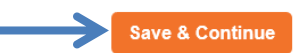

Click "**Save and continue**" button to save and continue with the next category.

#### **Important Tips:**

**Staff member list can also be uploaded in excel format. Please follow the following steps for successful uploading of "Staff member file".**

- **Download the format (excel) for staff member information.**
- **In Excel enter or fill data as per the format downloaded.**
- **Upload the excel file.**
- **After verification the data will be displayed in the pane.**

**For successful verification of data, the format downloaded should not be changed and appropriate data should be filled in each and every field.**

**Download and upload options will be available on the same form.**

#### **[06] Investment Details Category**

On clicking the "**Investment Details**" under the "**Basic Details**", College can fill basic data related with this category as shown below:

#### Welcome

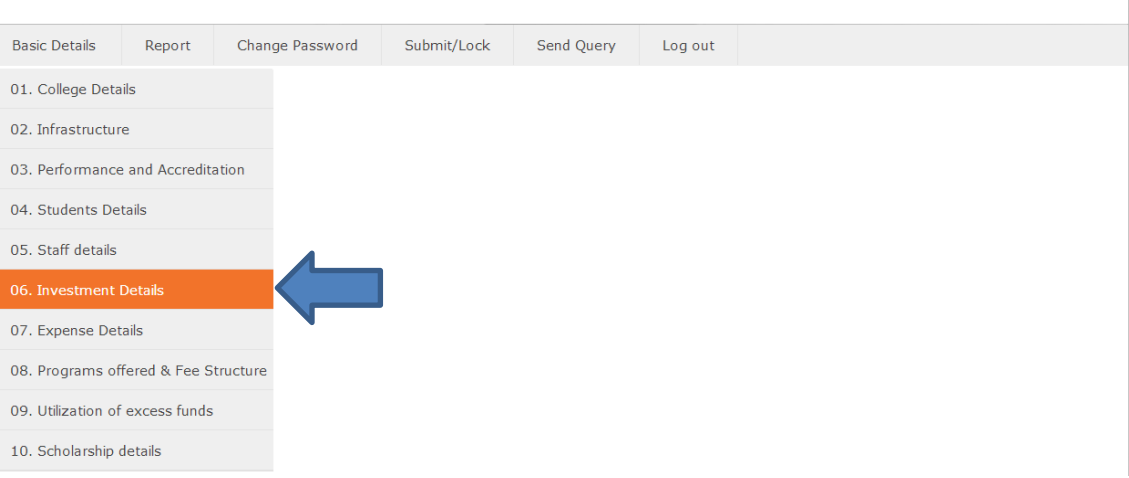

Enter the details as shown below. You can add multiple details in **6.A** and **6.B** sections. Click on "**Save**" to enter each activity in **6.A** and **6.B** sections.

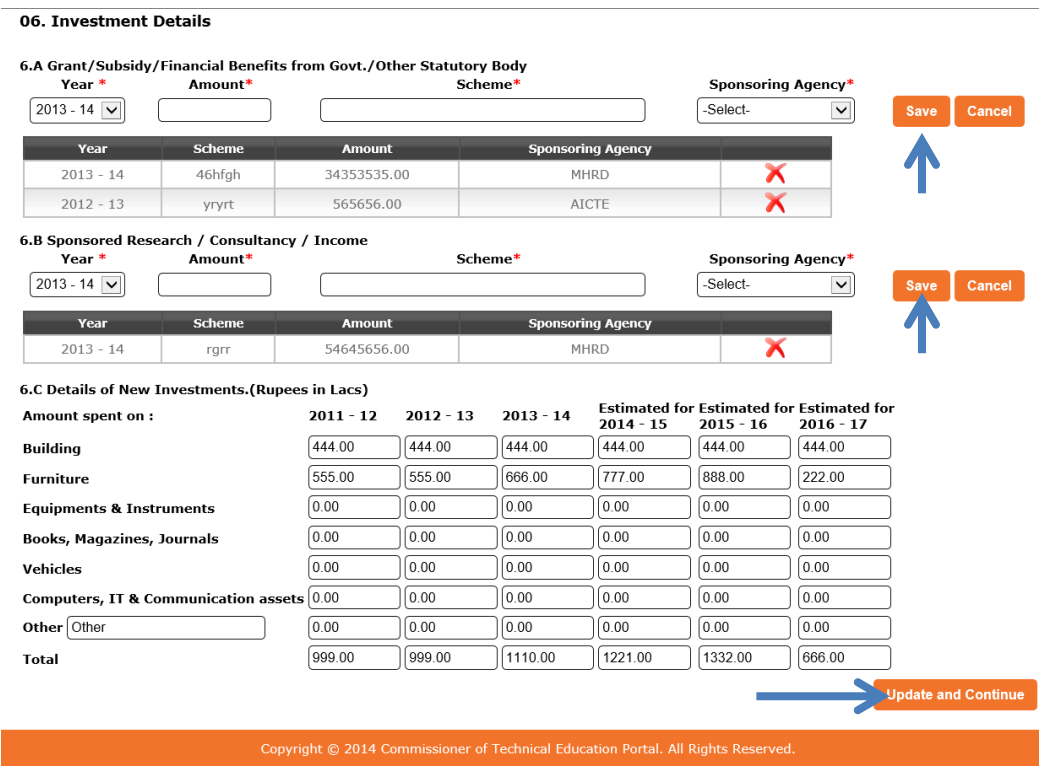

Click "**Update and continue**" button to save and continue with the next category.

#### **[07] Expense Category**

On clicking the "**Expense Details**" under the "**Basic Details**", College can fill the basic data related with this category as shown below:

#### Welcome

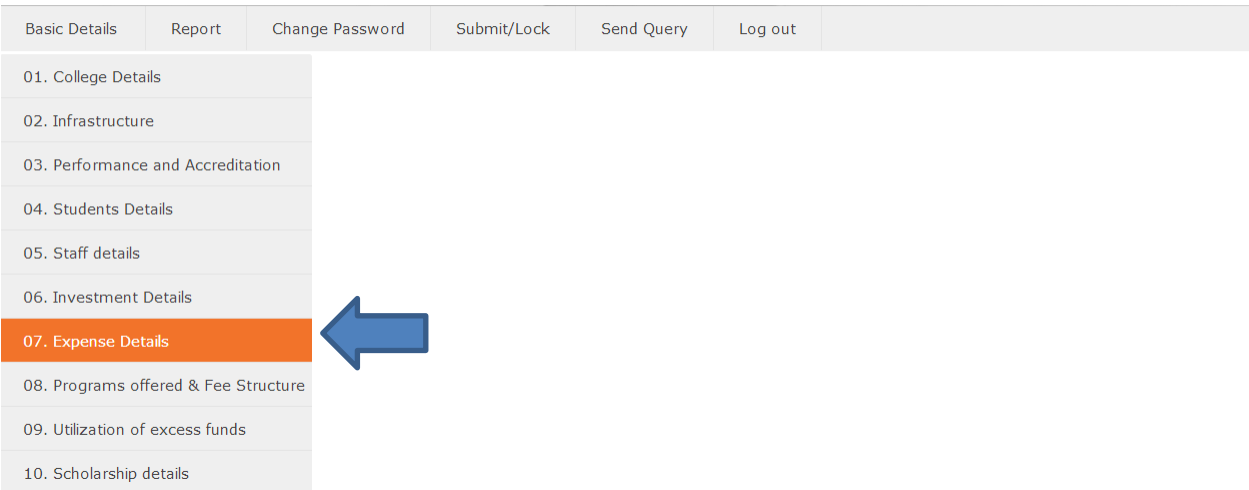

Data related with expenses as per description specified below for the college is filled in Item number 1 to 9. The subtotal and grand total will be calculated automatically.

#### 07. Expense Details

7.A Cost Statement prepared by the college as per the Guiding Principles prescribed for determination of cost and fee structure of SFIs. Item Description For the year ended 31st March (Rs. In lac)

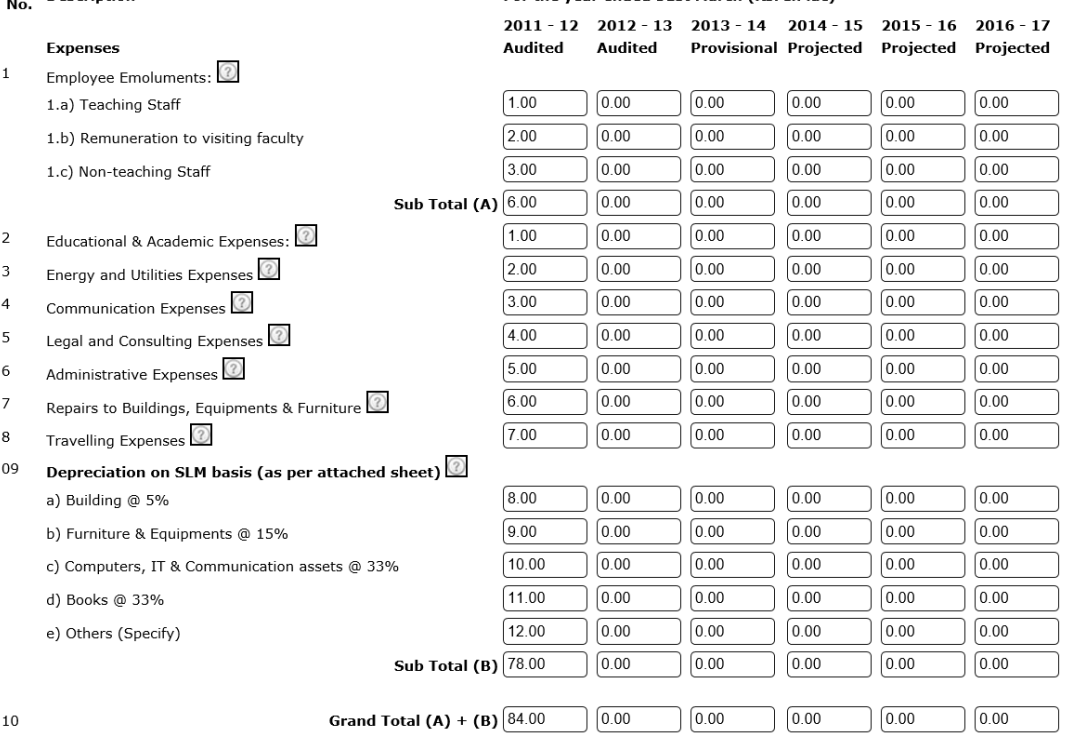

7.A Cost Statement prepared by the college as per the Guiding Principles prescribed for determination of cost and fee structure of SFIs. Item<br>No Description For the year ended 31st March (Rs. In lac)

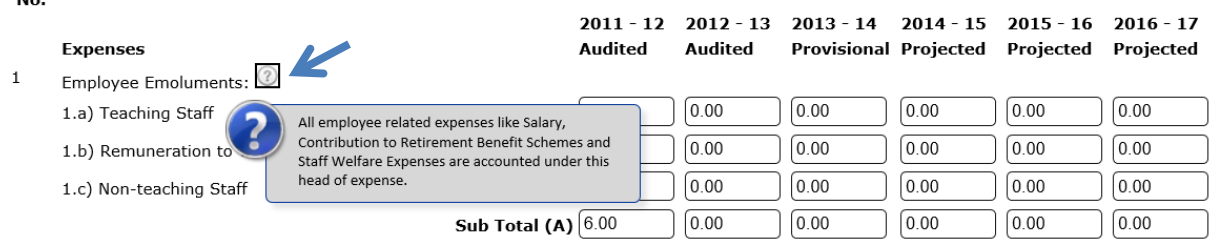

Click on **?** TAG related to each component to get description of what type of expense is to be entered for each of the components as shown above.

College has to enter **11 A** "**number of students on roll on date on normative basis (intake base)**" as well as **11 B** "**number of students on roll on date on actual basis (on roll) ".** The calculation of related fields will be done automatically. Upload the audited/provisional statement as shown below:

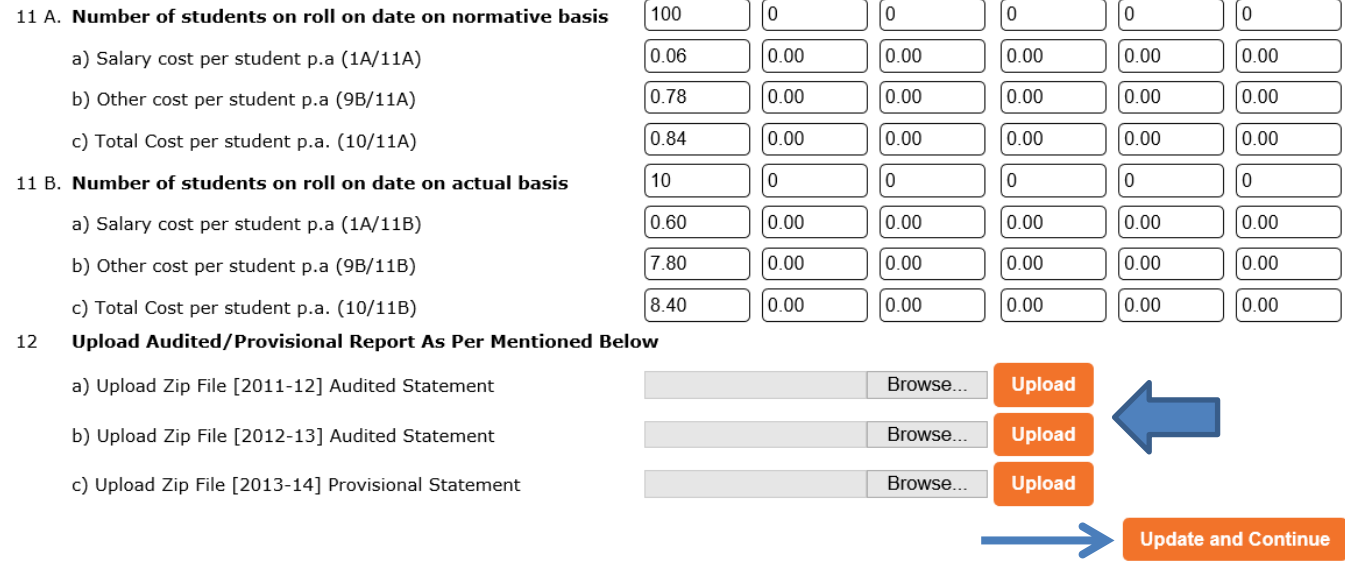

Click "**Update and continue**" button to save and continue with the next category.

#### **Important Tips:**

**You have to upload audited statement in ZIP or RAR format. Please make sure that file size is not more than 500Kb. Please make sure to select proper file to be uploaded at proper place. Successful uploading will be notified as show below:**

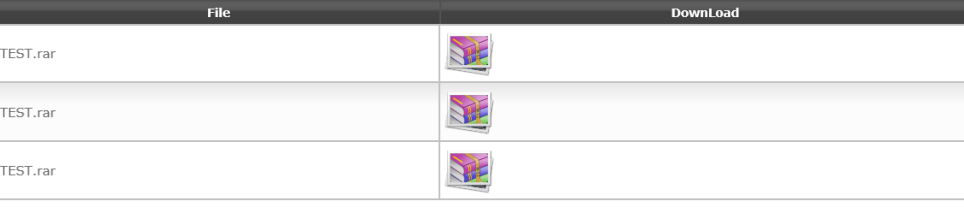

## **[VIII] Programs Offered & Fee structure Category**

On clicking the "**Programs Offered & Fee structure**" under the "**Basic Details**", College can fill the basic data related with this category as shown below:

#### **Welcome**

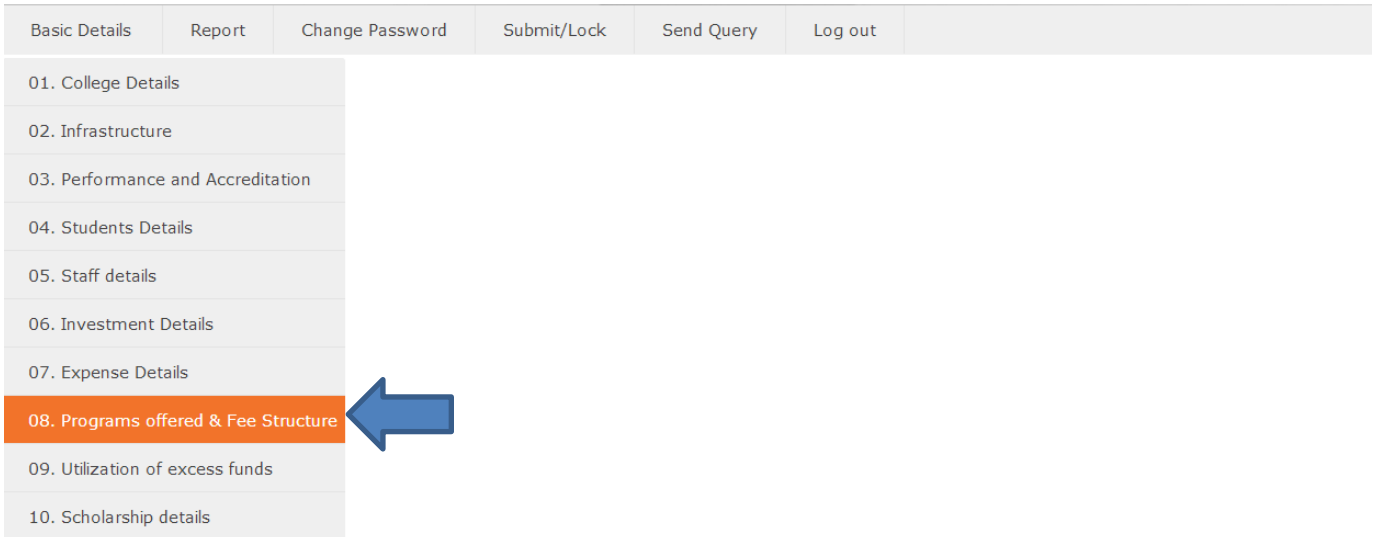

Enter Details and click "**Update and continue**" button to save and go to next category.

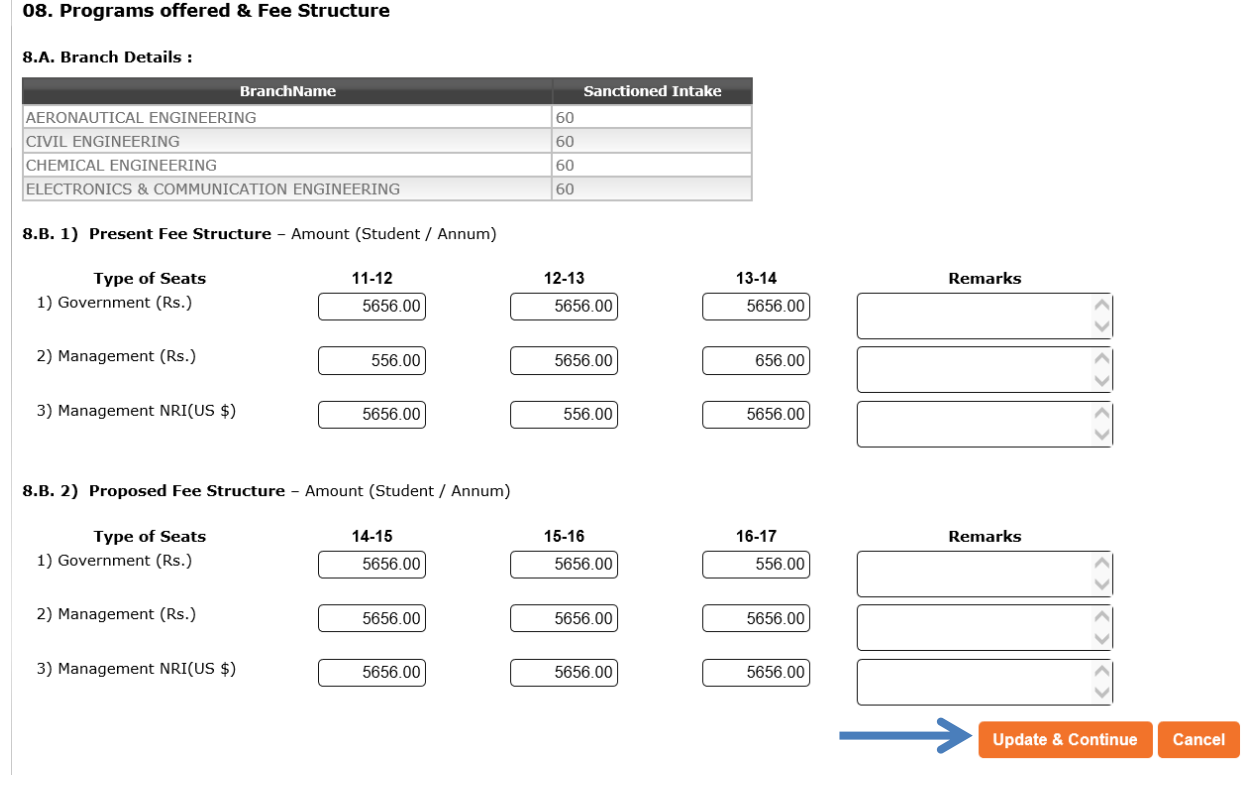

## **[X] Utilization of Excess funds Category**

On clicking the "**Utilization of Excess funds**" under the "**Basic Details**", College can fill basic data related with this category as shown below:

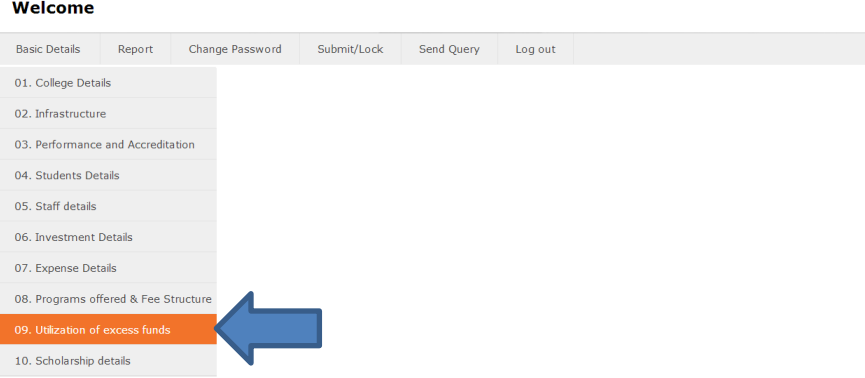

Enter Details and click "**Update and continue**" button to save and go to next category.

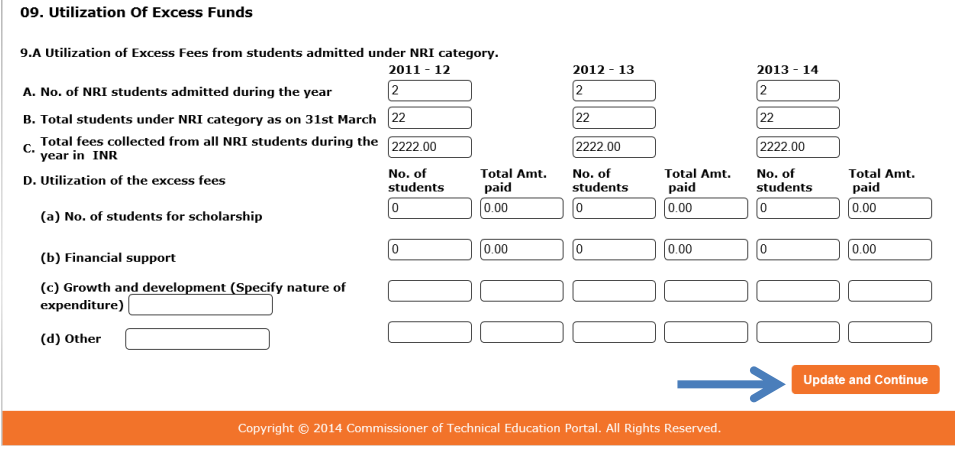

#### **[XI] Scholarship Detail Category**

On clicking the "**Scholarship Detail**" under the "**Basic Details**", College can fill basic data related with this category as shown below:

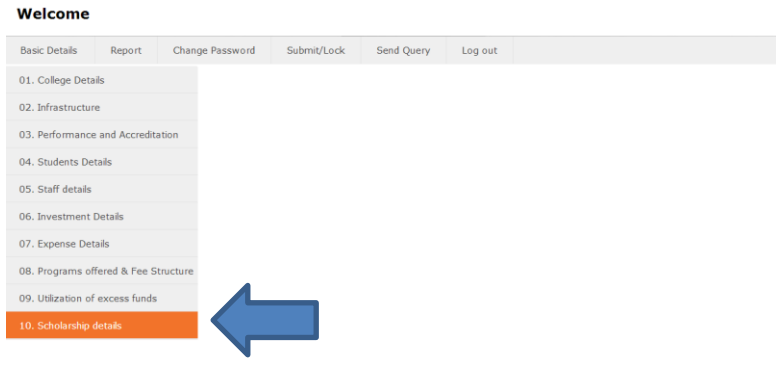

Enter Details and click "**Update**" button to save and go to next category:

#### 10. Scholarship Details

#### 10.A Nature of Scholarship : Financial Aid

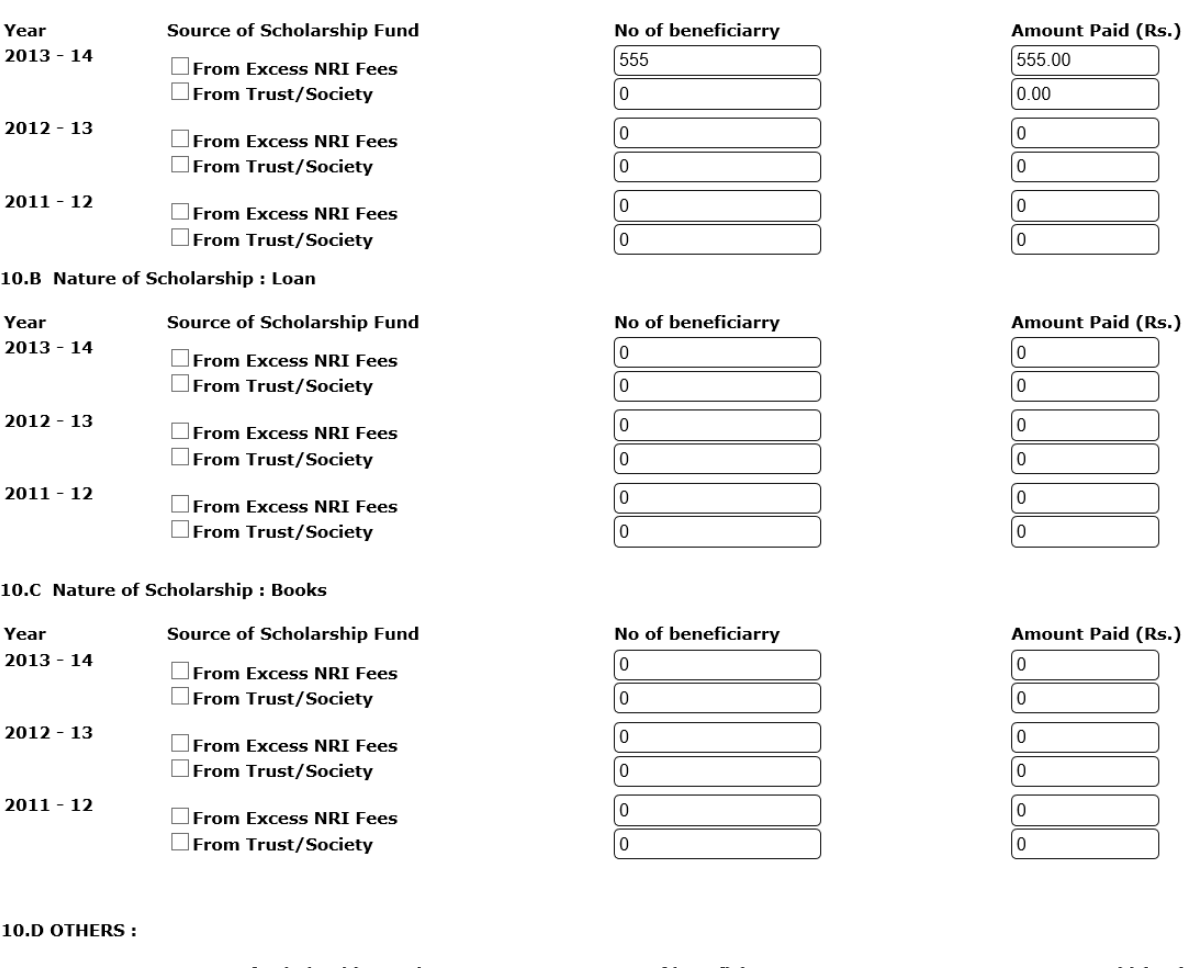

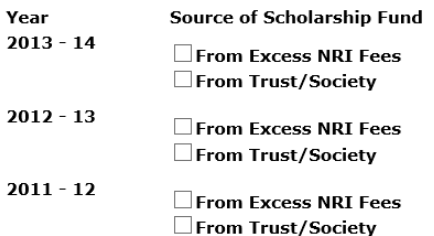

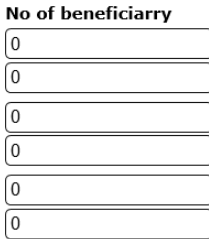

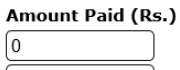

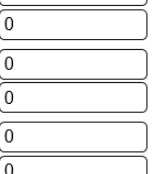

Copyright @ 2014 Commissioner of Technical Education Portal. All Rights Reserved.

Update

## **[B] Report TAB**

Clicking on **Report** TAB, college can print the form after filling all the data. Attach all relevant documents with the form printed through application. Ensure to submit **final** printout of data after "Submit/Lock" is done. A sample of report is shown below:

## Welcome

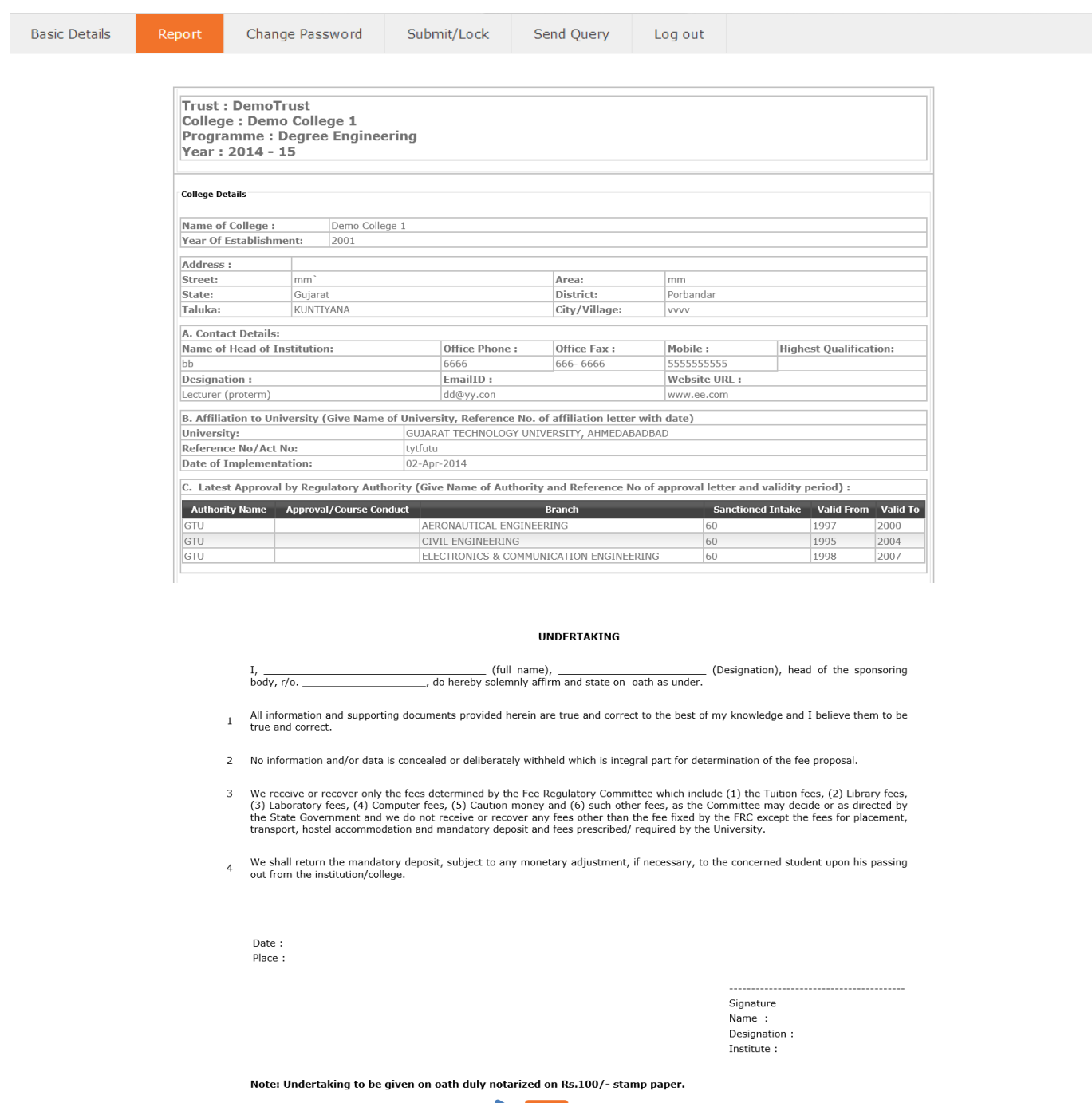

 $\Rightarrow$  Print

Click on "**print"** button to print the report.

## **[C] Change Password TAB**

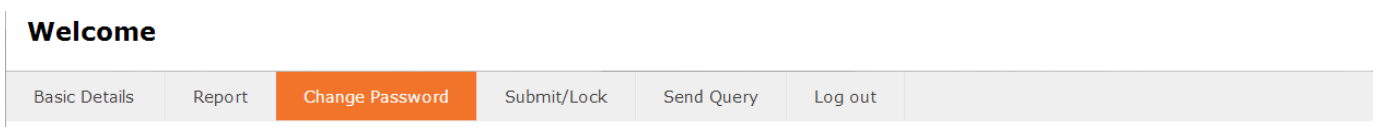

On clicking **Change password** TAB, management can change the password by entering old password (**I**) and entering new password (**II**) and confirming the same (**III**). Click on **Change Password** Button to change password. Message will prompt on change of password. Password will be activated on next Login.

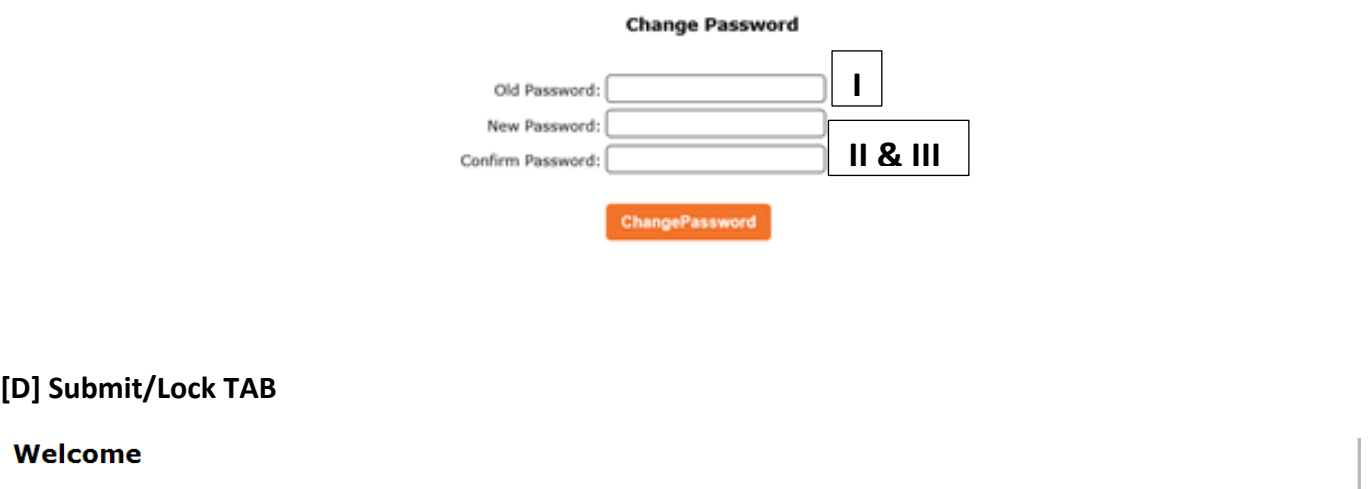

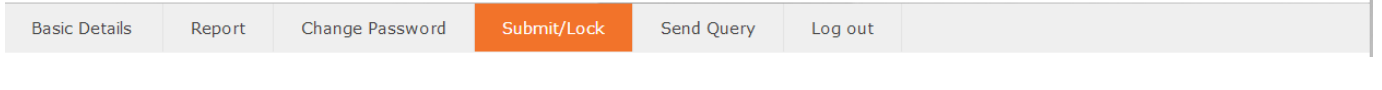

On clicking **Submit/Lock** TAB, college cannot modify the data. It is mandatory to Submit/Lock the form. After locking, college can take final the printout for submission to FRC. Click on "**Accept**" checkbox as shown below:

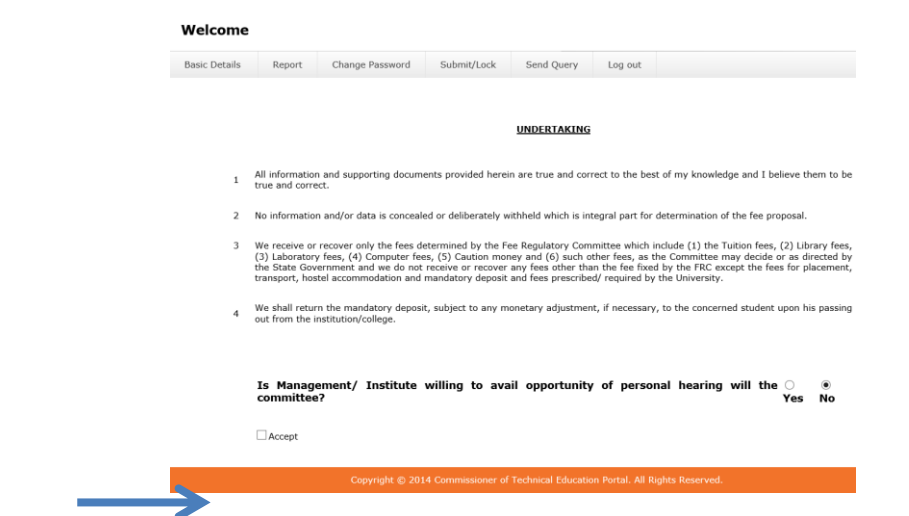

**Fee Regulatory Committee Module**

On clicking on box as shown below "**Submit Form**" button will appear. Click on "**Submit Form**" button to submit the form.

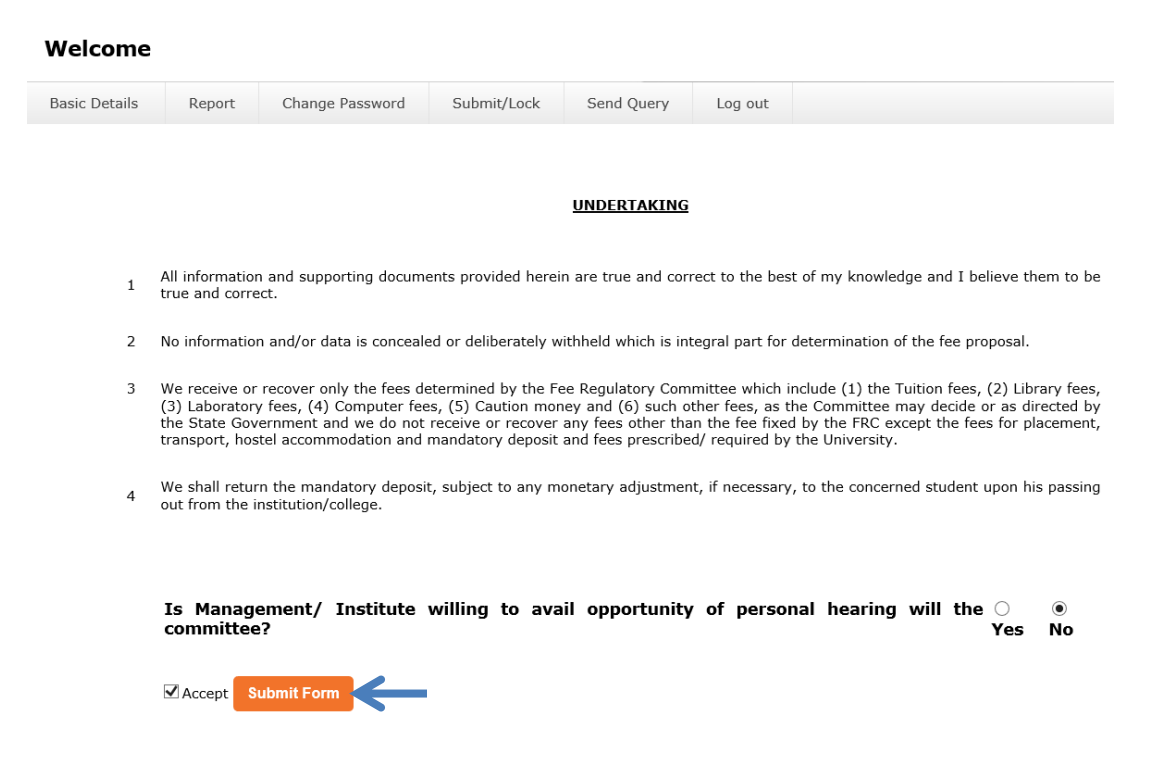

Portal will prompt you with the message. If you are sure that there are no modifications required in the data, then click "**OK**" button to submit the form.

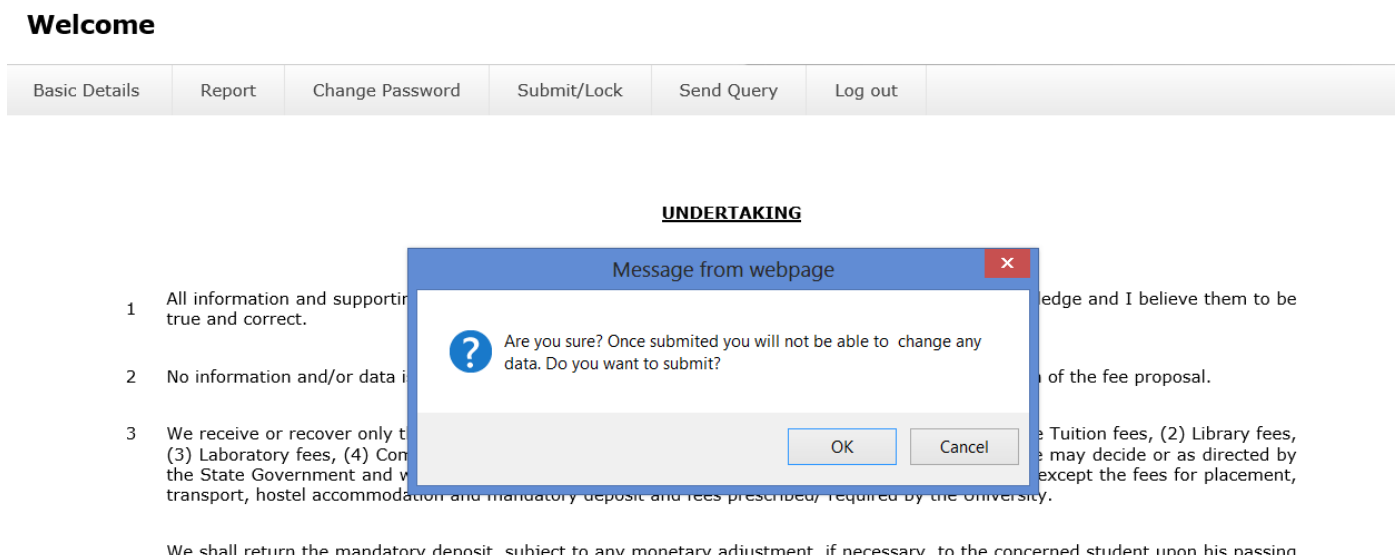

isit, subject to any mo stment, if nece ssary, to the concerned student upon his passing  $\overline{\mathcal{L}}$ out from the institution/college.

# Technical Education Information System (TEIS) Welcome Report Change Password Send Query Log out

Menu TABs will be as shown below, now you cannot modify data.

## **[E] Send Query TAB**

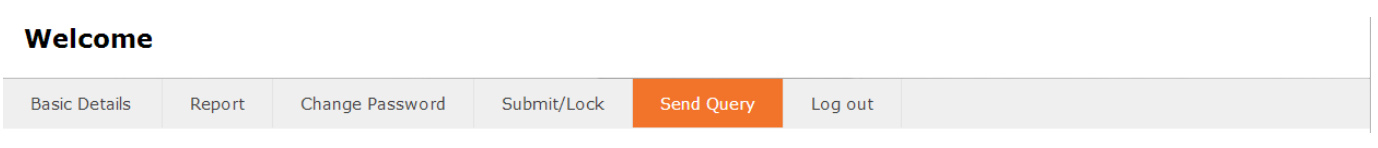

On Clicking **Send Query** TAB, the institute/college can send query regarding Addition of branch, Deletion of branch or modify the intake of branch by selection of appropriate check box and clicking on "**Send Query**" Button.

Query regarding adding the branch can be sent as shown in the screen below. Click on check box indicated by arrow, Select **(I)** - branch to be added, **(II)** - enter intake of the branch. Click on "**Send Query**" button to send query.

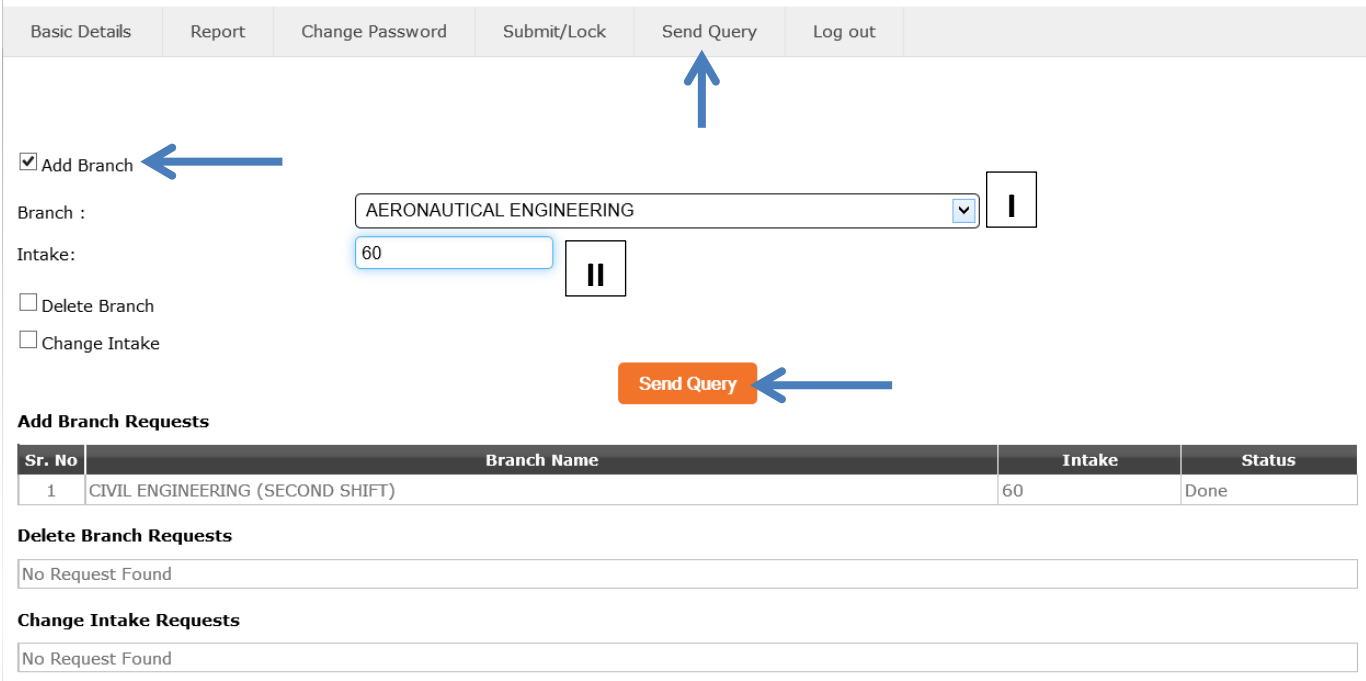

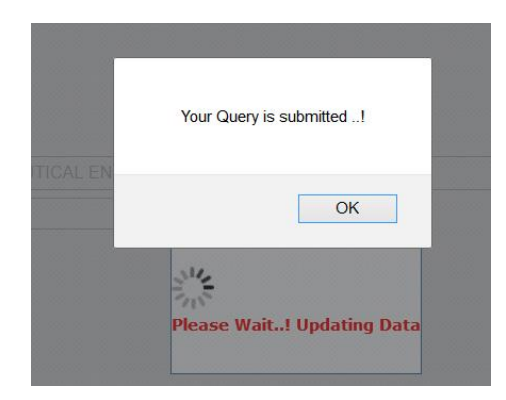

Query regarding deletion of the branch can be sent as shown in the screen below. Click on check box indicated by arrow, Select name **(I)** of branch to be deleted. Click on "**Send Query**" button to send query.

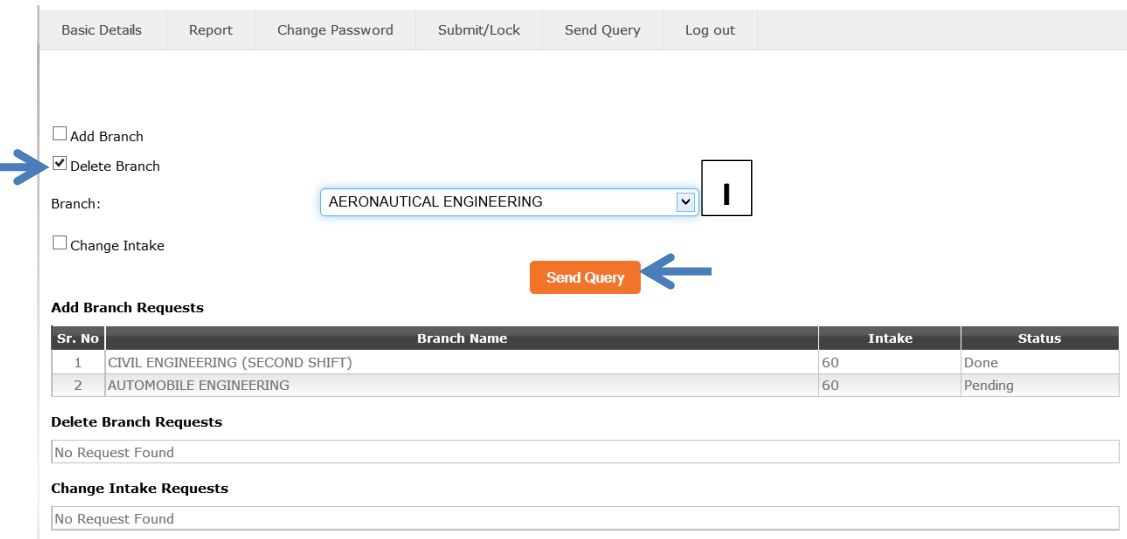

Query regarding modification in intake of the branch can be sent as shown in the screen below. Click on check box indicated by arrow, Select **(I)** - name of the branch, (**II**) - enter modified intake in text box. Click on "**Send Query**" button to send query.

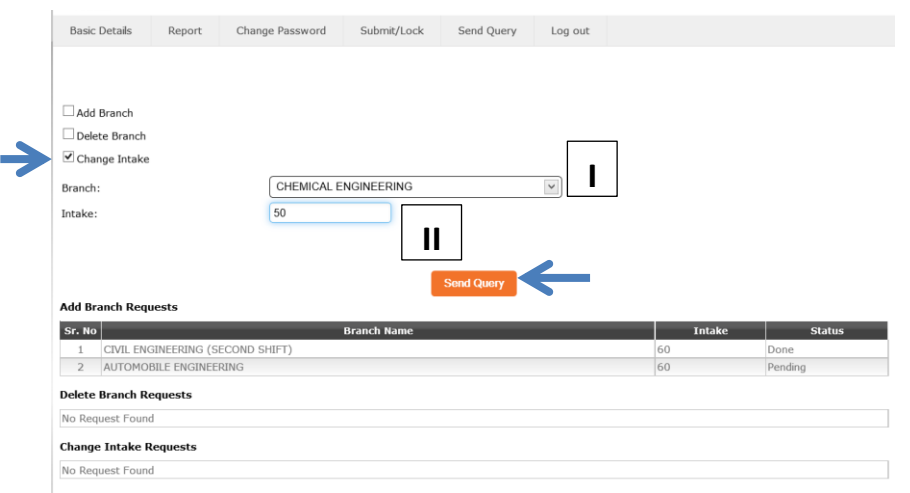

## **Important Tips:**

**Sending query is not direct updating of data. Query received will be verified by authority at FRC in due course of time. Management will receive the status of their queries in the same window as shown below:**

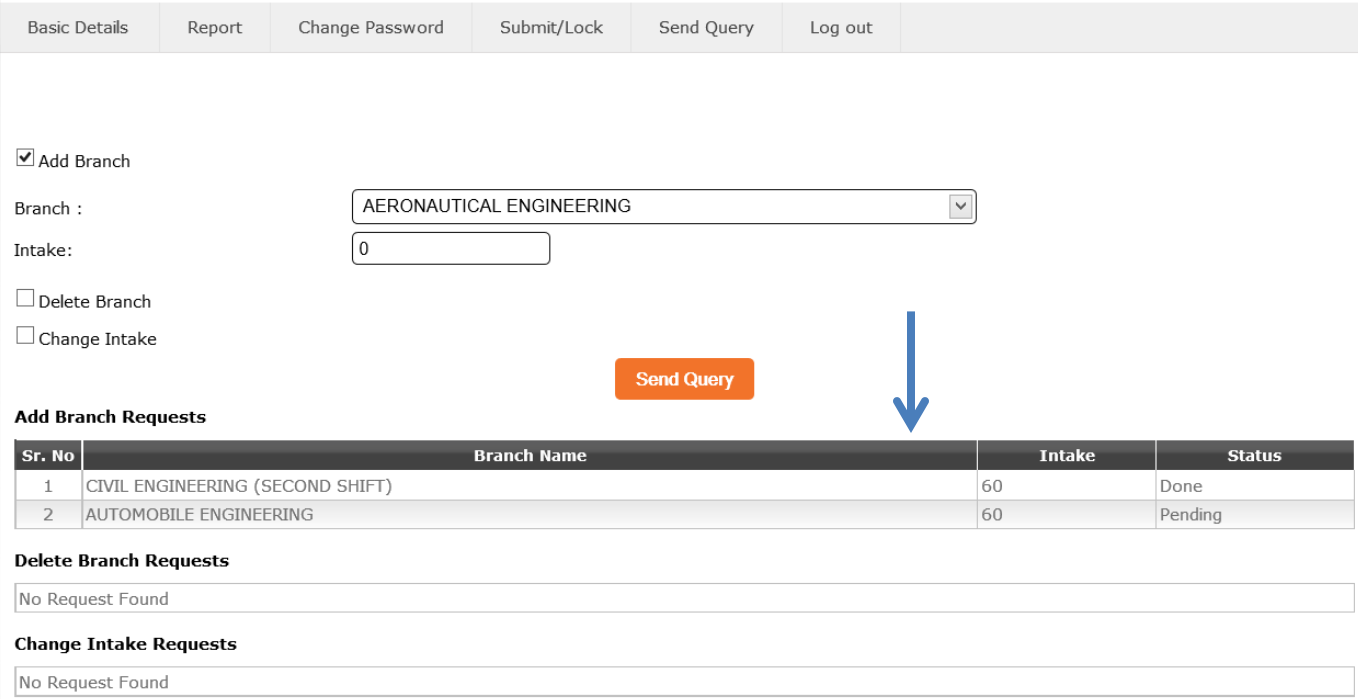

## **[F] Log out TAB**

On clicking **Log out** TAB, College can Log-Off from the portal.

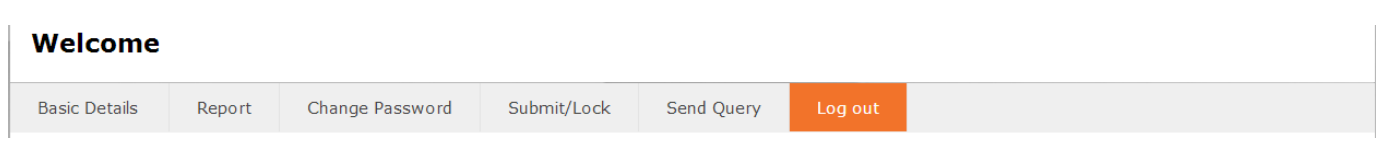